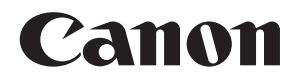

# **Connect Station CS100**

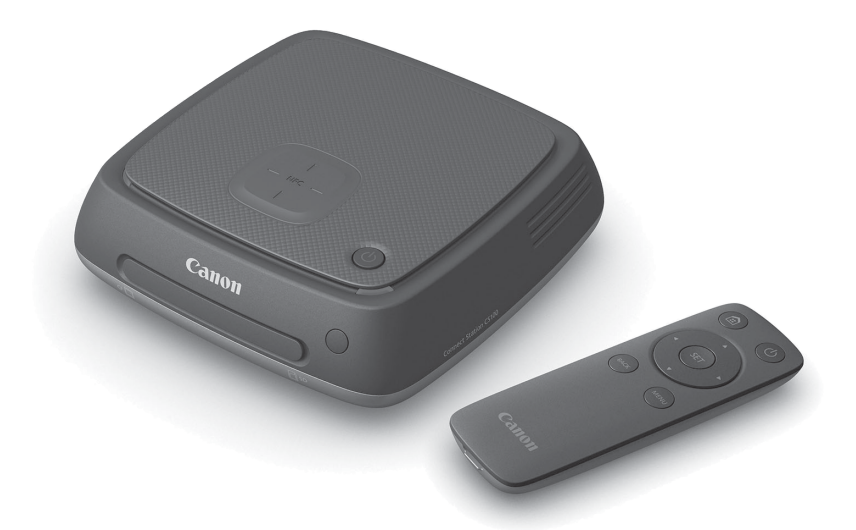

#### **BEDIENUNGSANLEITUNG**

#### **Hinweis zum TV-Gerät**

Wenn Ihr TV-Gerät eine andere Auflösung als Full HD (1920x1080) oder HD (1280x720) besitzt, kann der Bildschirm der Connect Station möglicherweise nicht angezeigt werden.

#### **Deutsch**

# <span id="page-1-0"></span>**Einführung**

Mit der Connect Station können Sie aufgenommene Bilder am TV-Bildschirm, auf dem Smartphone und anderen Geräten anschauen, Bilder über ein Netzwerk mit anderen teilen und vieles mehr.

Das Gerät bietet Ihnen folgende Funktionen:

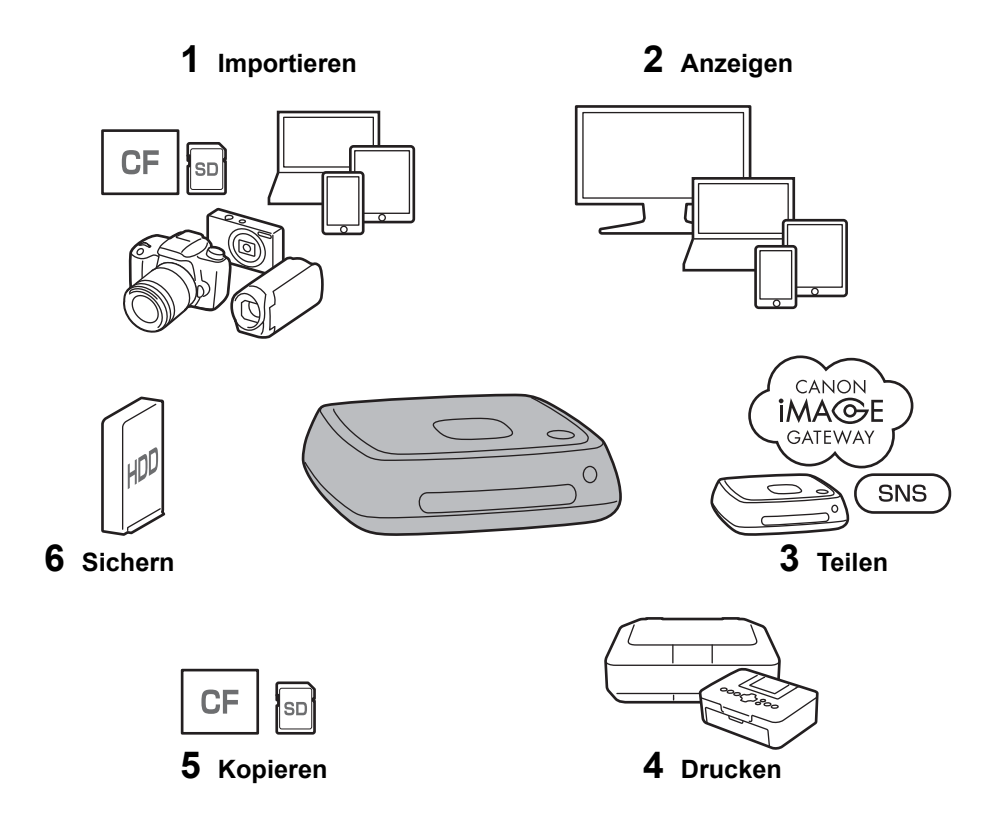

- 1 Bilder importieren
- 2 Bilder anzeigen
- 3 Bilder über das Netzwerk teilen
- 4 Bilder mit einem Drucker drucken
- 5 Bilder auf eine Speicherkarte kopieren
- 6 Bilder auf einer externen Festplatte sichern

#### **Bevor Sie die Connect Station verwenden**

Zur Vermeidung von Unfällen und Fehlfunktionen lesen Sie bitte zuerst die "Sicherheitshinweise" (S. [6-](#page-5-0)[7](#page-6-0)) und "Vorsichtsmaßnahmen bei der Handhabung" (S. [8-](#page-7-0)[9](#page-8-0)).

#### **Urheberrechtliche Hinweise**

Die Urheberrechtsgesetze in Ihrem Land untersagen möglicherweise die Verwendung von importierten Bilddaten mit urheberrechtlich geschützten Inhalten in diesem Produkt für andere als private Zwecke. Achten Sie auch darauf, dass bei bestimmten öffentlichen Aufführungen, Ausstellungen usw. das Fotografieren untersagt ist, auch wenn es ausschließlich privaten Zwecken dient.

#### **Datensicherung und Haftungsausschluss für Bilddaten**

Dieses Produkt ist ein Präzisionsgerät mit eingebauter Festplatte. Dies bedeutet, dass die Bilddaten aufgrund einer plötzlichen Funktionsstörung oder wegen eines anderen Problems verloren gehen können. Es wird daher empfohlen, die Daten auf einer externen Festplatte zu sichern, damit Sie bei versehentlichem Löschen oder bei Funktionsstörungen noch eine Kopie besitzen.

Wenn die importierten Bilddaten aufgrund eines Produktfehlers zerstört werden oder verloren gehen, kann Canon die Bilddaten weder reparieren noch wiederherstellen. Canon übernimmt keinerlei Haftung für die Zerstörung oder den Verlust von Bilddaten.

#### **Handhabung des Produkts**

In diesem Produkt befindet sich eine eingebaute Festplatte. Bei dieser Festplatte kann es zu Funktionsstörungen oder Verlusten von Bilddaten durch Erschütterungen, Vibrationen usw. kommen. Um die Festplatte zu schützen, befolgen Sie die folgenden Anweisungen, unabhängig davon, ob sich das Produkt in Betrieb oder im Standbymodus befindet.

- Das Produkt darf keinen Erschütterungen, Vibrationen und Stürzen ausgesetzt werden.
- Stellen Sie das Produkt auf einer ebenen Fläche auf.
- Stellen Sie die Kamera, den Camcorder oder andere Gegenstände nicht auf das Produkt, und achten Sie darauf, dass keine Gegenstände auf das Produkt fallen.
- Einlass und Auslass der Innenkühlung des Produkts dürfen nicht blockiert werden.
- Das Produkt darf auf keinen Fall an Orten mit folgenden Eigenschaften aufgestellt werden:
	- an staubigen oder feuchten Orten
	- an extrem heißen oder kalten Orten (Betriebsumgebung: Temperatur 0 °C bis 35 °C; relative Luftfeuchtigkeit 20 % - 85 % / keine Betauung zulässig)
	- an Orten, die direkter Sonneneinstrahlung ausgesetzt sind
	- an Orten mit geringem Luftdruck (3000 m oder mehr über dem Meeresspiegel)
	- an Orten mit einem starken Magnetfeld, z. B. wo ein Magnet oder Elektromotor vorhanden ist
	- in schlecht belüfteten Räumen
	- an Orten, wo mit Chemikalien hantiert wird (z. B. in Laboratorien)
- Das Produkt ist weder staubdicht noch spritzwasserfest.

#### **Teile-Checkliste**

Bevor Sie beginnen, vergewissern Sie sich, dass alle folgenden Teile im Lieferumfang des Produkts enthalten sind. Sollte etwas fehlen, wenden Sie sich bitte an Ihren Händler.

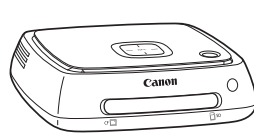

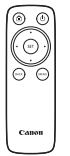

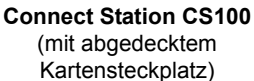

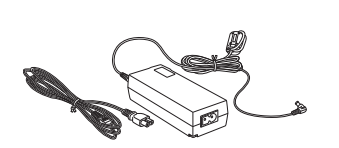

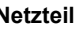

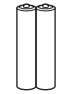

**Fernbedienung Netzteil Batterien für die Fernbedienung** (zwei Batterien des Typs AAA/R03)

Das mit dem Produkt gelieferte Netzkabel ist ausschließlich für dieses Produkt geeignet. Das Netzkabel darf nicht an andere Geräte angeschlossen werden.

#### **Konventionen in dieser Bedienungsanleitung**

- In dieser Bedienungsanleitung bezieht sich der Begriff "Zugangspunkt" auf WLAN-Endgeräte (WLAN-Zugangspunkte, WLAN-Router, usw.), die eine WLAN-Verbindung zu anderen Geräten vermitteln.
- In dieser Bedienungsanleitung bezieht sich der Begriff "Kamera/Camcorder" auf digitale Kompaktkameras, digitale Spiegelreflexkameras, kompakte (spiegellose) Systemkameras und digitale Camcorder. Am Bildschirm bezieht sich der Begriff "Gerät" auf diese Geräte.
- Eckige Klammern [ ] kennzeichnen Menübezeichnungen oder andere Elemente auf dem TV-Bildschirm. Spitze Klammern < > kennzeichnen Tasten oder andere Elemente auf diesem Gerät und auf der Fernbedienung.
- In dieser Bedienungsanleitung werden die Funktionen von Kameras/Camcordern, Smartphones, Tablets, Computern, Druckern und TV-Geräten beschrieben. Dabei wird vorausgesetzt, dass Sie die entsprechenden Handbücher gelesen haben und dass Sie sich mit der Bedienung dieser Geräte auskennen.
- In dieser Bedienungsanleitung bezieht sich der Begriff "CF-Karte" auf CompactFlash-Karten und der Begriff "SD-Karte" auf SD/SDHC/SDXC-Karten. Die Bezeichnung "Karte" umfasst alle Speicherkarten, auf denen Fotos oder Filme aufgenommen werden.

#### **Symbole in dieser Bedienungsanleitung**

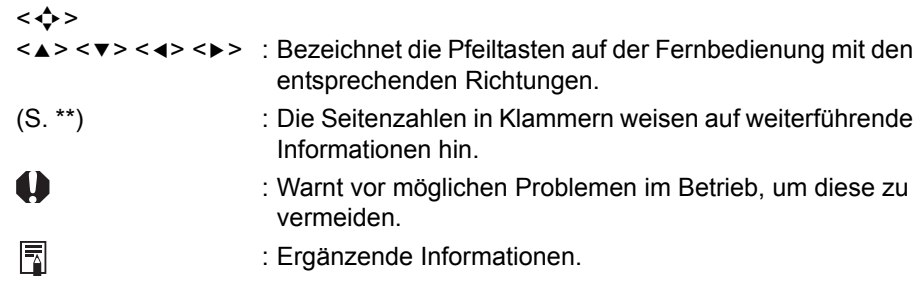

#### **Inhalt**

#### **[Einführung: S. 2](#page-1-0)**

[Sicherheitshinweise: S. 6](#page-5-0) / [Vorsichtsmaßnahmen bei der Handhabung: S. 8](#page-7-0) / [Open Source-Software: S. 9](#page-8-1) / [Teilebezeichnungen: S. 10](#page-9-0) /[Verbindungsschema:](#page-11-0)  [S. 12](#page-11-0)

#### **[Einrichtung: S. 14](#page-13-0)**

[Batterien in die Fernbedienung einlegen: S. 14](#page-13-1) / [Connect Station an einem TV-](#page-13-2)[Gerät anschließen: S. 14](#page-13-2) / [Grundeinstellungen einrichten: S. 17](#page-16-0) / [Startbildschirm: S. 20](#page-19-0)

#### **[Bilder von der Kamera/vom Camcorder importieren: S. 21](#page-20-0)**

[Bilder importieren: S. 21](#page-20-1) / [Bildimportstatus: S. 26](#page-25-0) / [Lampenanzeigen: S. 27](#page-26-0) / [Symbole auf dem Bildschirm: S. 28](#page-27-0) / [Neue Bilder anzeigen: S. 29](#page-28-0)

#### **[Bilder anzeigen: S. 31](#page-30-0)**

[Bilder aus der Bildliste anzeigen: S. 31](#page-30-1) / [Album erstellen und anzeigen: S. 34](#page-33-0) / [Funktionen bei der Wiedergabe: S. 37](#page-36-0)

#### **[Fotos drucken: S. 38](#page-37-0)**

[Drucker einrichten: S. 38](#page-37-1) / [Drucken: S. 39](#page-38-0)

#### **[Bedienung über den Webbrowser: S. 40](#page-39-0)**

[Bedienungsbildschirm anzeigen: S. 40](#page-39-1) / [Album anzeigen: S. 43](#page-42-0) / [Fotos vom](#page-43-0)  [Endgerät hochladen: S. 44](#page-43-0) / [Menübildschirm des Endgeräts: S. 45](#page-44-0)

#### **[Bilder übertragen und teilen: S. 46](#page-45-0)**

[Als Mitglied anmelden: S. 46](#page-45-1) / [Bilder übertragen: S. 49](#page-48-0) / [Bilder über einen](#page-53-0)  [Webservice teilen: S. 54](#page-53-0)

#### **[Einstellungen überprüfen oder ändern: S. 55](#page-54-0)**

[Zusatzinformationen zu den Präferenzen: S. 57](#page-56-0) / [Daten sichern und](#page-60-0)  [wiederherstellen: S. 61](#page-60-0)

#### **[Weiterführende Hinweise: S. 63](#page-62-0)**

[Leitfaden zur Fehlersuche: S. 63](#page-62-1) / [Fehlermeldungen: S. 65](#page-64-0) / [Technische Daten:](#page-65-0)  [S. 66](#page-65-0) / [Vorsichtsmaßnahmen für WLAN/NFC: S. 67](#page-66-0) / [Index: S. 70](#page-69-0)

#### <span id="page-5-0"></span>**Sicherheitshinweise**

Die folgenden Sicherheitshinweise sollen Benutzer und andere Personen vor Schäden und Verletzungen schützen. Vergewissern Sie sich, dass Sie diese Hinweise verstanden haben und genau befolgen, bevor Sie das Produkt verwenden. Wenn Störungen, Probleme oder Schäden am Produkt auftreten, wenden Sie sich an den nächstgelegenen Canon-Kundendienst oder den Händler, bei dem Sie das Produkt gekauft haben.

#### **Warnhinweise: Beachten Sie die folgenden Warnhinweise. Die Nichtbeachtung kann zum Tod oder zu schweren Verletzungen führen.**

- Für die Stromversorgung ausschließlich Haushaltssteckdosen von 100 V bis 240 V (50 Hz bzw. 60 Hz) verwenden.
- Den Netzstecker und das Produkt bei Gewitter nicht berühren.
- Gerät nicht in staubigen oder feuchten Umgebungen verwenden oder lagern. Es besteht die Gefahr von Feuer, übermäßiger Hitze, elektrischen Schlägen und Verbrennungen.
- Den Netzstecker in regelmäßigen Abständen aus der Steckdose ziehen und den Staub, der sich um die Steckdose herum gebildet hat, mit einem trockenen Tuch abwischen. Wenn Staub, der sich um den Netzstecker und die Steckdose angesammelt hat, feucht wird, besteht Brandgefahr.
- Das Produkt nicht mit angeschlossenem Netzteil bewegen bzw. transportieren. Andernfalls kann das Kabel beschädigt werden, was zu einem Brand oder zu Stromschlägen führen kann. Ebenso besteht die Gefahr von Verletzungen, wenn sich andere Gegenstände am Kabel verfangen.
- Den Netzstecker aus der Steckdose ziehen, wenn das Produkt für einen längeren Zeitraum nicht verwendet oder wenn es gewartet wird. Wenn das Produkt in eingeschaltetem Zustand stehen gelassen oder aufbewahrt wird, besteht Brandgefahr durch Kurzschluss oder andere Probleme.
- Das Produkt nicht zerlegen oder verändern.
- Befolgen Sie die nachfolgenden Sicherheitshinweise für das Netzkabel.
	- Netzstecker stets vollständig einstecken.
	- Kein Kabel mit Drahtbruch oder beschädigter Isolierung verwenden.
	- Das Kabel nicht gewaltsam verdrehen.
	- Keine schweren Gegenstände auf das Netzkabel stellen.
	- Das Netzkabel nicht verändern.
- Netzstecker nicht mit nassen Händen anfassen. Andernfalls besteht die Gefahr von Stromschlägen.
- Kabel nie in der Nähe von Wärmequellen aufbewahren.
- Stecker, Anschluss oder Steckdose nie mit Metallteilen kurzschließen. Andernfalls besteht die Gefahr von Stromschlägen, Hitzebildung und Feuer.
- Beim Abziehen des Steckers nicht am Netzkabel ziehen, immer am Stecker.
- Das mitgelieferte Netzteil nicht mit anderen Geräten verwenden.
- Kein Netzteil verwenden, das nicht ausdrücklich in der Bedienungsanleitung angegeben ist. Andernfalls besteht die Gefahr von Stromschlägen, Hitzebildung, Feuer und Verletzungen.
- Blockieren Sie nicht den Auslass oder Einlass der Innenkühlung dieses Produkts. Wärmestau im Gerät kann ein Feuer oder Fehlfunktionen verursachen.
- Wenn das Gerät herunterfällt, das Gehäuse aufbricht und innere Bauteile offen liegen, vermeiden Sie eine Berührung mit diesen Teilen. Es besteht die Gefahr eines elektrischen Schlags durch Hochspannung.
- Wenn sich übermäßige Hitze, Rauch oder Dämpfe bilden, sofort das Netzkabel vom Gerät abziehen. Andernfalls kann es zu Bränden, Hitzeschäden oder Stromschlägen kommen. Wenden Sie sich an Ihren Händler oder an den nächstgelegenen Canon-Kundendienst.
- Kein Wasser in das Gerät eindringen lassen, und das Produkt nicht nass werden lassen. Das Produkt nicht verwenden, wenn es nass wird. Andernfalls können elektrische Schläge, Verbrennungen oder ein Brand verursacht werden.
- Zur Reinigung des Produkts keine Farbverdünner, Benzol oder andere organische Lösungsmittel verwenden. Dadurch kann ein Brand oder ein gesundheitliches Risiko entstehen.
- Wenn die Fernbedienung heiß wird, oder wenn Rauch oder Brandgeruch entsteht, sofort die Batterien aus der Fernbedienung entfernen. Gehen Sie dabei vorsichtig vor, um Verbrennungen zu vermeiden. Die Nutzung der Fernbedienung in einem solchen Zustand kann zu Feuer und zu Verbrennungen führen.
- Aus der Fernbedienung austretende Batterieflüssigkeit nicht berühren. Wenn die Flüssigkeit mit der Haut oder Kleidung in Kontakt kommt, die betroffenen Stellen sofort mit klarem Wasser spülen. Wenn die Flüssigkeit in Ihre Augen gerät, die Augen sofort mit klarem Wasser spülen und einen Arzt aufsuchen.
- Um Feuer, Hitze, Auslaufen chemischer Flüssigkeiten, Explosionen und Stromschläge zu vermeiden, befolgen Sie die nachfolgenden Sicherheitshinweise für Batterien:
	- Keine Batterien verwenden oder aufladen, die nicht ausdrücklich in der Bedienungsanleitung angegeben sind. Keine selbst hergestellten oder veränderten Batterien verwenden.
	- Batterien nicht kurzschließen, zerlegen oder verändern. Die Batterie keiner Hitze aussetzen und nicht daran löten. Die Batterie keinem Feuer oder Wasser aussetzen.
	- Die Batterie so einlegen, dass die Plus- und Minuspole korrekt ausgerichtet sind.
	- Keine neuen Batterien zusammen mit bereits gebrauchten verwenden, und keine Batterien unterschiedlichen Typs einsetzen.
- Vor dem Entsorgen von Batterien/Akkus die Kontakte mit Klebeband isolieren, um den Kontakt mit anderen Metallgegenständen oder Batterien zu verhindern. So können Brände oder Explosionen vermieden werden.
- Die Geräte außerhalb der Reichweite von Kindern und Säuglingen aufbewahren, auch während des Gebrauchs, und die nachfolgend genannten Vorsichtshinweise beachten.
	- Es besteht Erstickungsgefahr, wenn das Netzkabel oder Gleichstromkabel um den Hals gewickelt wird.
	- Es besteht die Gefahr von elektrischen Schlägen oder Verletzungen, wenn das Netzkabel oder Gleichstromkabel um den Hals oder Körper gewickelt wird.
	- Das Verschlucken von Zubehörteilen oder Batterien kann zur Erstickung oder zu Verletzungen führen. Wenn ein Kind oder Säugling etwas davon verschluckt, muss sofort ein Arzt aufgesucht werden. (Es besteht die Gefahr, dass Magen und Darm durch Batterieflüssigkeit geschädigt werden.)

#### <span id="page-6-0"></span>**Vorsicht: Beachten Sie die folgenden Vorsichtshinweise. Andernfalls können Verletzungen oder Sachschäden verursacht werden.**

- Das Produkt nicht an Orten verwenden oder aufbewahren, wo es hohen Temperaturen ausgesetzt ist (z. B. Orte mit direkter Sonneneinstrahlung, Kofferraum oder Fensterablage in Autos usw.). Das Gerät kann heiß werden und Hautverbrennungen verursachen.
- Das Produkt nicht an einem instabilen Ort aufstellen. Andernfalls kann das Gerät herunterfallen, was zu Verletzungen oder Fehlfunktionen führen kann.
- Das Produkt nicht in Umgebungen mit tiefen Temperaturen liegen lassen. Das Produkt kann selbst abkühlen und beim Berühren Verletzungen verursachen.
- Das Netzteil nicht mit Spannungswandlern bzw. Reisetrafos (zur Anpassung an ausländische Netzspannungen) verwenden. Anderenfalls kann es zu Fehlfunktionen des Netzteils kommen.
- Unbedingt die Batterie herausnehmen, wenn die Fernbedienung längere Zeit nicht verwendet wird, um Schäden und Korrosion im Produkt zu vermeiden.

#### <span id="page-7-0"></span>**Vorsichtsmaßnahmen bei der Handhabung**

- Dieses Produkt ist ein Präzisionsgerät. Nicht fallen lassen oder Erschütterungen aussetzen.
- Nicht in der Nähe starker Magnetfelder aufbewahren (z. B. neben Magneten oder Elektromotoren). Vermeiden Sie auch Orte in der Nähe von Geräten, die starke Funkwellen ausstrahlen (z. B. in der Nähe einer großen Antenne). Starke Magnetfelder können zu Fehlfunktionen führen oder Bilddaten zerstören.
- Das Produkt nicht zerlegen. Anderenfalls kann es zu Funktionsstörungen oder zum Verlust von Bilddaten kommen.
- Wenn dieses Produkt in einer metallischen Umgebung aufgestellt wird, können Übertragungsfehler oder andere Störungen auftreten.
- Bei einem plötzlichen Leistungsverlust durch Stromausfall, Blitzschlag, usw. kann es zu Funktionsstörungen oder zum Verlust von Bilddaten kommen.
- Bilddaten, die Technologien zum Urheberrechtsschutz erfordern, können nicht importiert werden.
- Das Produkt nicht verwenden, wenn das Netzteil auf zu kleinem Raum (z. B. zwischen Produkt und Wand) untergebracht ist.
- Kinder, die dieses Produkt verwenden, müssen von einem Erwachsenen beaufsichtigt werden, der sich mit der Bedienung des Produkts auskennt.
- Wenn Sie das Produkt mit einem anderen Gerät verbinden, lesen und befolgen Sie die Hinweise und Warnungen, die der Hersteller dieses Geräts herausgegeben hat.
- Zum Reinigen des Produkts keine Reinigungsmittel verwenden, die organische Lösungsmittel enthalten.
- Zur Vermeidung von Rost und Korrosion das Produkt nicht in Räumen mit aggressiven Chemikalien (z. B. in Chemielabors) aufbewahren.
- Wenn sich Staub am Einlass oder Auslass der Innenkühlung des Produkts angesammelt hat, entfernen Sie den Staub. Schalten Sie das Gerät vorher aus, und ziehen Sie den Netzstecker und den Gleichstromstecker.

#### **Temperaturanstieg**

Bei Verwendung des Produkts kann das Hauptgerät und/oder das Netzteil heiß werden. Wenn die Haut längere Zeit mit dem Produkt in Kontakt bleibt, kann es selbst bei vergleichsweise niedrigen Temperaturen zu Brandverletzungen kommen. Dies gilt für normale Betriebsbedingungen und ist keine Fehlfunktion.

#### **Feuchtigkeitsniederschlag**

In den folgenden Fällen kann ein Feuchtigkeitsniederschlag aus Wassertröpfchen außerhalb oder innerhalb des Produkts entstehen:

- wenn das Produkt plötzlich von einem kalten Ort an einen warmen Ort gebracht wird
- wenn das Produkt plötzlich aus einem klimatisierten Raum an einen warmen, feuchten Ort gebracht wird
- wenn das Produkt in einem feuchten Raum aufbewahrt wird

Wenn Sie das Produkt mit Feuchtigkeitsniederschlag verwenden, können Funktionsstörungen auftreten. Wenn Sie den Eindruck haben, dass sich Feuchtigkeit am Produkt niederschlägt, trennen Sie das Gerät von der Stromversorgung. Warten Sie, bis sich die Temperatur des Geräts an die Umgebungstemperatur angepasst hat, bevor Sie das Gerät verwenden.

#### **Transport**

Bevor Sie das Produkt transportieren, entfernen Sie die Karte, das Netzteil und die angeschlossenen Kabel vom Hauptgerät. Packen Sie das Gerät in die Originalverpackung bzw. in einen geeigneten Behälter, oder verpacken Sie es auf eine andere geeignete Weise, um das Produkt beim Transport vor physischen Erschütterungen zu schützen.

#### <span id="page-8-0"></span>**Karten**

Um die Karte und die aufgezeichneten Daten zu schützen, beachten Sie Folgendes:

- Die Karte nicht fallen lassen, nicht verbiegen und nicht nass werden lassen und keiner übermäßigen Kraft, Erschütterung oder Vibration aussetzen.
- Die elektronischen Kontakte der Karte nicht mit den Fingern oder mit metallischen Gegenständen berühren.
- Keine Aufkleber usw. auf der Karte anbringen.
- Die Karte nicht in der Nähe von starken Magnetfeldern aufbewahren oder verwenden (z. B. nicht an TV-Geräten, Lautsprechern oder Magneten). Vermeiden Sie auch Orte mit statischer Elektrizität.
- Die Karte nicht in direktem Sonnenlicht oder in der Nähe einer Wärmequelle liegen lassen.
- Die Karte in einer Hülle oder Tasche aufbewahren.
- Die Karte nicht in warmen, staubigen oder feuchten Umgebungen lagern.
- Die Karte nicht zerlegen oder verändern.
- Vergewissern Sie sich, dass Sie die Karte in der richtigen Richtung einlegen. Falsches Einlegen der Karte kann zu Funktionsstörungen am Produkt und/oder an der Karte führen.
- Bevor Sie die Karte anderen Personen überlassen, wird empfohlen, die Kartendaten mithilfe von Datenlöschsoftware für Computer vollständig zu löschen. Bei der Entsorgung der Karte wird empfohlen, die Karte vorher physisch zu zerstören.

#### **Produkt entsorgen oder an andere Personen weitergeben**

Wenn Sie das Produkt entsorgen oder an andere Personen weitergeben möchten, führen Sie folgende Maßnahmen aus, um die Offenlegung von persönlichen Daten zu verhindern, die in Form von Bildern und in den WLAN-Einstellungen vorhanden sind.

 Auch wenn Sie die Funktion [**Systemfestplatte formatieren**] anwenden, werden die persönlichen Informationen und andere Daten auf der integrierten Festplatte des Produkts möglicherweise nicht vollständig gelöscht. Bevor Sie das Produkt entsorgen oder weitergeben, sollten Sie eine Low-Level-Formatierung mithilfe der Option [**Low-Level-Format**] ausführen.

#### <span id="page-8-1"></span>**Open Source-Software**

Das Produkt enthält Open Source-Softwaremodule.

Um mehr über die Einzelheiten zu erfahren, wählen Sie im Startbildschirm des Produkts [**Präferenzen**] aus und klicken auf der Registerkarte [t] auf [**OSS Lizenz**].

#### **Software unter der GPL und der LGPL**

Das Produkt enthält Module, die unter der GPL und LGPL lizenziert sind. Wenn Sie den Quellcode der Software benötigen, wenden Sie sich bitte an das Vertriebsunternehmen von Canon in dem Land/der Region, in dem/der Ihr Produkt gekauft wurde.

#### <span id="page-9-0"></span>**Teilebezeichnungen**

#### **Das Gehäuse**

#### **Vorderseite und Oberseite**

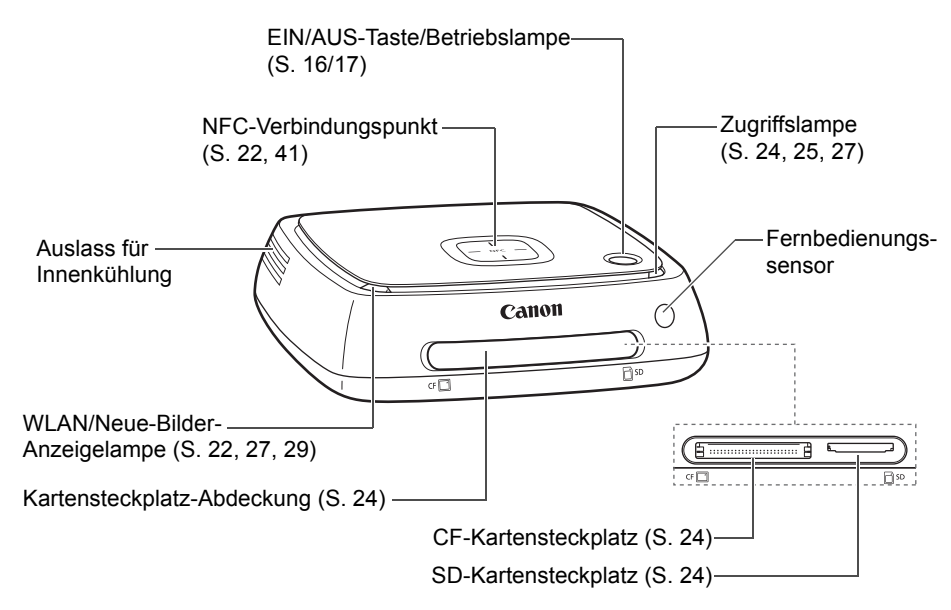

#### **Rückseite und Unterseite**

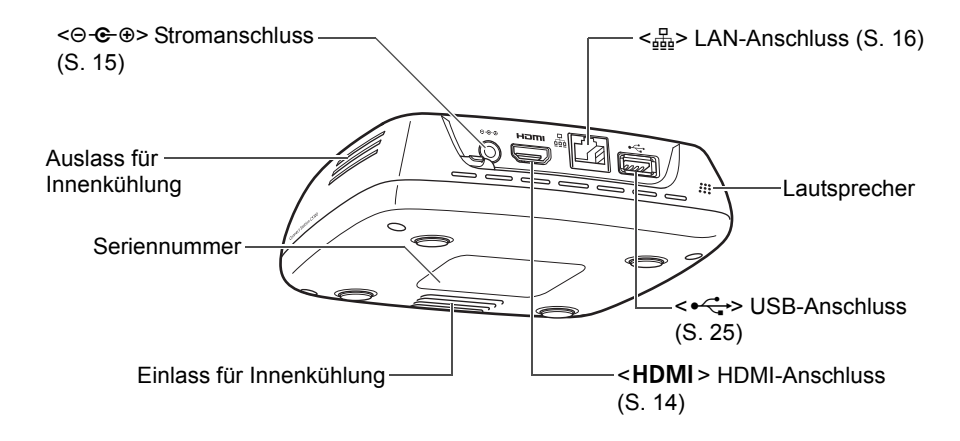

Der USB-Anschluss kann nicht zum Laden verwendet werden.

Der CF-Kartensteckplatz ist nicht für CFast-Karten geeignet.

#### **Fernbedienung**

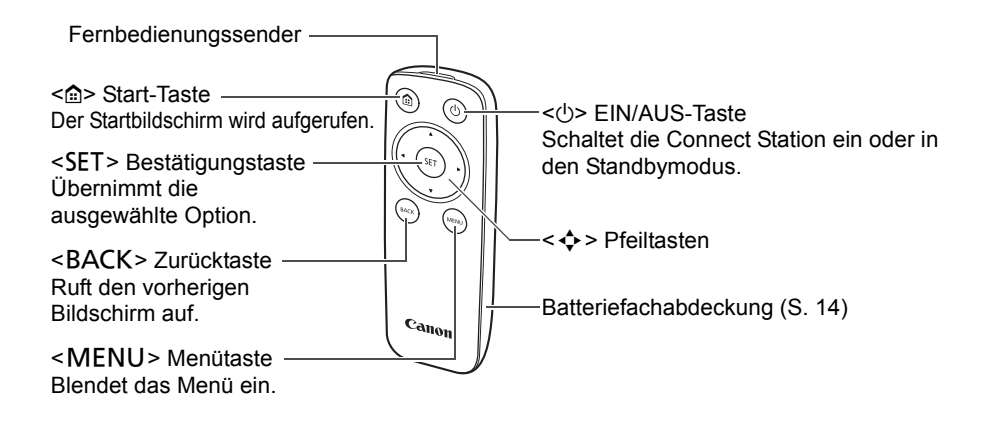

**Netzteil** (S. [15](#page-14-1))

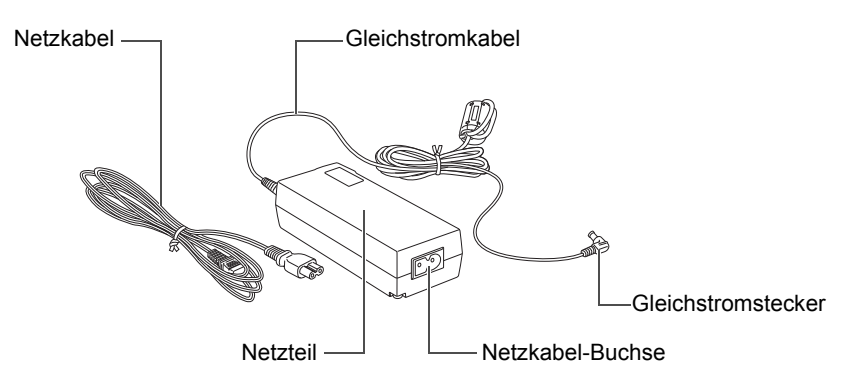

#### <span id="page-11-0"></span>**Verbindungsschema**

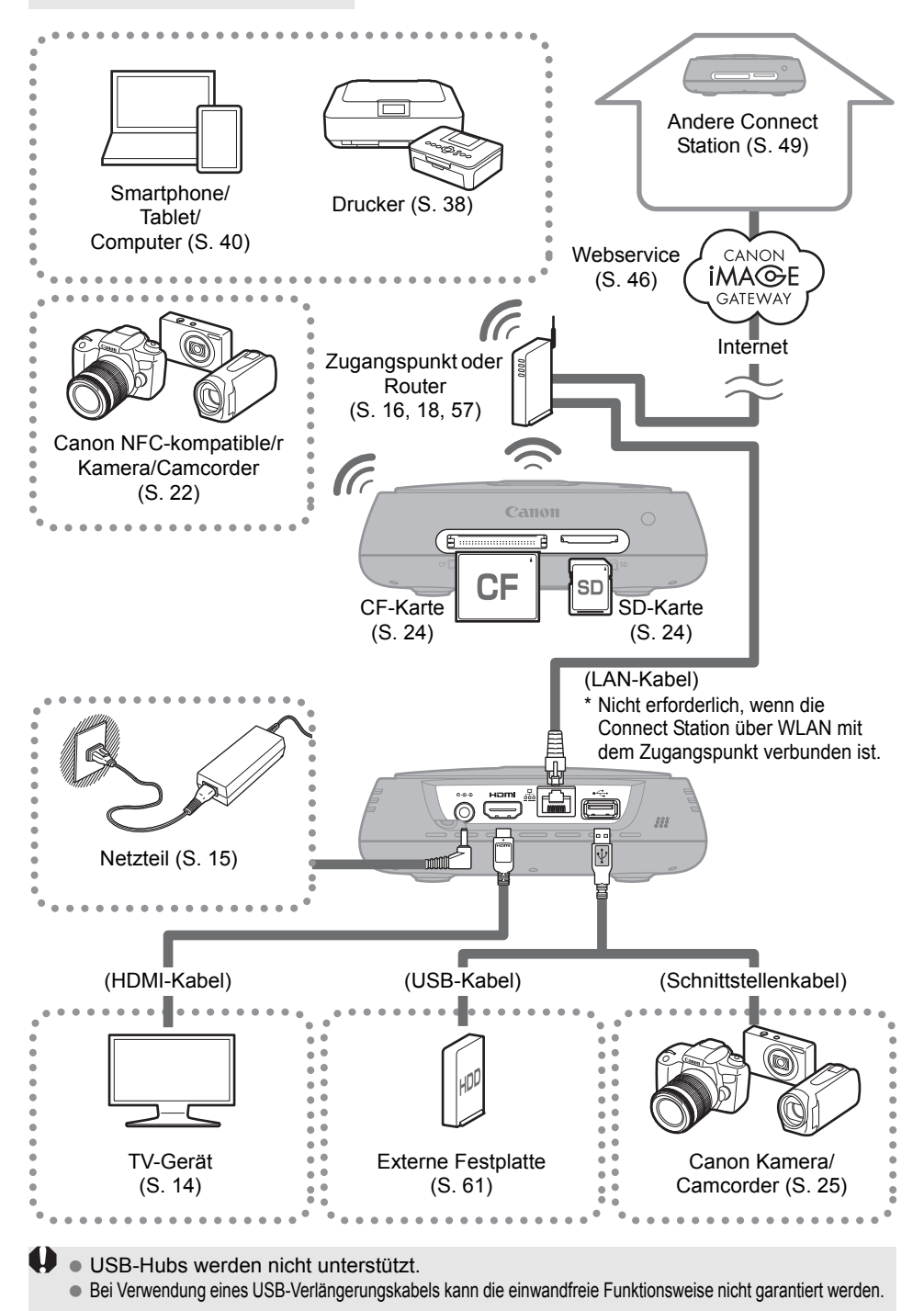

#### **Geräte zum Anschließen an die Connect Station**

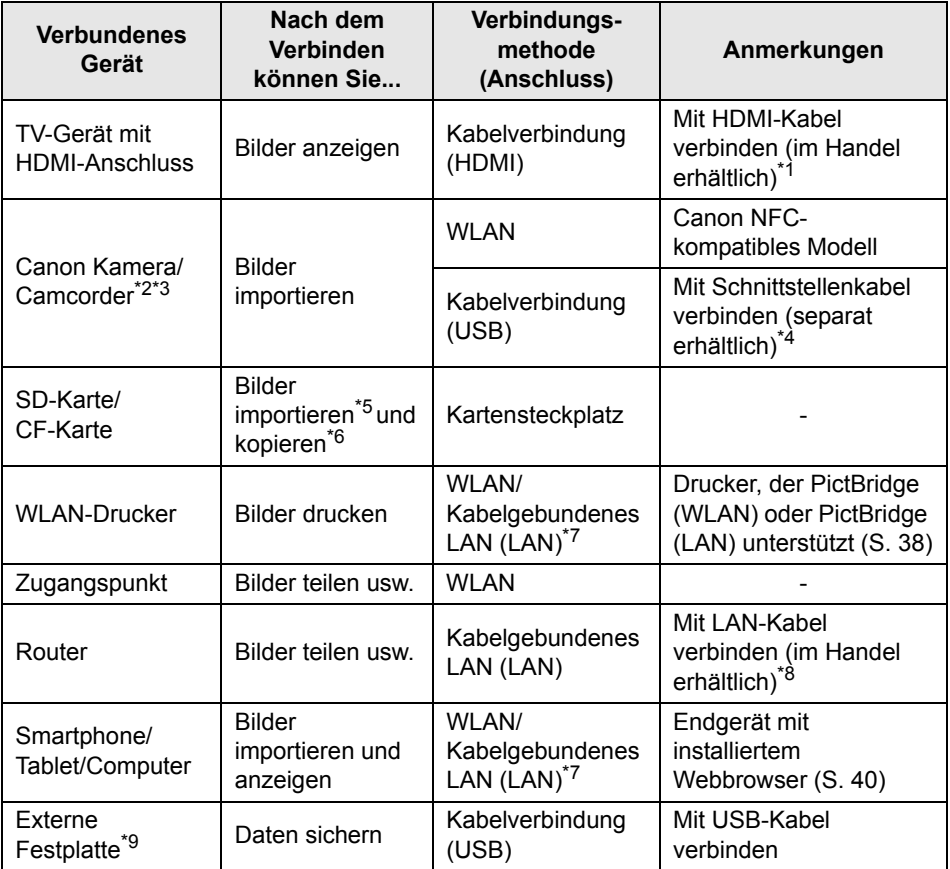

\*1 Verwenden Sie ein "High-Speed-HDMI-Kabel".

\*2 Informationen zu den WLAN-kompatiblen Kameras und Camcordern finden Sie auf Seite [22](#page-21-2).

- \*3 Informationen zu den Kameras und Camcordern, die für kabelgebundenes LAN kompatibel sind, finden Sie auf Seite [25](#page-24-0).
- \*4 Je nach Kamera/Camcorder gehört das Kabel möglicherweise zum Lieferumfang des Produkts. Angaben zu kompatiblen Kabeln finden Sie in der Bedienungsanleitung der jeweiligen Kamera/des Camcorders usw.
- \*5 Informationen zu den kompatiblen Karten, die für den Bildimport geeignet sind, finden Sie auf Seite [23.](#page-22-0)
- \*6 Informationen zu den kompatiblen Karten, die für das Kopieren von Bildern geeignet sind, finden Sie auf Seite [33.](#page-32-0)
- \*7 Verbindungsaufbau über Zugriffspunkt, Router usw.
- \*8 Verwenden Sie als LAN-Kabel ein STP-Kabel (Shielded Twisted Pair) der Kategorie 5e oder höher.
- \*9 Externe Festplatte mit einer Kapazität von 1 TB und eigener Stromversorgung (Selfpowered).
	- Funktioniert als 1-TB-Festplatte, auch wenn Sie eine Festplatte mit einer Kapazität von mehr als 1 TB verwenden.

# <span id="page-13-0"></span>**Einrichtung**

#### <span id="page-13-1"></span>**Batterien in die Fernbedienung einlegen**

Die Fernbedienung nutzt zwei Batterien des Typs AAA/R03 (im Lieferumfang enthalten).

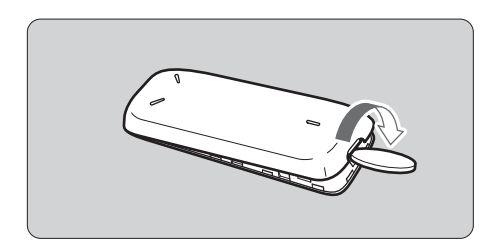

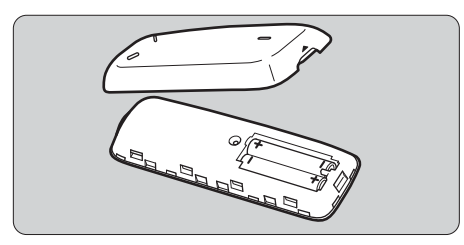

- (1) Öffnen Sie die Batteriefachabdeckung, indem Sie eine Münze oder einen vergleichbaren Gegenstand an der Einkerbung ansetzen und drehen.
- (2) Legen Sie die Batterien in das Batteriefach ein, und achten Sie darauf, dass Plus- und Minuspole korrekt positioniert sind; dann schließen Sie die Abdeckung.

Wenn Sie die Batterien austauschen, verwenden Sie zwei neue Batterien derselben Marke. Falls Sie wiederaufladbare Batterien verwenden, legen Sie nur vollständig aufgeladene Batterien derselben Marke ein.

#### <span id="page-13-2"></span>**Connect Station an einem TV-Gerät anschließen**

Die Connect Station muss an einem TV-Gerät angeschlossen sein, damit Sie den Betrieb auf dem TV-Bildschirm überwachen können. Um die Connect Station an einem TV-Gerät anzuschließen, besorgen Sie sich ein HDMI-Kabel (im Handel erhältlich), und schließen Sie es nach der folgenden Anleitung an.

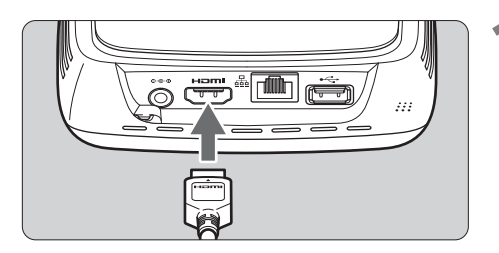

#### **1 Schließen Sie das HDMI-Kabel an der Connect Station an.**

 Stecken Sie den Kabelstecker in den HDMI-Anschluss der Connect Station.

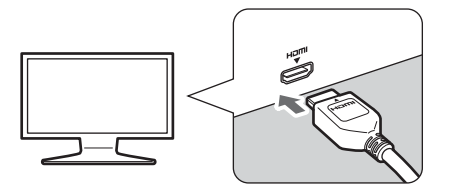

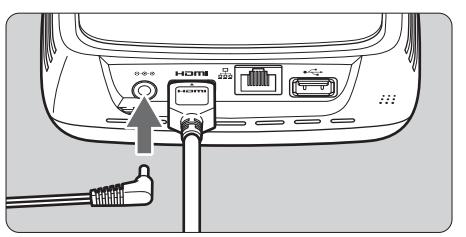

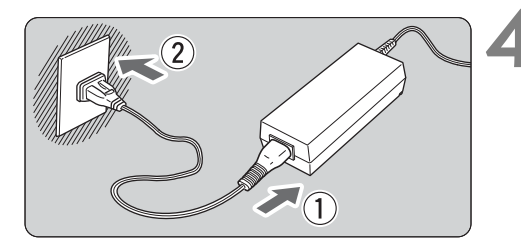

#### EIN/AUS-Taste/Betriebslampe

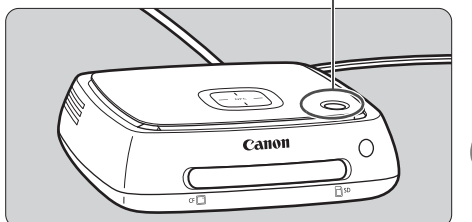

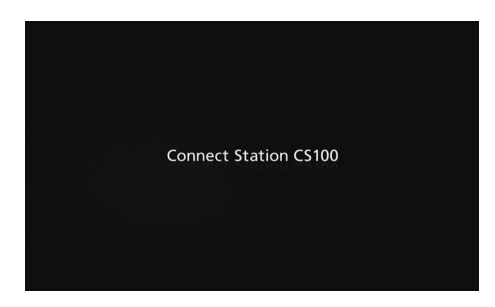

#### **2 Schließen Sie das HDMI-Kabel am TV-Gerät an.**

 Schließen Sie das HDMI-Kabel am HDMI-IN-Anschluss des TV-Geräts an.

#### <span id="page-14-2"></span>**3 Schließen Sie den Gleichstromstecker an der Connect Station an.**

<span id="page-14-0"></span> Schließen Sie den Stecker des Gleichstromkabels am Stromanschluss der Connect Station an; das Kabel am Stecker wird dabei wie in der Abbildung nach außen weggeführt.

#### <span id="page-14-1"></span>**4 Schließen Sie das Netzkabel an.**

 Schließen Sie das Netzkabel wie in der Abbildung dargestellt an.

**5 Schalten Sie das TV-Gerät ein, und schalten Sie den Videoeingang des TV-Geräts auf das angeschlossene Endgerät um.**

#### **6 Schalten Sie die Connect Station ein.**

- Drücken Sie die EIN/AUS-Taste, um die Connect Station einzuschalten.
- Der Verbindungsaufbau ist abgeschlossen, wenn die Anzeige [**Connect Station CS100**] auf dem Bildschirm erscheint.
- Wenn Sie das Gerät zum ersten Mal einschalten, wechselt die Betriebslampe von orange zu grün, und der Grundeinstellungsbildschirm (S. [17\)](#page-16-0) wird angezeigt. (Es dauert etwa eine Minute, bis die Connect Station gestartet wird.)

Die Connect Station nicht heben oder bewegen, wenn sie eingeschaltet ist oder sich im Standbymodus befindet.

Wenn die Connect Station herunterfällt oder mit einem Gegenstand kollidiert, kann die Festplatte beschädigt werden.

#### <span id="page-15-1"></span>**Verbindung über das Kabelnetz (LAN)**

Um die Connect Station mit einem Kabelnetz (LAN) zu verbinden, schließen Sie die Connect Station mit einem LAN-Kabel (im Handel erhältlich) an einem Router an, der mit dem Internet verbunden ist.

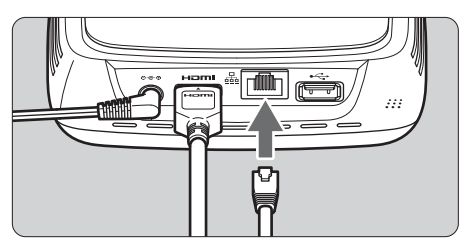

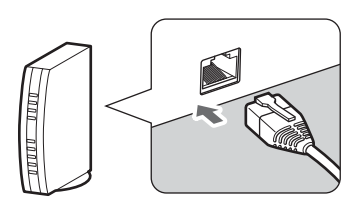

#### **Aufstellungsort der Connect Station**

- Wenn der Auslass für die Innenkühlung (auf beiden Seiten der Connect Station) oder der Einlass (auf der Unterseite) blockiert wird, können Funktionsstörungen auftreten. Legen Sie keine Stoffunterlage oder andere weiche Unterlagen unter die Connect Station. (Andernfalls kann der Einlass blockiert werden.)
- Auf beiden Seiten der Connect Station einen Abstand von mindestens 5 cm einhalten.
- Die Connect Station auf einer ebenen Fläche aufstellen, wo sie nicht herunterfallen kann.
- Keine Gegenstände auf der Connect Station ablegen.
- Die Connect Station nicht an Orten aufstellen, wo es heiß werden kann (z. B. in der Nähe einer möglichen Wärmequelle).

#### <span id="page-15-0"></span>**Funktion der EIN/AUS-Taste**

#### **Gerät einschalten**

Wenn Sie an der abgeschalteten Connect Station die EIN/AUS-Taste drücken, leuchtet die Betriebslampe orange. Das Licht wird grün, wenn die Connect Station gestartet wird. (Es dauert etwa eine Minute, bis die Connect Station gestartet wird.)

#### **Gerät ausschalten**

Halten Sie die EIN/AUS-Taste der Connect Station gedrückt (etwa 2 Sekunden), bis auf dem Bildschirm [**Herunterfahren**] angezeigt wird. Wenn das Gerät vollständig heruntergefahren ist, erlischt die Betriebslampe.

#### <span id="page-15-2"></span>**Connect Station in den Standbymodus schalten**

Drücken Sie < $\Diamond$ > auf der Fernbedienung oder die EIN/AUS-Taste auf der Connect Station. Die Betriebslampe der Connect Station wechselt die Farbe von grün auf orange.

- Schalten Sie die Connect Station in den folgenden Fällen in den Standbymodus:
	- wenn Sie die Connect Station häufig verwenden.
	- wenn der automatische Bildempfang aktiviert ist und Bilder von einer anderen Connect Station empfangen werden.

Wenn Sie die Connect Station 30 Minuten lang nicht bedienen, während sie eingeschaltet ist, wird der Standbymodus aktiviert (außer im Bildwiedergabe-Modus).

#### <span id="page-16-1"></span>**Betriebslampen-Anzeigen**

EIN/AUS-Taste/Betriebslampe

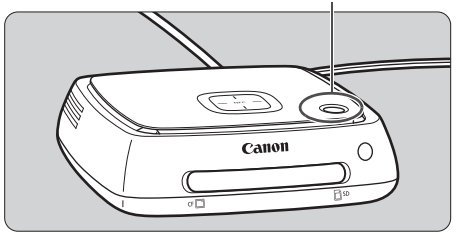

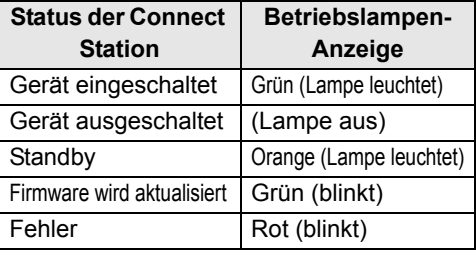

- **D** Die Connect Station nicht heben oder bewegen, wenn sie eingeschaltet ist oder sich im Standbymodus befindet. Wenn die Connect Station herunterfällt oder mit einem Gegenstand kollidiert, kann die Festplatte beschädigt werden.
	- Wenn die Connect Station eingeschaltet ist oder sich im Standbymodus befindet, kann das Abtrennen des Netzkabels oder Gleichstromsteckers zu Fehlfunktionen führen. Bevor Sie das Netzkabel oder den Gleichstromstecker abziehen, vergewissern Sie sich, dass die Betriebslampe erloschen ist.
	- Vergewissern Sie sich vor dem Einschalten des Geräts, dass keine Karte eingelegt ist und dass keine Kamera/kein Camcorder am USB-Anschluss angeschlossen ist.
	- Wenn die Betriebslampe rot blinkt, schalten Sie die Connect Station ein, und lesen Sie am TV-Bildschirm die Details zu dem Fehler (S. [28](#page-27-1)). Wenn die Betriebslampe rot blinkt und Sie die Connect Station nicht einschalten können, wenden Sie sich an den nächstgelegenen Canon-Kundendienst.
	- Die Connect Station verbraucht im Standbymodus genauso viel Strom wie im eingeschalteten Zustand (S. [66](#page-65-1)).

#### <span id="page-16-0"></span>**Grundeinstellungen einrichten**

Führen Sie die folgenden Schritte an der Connect Station aus. Schauen Sie dabei auf den TV-Bildschirm, und verwenden Sie die Fernbedienung der Connect Station.

 Wenn die Connect Station über ein Kabelnetz angeschlossen ist (S. [16](#page-15-1)), werden die in Schritt 3 und 4 dargestellten Bildschirme nicht angezeigt.

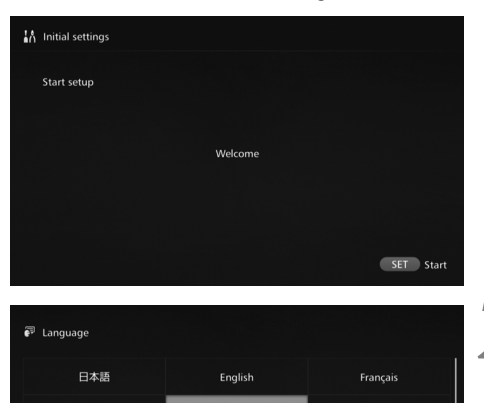

Русский

Español

한국어

Italiano

简体中文

**1 Drücken Sie <**S**>.**

#### **2 Wählen Sie die Sprache aus.**

- $\bullet$  Drücken Sie die Taste < $\Leftrightarrow$  >, um die Sprache zu wählen, und drücken Sie dann <SET>.
- Je nachdem, welche Sprache Sie einstellen, erscheint ein Bildschirm mit der Aufforderung, das Land oder die Region auszuwählen. Wählen Sie zuerst ein Gebiet aus und dann ein Land bzw. eine Region.

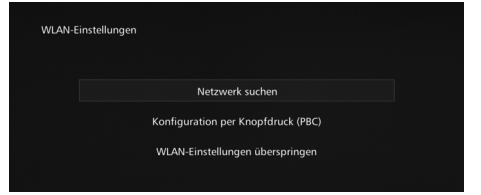

#### **3 Wählen Sie eine Option aus.**

- Wählen Sie eine Option aus, und drücken Sie dann <SET>.
- Wählen Sie entsprechend der Option einen Schritt aus.
	- [**Netzwerk suchen**]: Gehen Sie zu Schritt 4-B (S. [19\)](#page-18-0).
	- [**Konfiguration per Knopfdruck (PBC)**]: Gehen Sie zu Schritt 4-A.
	- [**WLAN-Einstellungen überspringen**]: Gehen Sie zu Schritt 5.
- Wenn die Connect Station über ein Kabelnetz angeschlossen ist (S. [16\)](#page-15-1), wird dieser Bildschirm nicht

# <span id="page-17-0"></span>angezeigt. Gehen Sie zu Schritt 5. **4-A [Konfiguration per Knopfdruck (PBC)]**

Prüfen Sie zunächst, ob der Zugangspunkt, den Sie verwenden, WPS (Wi-Fi Protected Setup) unterstützt.

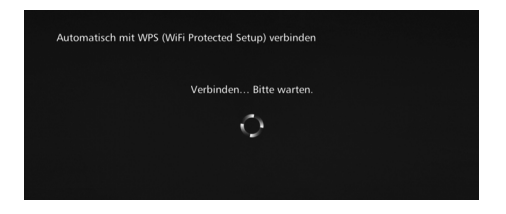

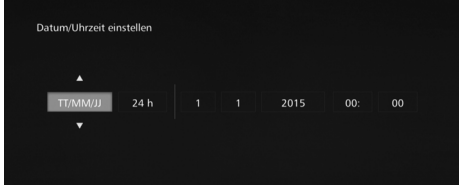

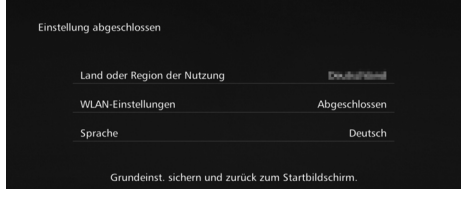

- Drücken Sie am Zugangspunkt die WPS-Taste, während der Bildschirm auf der linken Seite angezeigt wird.
- Einzelheiten über die Position der Taste, und wie lange sie gedrückt werden muss, finden Sie in der Bedienungsanleitung des Zugangspunkts.
- Wenn die Verbindung hergestellt ist, wird der Bildschirm [**Datum/ Uhrzeit einstellen**] angezeigt.

#### **5 Stellen Sie das Datum und die Uhrzeit ein.**

- Um die Option auszuwählen, die Sie ändern möchten, drücken Sie die <<> < > > > > Tasten. Um den jeweiligen Wert zu ändern, drücken Sie die  $\leq a \geq \leq \mathbf{v}$  >-Tasten.
- Wenn Sie mit dem Einrichten fertig sind, drücken Sie <SET>.

#### **6 Überprüfen Sie die Einstellungen.**

- Wenn der Bildschirm "Einstellung abgeschlossen" angezeigt wird, sind die Grundeinstellungen abgeschlossen. Überprüfen Sie die Einstellungen, und drücken Sie dann <SET>.
- Der Startbildschirm wird angezeigt (S. [20](#page-19-0)).

# <span id="page-18-0"></span>**4-B [Netzwerk suchen]**

Legen Sie sich vor dem Verbindungsaufbau die folgenden Informationen bereit $\dot{\cdot}$ :

- Name des Zugangspunkts (SSID)
- Kodierungsschlüssel (Kennwort), der für den Zugangspunkt angegeben ist
- \* Hinweise zum Namen des Zugangspunkts (SSID) und zum Kodierungsschlüssel (Kennwort) finden Sie in der Bedienungsanleitung des Zugangspunkts.

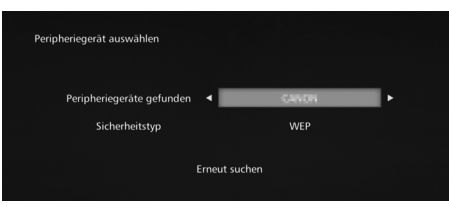

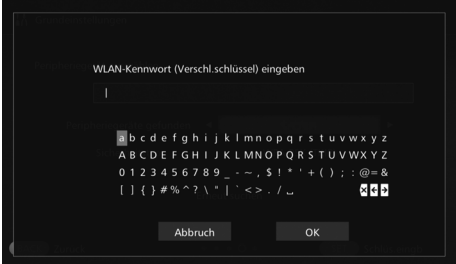

- **(1) Wählen Sie den Namen des Zugangspunkts (SSID) aus, zu dem die Verbindung hergestellt werden soll.**
- $\bullet$  Wählen Sie mit den < $\leftarrow$  < $\rightarrow$  >-Tasten in der Liste [**Peripheriegeräte gefunden**] den Namen des Zugangspunkts (SSID) aus, und drücken Sie <SET>.
- Wenn [**Manuell eingeben**] ausgewählt ist, geben Sie den Namen des Zugangspunkts (SSID) auf dem Eingabebildschirm ein.

#### **(2) Geben Sie den Schlüssel (Kennwort) ein.**

- Zur Eingabe der Zeichen wählen Sie mit den  $\leq$  >-Tasten jeweils ein Zeichen aus, und drücken Sie dann <SET>, um das Zeichen einzufügen.
- Wenn Sie fertig sind, wählen Sie [**OK**], und drücken Sie dann <S>. Warten Sie, bis die Verbindung hergestellt ist.
- Dieser Bildschirm wird nicht angezeigt, wenn Sie mit einem unverschlüsselten Zugangspunkt eine Verbindung herstellen.
- Wenn die Verbindung hergestellt ist, wird der Bildschirm [**Datum/ Uhrzeit einstellen**] angezeigt.
- **Wenn Sie [WLAN-Einstellungen überspringen**] auswählen, die Verbindung zu einem anderen Zugangspunkt oder über WPS (PIN-Code) aufbauen, können Sie die Einstellungen zu einem späteren Zeitpunkt unter [**Präferenzen**] einrichten (S. [57\)](#page-56-1).
	- Wenn der Zugangspunkt nicht innerhalb von zwei Minuten nach der Auswahl von [**Konfiguration per Knopfdruck (PBC)**] erkannt wird, wird eine Fehlermeldung angezeigt. In diesem Fall prüfen Sie, ob der Zugangspunkt WPS unterstützt, und versuchen Sie es erneut, oder wählen Sie [**Netzwerk suchen**], um die Verbindung herzustellen.
	- Wenn das verwendete Netzwerk die Geräte nach MAC-Adressen filtert, registrieren Sie die MAC-Adresse der Connect Station am Zugangspunkt. Sie finden die MAC-Adresse auf der Unterseite der Connect Station.
	- Wenn die Fernbedienung bei der Auswahl von Zeichen oder Bildern langsam reagiert, bedienen Sie die Fernbedienung langsam.

#### <span id="page-19-0"></span>**Startbildschirm**

Wenn Sie ein Menü auswählen und <SET> drücken, wird der entsprechende Einstellungsbildschirm angezeigt.

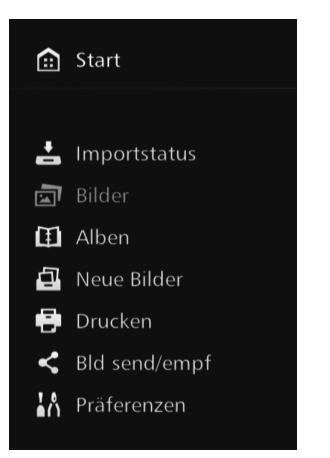

#### **[Importstatus]** (S. [26\)](#page-25-0)

Sie können den Importstatus beim Importieren von Bildern von einer Kamera/einem Camcorder, einer Karte usw. überprüfen.

#### **[Bilder]** (S. [31](#page-30-1))

Die Bilder werden nach Aufnahmemonat oder Kamera/ Camcorder aufgeführt. Sie können auch mehrere Bilder auf einmal löschen oder auf eine Karte kopieren.

#### **[Alben]** (S. [34\)](#page-33-0)

Sie können Alben anzeigen, erstellen und bearbeiten.

#### **[Neue Bilder]** (S. [29\)](#page-28-0)

Sie können die neu importierten Bilder überprüfen.

**[Drucken]** (S. [38\)](#page-37-0) Sie können Fotos drucken.

#### **[Bld send/empf]** (S. [46\)](#page-45-0)

Sie können Bilder von/zu einer anderen Connect Station übertragen.

#### **[Präferenzen]** (S. [55\)](#page-54-0)

Sie können die Einstellungen für die Connect Station ändern. Sie können auch Bilder auf einer externen Festplatte sichern und aus der Sicherungskopie wiederherstellen.

### <span id="page-20-0"></span>**Bilder von der Kamera/vom Camcorder importieren**

Importieren Sie Bilder zur Connect Station, die mit einer Kamera/einem Camcorder aufgenommen wurden. Wenn Sie eine Kamera/einen Camcorder nah an die Connect Station halten, mit einem Schnittstellenkabel verbinden oder eine Karte in die Connect Station einstecken, werden die bislang noch nicht importierten Bilder zur Connect Station importiert.

Wenn Sie Bilder von einem Smartphone, Tablet, Computer usw. zur Connect Station importieren möchten, lesen Sie den Abschnitt "Bedienung über den Webbrowser" (S. [40\)](#page-39-0).

#### <span id="page-20-1"></span>**Bilder importieren**

Zum Importieren von aufgenommenen Bildern können Sie eine der folgenden drei Methoden auswählen.

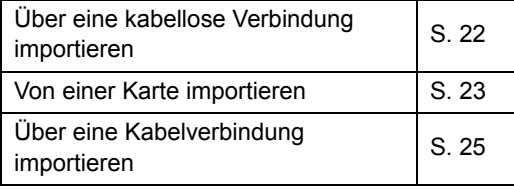

Wenn Sie den Namen des Ordners oder der Ordnerstruktur ändern, in dem/der die Bilder gespeichert werden, können möglicherweise keine Bilder mehr importiert werden.

- Bilder, die auf dem internen Speicher des Camcorders aufgezeichnet wurden, können über eine Kabelverbindung importiert werden.
	- Es wird empfohlen, für die Stromversorgung der Kamera/des Camcorders voll aufgeladene Batterien/Akkus oder ein Netzteil zu verwenden.

#### **Bildformate, die mit der Connect Station wiedergegeben werden können**

Mit der Connect Station können Sie Bilder in folgenden Formaten wiedergeben. Dateien in anderen Formaten können nicht wiedergegeben werden, auch wenn sie zur Connect Station importiert werden.

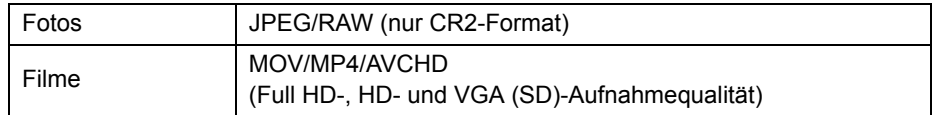

Bilder, die mit einem Computer oder vergleichbaren Geräten bearbeitet wurden, können möglicherweise nicht mit der Connect Station wiedergegeben werden.

#### <span id="page-21-2"></span>**Über eine kabellose Verbindung importieren**

Importieren Sie Bilder, indem Sie die Connect Station kabellos mit einer Kamera/ einem Camcorder verbinden.

#### **Kompatible Kameras/Camcorder**

**Es können nur Bilder über eine kabellose Verbindung importiert werden, die mit NFC-kompatiblen digitalen Kompaktkameras, digitalen Spiegelreflexkameras, kompakten (spiegellosen) Systemkameras oder digitalen Camcordern von Canon aufgenommen wurden. Informationen zu NFC-kompatiblen Canon Kameras/Camcordern, die die Connect Station unterstützen, finden Sie auf der Website von Canon.**

#### **NFC-Funktion der Kamera**

- Schalten Sie das Gerät (Kamera/Camcorder) ein, zu dem die Verbindung hergestellt werden soll, und richten Sie es zuerst für die Nutzung der NFC-Funktion ein. Die Vorgehensweise finden Sie in der Bedienungsanleitung der Kamera/des Camcorders.
- Die Position der N-Markierung (N) unterscheidet sich bei den einzelnen Kamera-/ Camcorder-Modellen. Prüfen Sie im Voraus, an welcher Stelle sich das N befindet.

n-Markierung der Kamera/des Camcorders

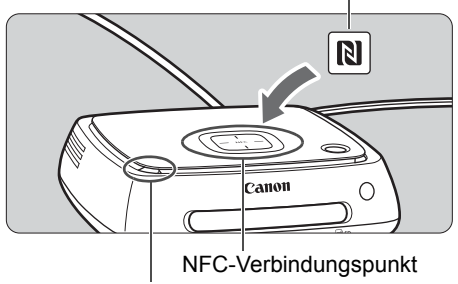

<span id="page-21-0"></span>WLAN-Lampe (blau)

#### <span id="page-21-1"></span>**Bilder importieren**

- Bringen Sie die N-Markierung des Geräts (Kamera/Camcorder), das mit der Connect Station verbunden werden soll, vorsichtig in die Nähe des NFC-Verbindungspunkts an der Connect Station.
- Die Connect Station gibt zwei kurze Signaltöne von sich, und die WLAN-Lampe blinkt zweimal. Wenn der LCD-Monitor der Kamera/des Camcorders eine Meldung zu der Verbindung anzeigt, wird die Verbindung über WLAN aufgebaut, auch wenn die Kamera/der Camcorder von der Connect Station fort bewegt wird.
- Wenn die Verbindung zur Connect Station aufgebaut ist, blinkt die WLAN-Lampe, und der Bildimport beginnt.
- **Stellen Sie die Kamera/den Camcorder nicht auf die Connect Station, da sie/ er dort keinen stabilen Halt hat.**
- Wenn der Importvorgang abgeschlossen ist, schalten Sie die Kamera/den Camcorder aus, um die Verbindung zu trennen.
- Wenn Sie die Kamera/den Camcorder nah an die Connect Station heran halten, lassen Sie das Gerät nicht fallen, und vermeiden Sie Zusammenstöße mit der Connect Station. Anderenfalls kann die eingebaute Festplatte beschädigt werden.
	- Während die Bilder importiert werden, können Sie keine Verbindung zu anderen NFCkompatiblen Kameras/Camcordern aufbauen, auch wenn Sie das Gerät nah an die Connect Station halten.
	- Wenn eine Tasche usw. an der Kamera/am Camcorder angebracht ist, kann möglicherweise keine Verbindung hergestellt werden. In diesem Fall entfernen Sie die Tasche usw., und halten Sie die Kamera/den Camcorder nah an die Connect Station heran.
	- Wenn die Kamera/der Camcorder nicht sofort erkannt wird, halten Sie sie/ihn vorsichtig nah an den NFC-Verbindungspunkt der Connect Station, während Sie die Kamera/den Camcorder horizontal drehen.
	- Wenn Sie die Kamera/den Camcorder nur in der Nähe der Connect Station halten, wird möglicherweise keine Verbindung hergestellt. In diesem Fall berühren Sie die Connect Station sanft mit der Kamera/dem Camcorder.
	- Wenn die Connect Station mit einer Kamera/einem Camcorder verbunden wird, drei kurze Signaltöne abgibt und die Betriebslampe rot blinkt, bedeutet dies, dass sich die Connect Station in einem Status befindet, in dem keine Verbindung hergestellt werden kann. Stellen Sie sicher, dass die Kamera/der Camcorder bereit für den Verbindungsaufbau ist.
	- Wenn Kamera/Camcorder und Connect Station beim Bildimport zu weit voneinander entfernt sind, kann der Import längere Zeit in Anspruch nehmen, oder die Verbindung wird vorzeitig getrennt.
	- Wenn sich der Akku der Kamera/des Camcorders während des Importvorgangs leert, wird der Import beendet. Laden Sie den Akku, und versuchen Sie dann, die Daten erneut zu importieren.
	- Solange eine WLAN-Verbindung besteht, können Sie möglicherweise keine Verbindung zu einer Kamera/einem Camcorder herstellen, auch nicht mit einem Schnittstellenkabel.
- Ħ **Einige Kameras/Camcorder schalten sich automatisch ein, wenn Sie deren N-**Markierung nah an die Connect Station halten.
	- Wenn bereits alle Bilder importiert sind, wird der Import nicht gestartet.

#### **Von einer Karte importieren**

<span id="page-22-0"></span>Sie können Bilder importieren, die sich auf einer Karte befinden, indem Sie die Karte in die Connect Station einstecken.

 Von einer Karte können Bilder importiert werden, die mit den folgenden Kameratypen von Canon aufgenommen wurden: digitale Kompaktkameras, digitale Spiegelreflexkameras, kompakte (spiegellose) Systemkameras und digitale Camcorder, die ab 2010 auf den Markt gekommen sind. Der Bildimport von Karten, die in anderen Kameras verwendet wurden, ist zwar auch möglich. Es kann jedoch nicht garantiert werden, dass der Import von Bildern zur Connect Station funktioniert.

#### **Kompatible Karten**

Folgende Karten können zum Importieren von Bildern von einer Karte verwendet werden.

- SD/SDHC/SDXC-Speicherkarten
- CF (Compact Flash)-Karten

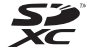

\* CFast-Karten werden nicht unterstützt.

<span id="page-23-2"></span>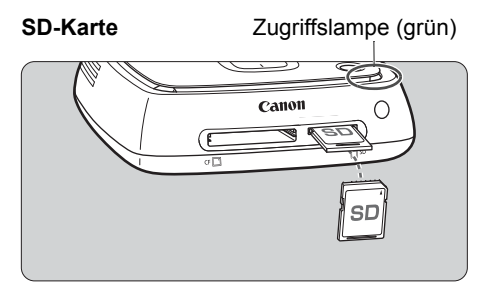

#### <span id="page-23-3"></span>**CF-Karte**

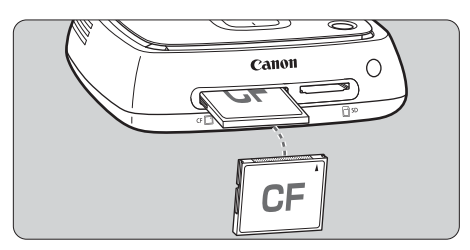

#### **Karte einstecken**

- <span id="page-23-1"></span> Entfernen Sie zuerst die Kartensteckplatz-Abdeckung.
- **Halten Sie die SD-Karte mit der Vorderseite nach oben, und schieben Sie die Karte ein, bis sie mit einem Klicken einrastet.**
- **Halten Sie die CF-Karte mit der Vorderseite nach oben, und schieben Sie das Ende mit den kleinen Öffnungen zuerst in den Steckplatz. Wenn Sie die Karte falsch einstecken, wird die Connect Station beschädigt.**

#### **Karte entfernen**

- **Vergewissern Sie sich, dass die Zugriffslampe nicht blinkt.**
- Eine SD-Karte wird ausgeworfen, wenn Sie die Karte vorsichtig hinein drücken und dann wieder loslassen.
- Wenn es sich um eine CF-Karte handelt, ziehen Sie die Karte langsam heraus.

#### <span id="page-23-0"></span>**Bilder importieren**

- Stecken Sie eine Karte in den Kartensteckplatz ein.
- Die Zugriffslampe blinkt, und das Importieren von Bildern beginnt.
- Der Import ist abgeschlossen, wenn die Zugriffslampe nicht mehr blinkt und dauerhaft leuchtet. Entfernen Sie die Karte.
- **Wenn die Zugriffslampe (grün) blinkt, ist die Connect Station gerade dabei, Bilder zu importieren, zu kopieren oder zu sichern. Damit keine Bilddaten zerstört werden oder die Connect Station, die Karte oder das angeschlossene Gerät beschädigt wird, dürfen Sie bei blinkender Zugriffslampe AUF KEINEN FALL:**
	- **das USB-Kabel abtrennen**
	- **die Karte entfernen**
	- **das Netzkabel abtrennen bzw. den Netzstecker ziehen**
	- Halten Sie die Connect Station beim Einlegen oder Entfernen der Karte fest.
	- Achten Sie darauf, dass die Kartensteckplatz-Abdeckung nicht verloren geht. Sorgen Sie dafür, dass der Kartensteckplatz abgedeckt ist, wenn er nicht verwendet wird.

 $\overline{\mathbb{Z}}$  Wenn bereits alle Bilder importiert sind, wird der Import nicht gestartet.

#### <span id="page-24-0"></span>**Über eine Kabelverbindung importieren (USB-Anschluss)**

Sie können Bilder importieren, indem Sie die Connect Station über ein Schnittstellenkabel (USB-Kabel) mit der Kamera/dem Camcorder verbinden. Informationen zu dem Schnittstellenkabel finden Sie in der Bedienungsanleitung der Kamera/des Camcorders.

#### **Kompatible Kameras/Camcorder**

Von den folgenden Canon-Kameras/Camcordern können Sie Bilder über eine Kabelverbindung importieren: digitale Kompaktkameras, digitale Spiegelreflexkameras, kompakte (spiegellose) Systemkameras und digitale Camcorder, die ab 2010 auf den Markt gekommen sind. Es kann nicht garantiert werden, dass der Import von Bildern mit anderen Kameras/Camcordern funktioniert, auch wenn sie mit einem Kabel an der Connect Station angeschlossen werden.

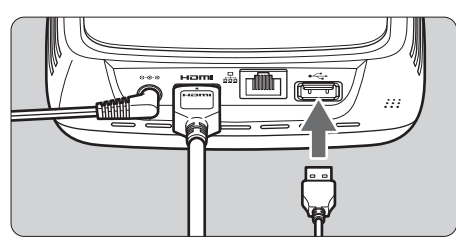

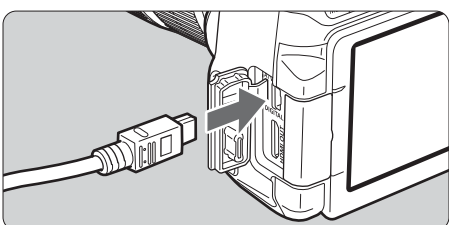

ħ

#### <span id="page-24-1"></span>**Bilder importieren**

- Verwenden Sie das Schnittstellenkabel, mit dem Sie die entsprechende Kamera/den Camcorder normalerweise an einen Computer anschließen.
- Verbinden Sie den USB-Anschluss der Connect Station mit einer Kamera/einem Camcorder, und schalten Sie anschließend die Kamera/den Camcorder ein.
- Die Zugriffslampe blinkt, und das Importieren von Bildern beginnt.
- Der Import ist abgeschlossen, wenn die Zugriffslampe nicht mehr blinkt und dauerhaft leuchtet. Schalten Sie dann die Kamera/den Camcorder aus, und entfernen Sie das Kabel.
- Halten Sie die Connect Station beim Anschließen oder Entfernen des Kabels fest. Achten Sie unbedingt darauf, dass Sie beim Entfernen des Kabels den Stecker festhalten. Ziehen Sie nicht am Kabel.
	- Wenn Sie das Kabel an die Connect Station anschließen, heben oder transportieren Sie die Connect Station nicht im eingeschalteten Zustand. Wenn die Connect Station herunterfällt oder mit einem Gegenstand kollidiert, kann die Festplatte beschädigt werden.
	- Wenn Sie eine Kamera/einen Camcorder anschließen oder eine Karte einsetzen und der Bildimport nicht beginnt (falls Bilder vorhanden sind, die noch nicht importiert wurden), trennen Sie die Verbindung zur Kamera/zum Camcorder, entfernen Sie die Karte, starten Sie die Connect Station neu, und versuchen Sie es erneut.
	- Schließen Sie kein USB-Kabel an, und setzen Sie keine Karte ein, während die Festplatte der Connect Station formatiert oder die Firmware aktualisiert wird.
	- Bilder können auch importiert werden, wenn sich die Connect Station im Standbymodus befindet (S. [16](#page-15-2)).
	- Wenn alle Bilder bereits importiert sind, wird der Import nicht gestartet.

#### <span id="page-25-0"></span>**Bildimportstatus**

Um den Status des Bildimports zu überprüfen, wählen Sie auf dem Startbildschirm [**Importstatus**].

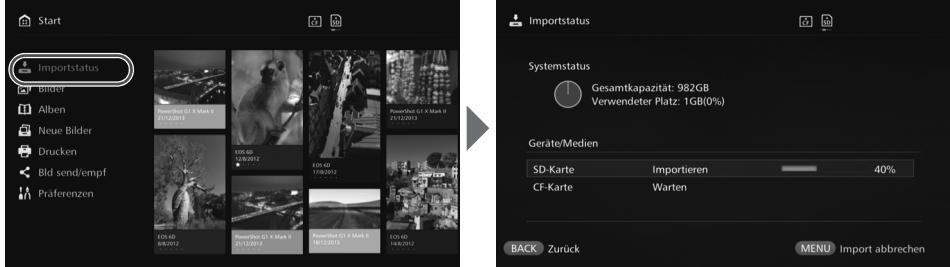

- Wenn Sie eine Option mit den <▲> <▼>-Tasten auswählen und anschließend <MENU> drücken, können Sie die laufende Verarbeitung abbrechen, falls die Connect Station gerade Bilder importiert oder sich im Standbymodus befindet.
- Während des Importvorgangs wird das Symbol, das den laufenden Datenimport anzeigt, rechts oben am Bildschirm angezeigt (S. [28\)](#page-27-0).
- Die Bildimportdauer hängt unter anderem von den folgenden Bedingungen ab:
	- Anzahl und Größe der zu importierenden Bilder
	- Schreibgeschwindigkeit der verwendeten Karte
	- Signalempfangsstatus (bei kabelloser Verbindung)
- Das Importieren von Filmen nimmt viel Zeit in Anspruch.

#### <span id="page-26-0"></span>**Lampenanzeigen**

An der WLAN/Neue Bilder-Anzeigelampe und der Zugriffslampe können Sie den Verbindungsstatus der angeschlossenen Geräte und den Verarbeitungsstatus ablesen.

WLAN/Neue-Bilder-Anzeigelampe

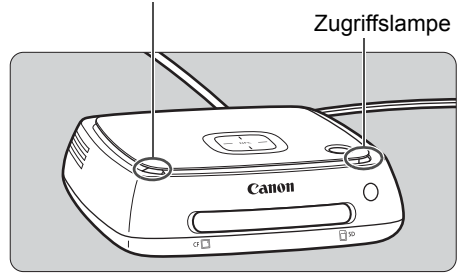

<span id="page-26-1"></span>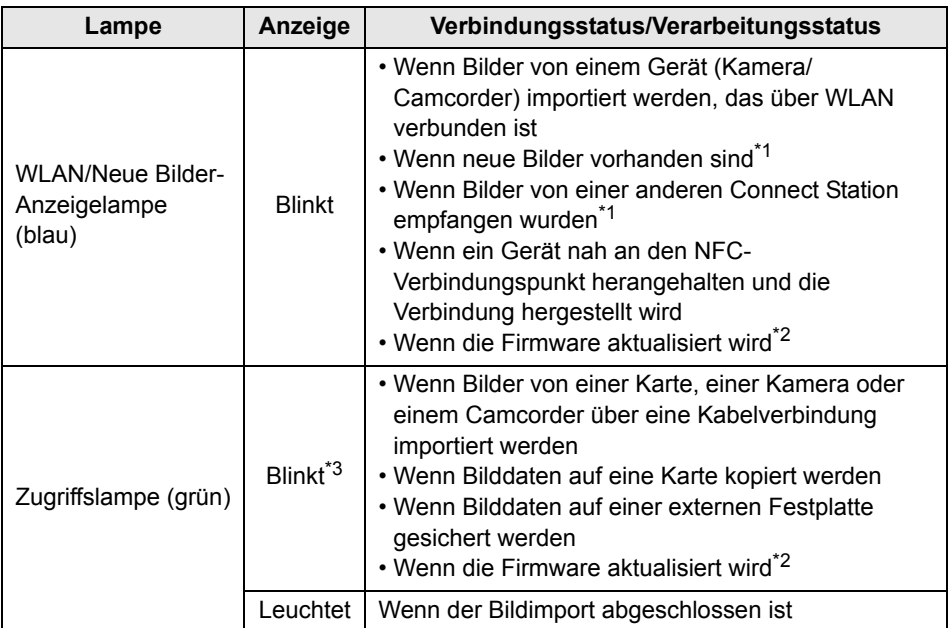

<span id="page-26-2"></span>\*1 Wenn Sie am Startbildschirm die Option [**Neue Bilder**] auswählen, erlischt die Lampe. \*2 Die Betriebslampe blinkt auch grün.

\*3 Die Lampe leuchtet dauerhaft, wenn die Verarbeitung abgeschlossen ist.

#### <span id="page-27-0"></span>**Symbole auf dem Bildschirm**

In der oberen rechten Ecke des Bildschirms wird bei laufender Verarbeitung (Importieren oder Übertragen von Bildern), im Standbymodus, oder wenn Fehler auftreten, ein Symbol angezeigt. Das Symbol wird ausgeblendet, sobald die Verarbeitung abgeschlossen oder die Fehlerursache beseitigt ist.

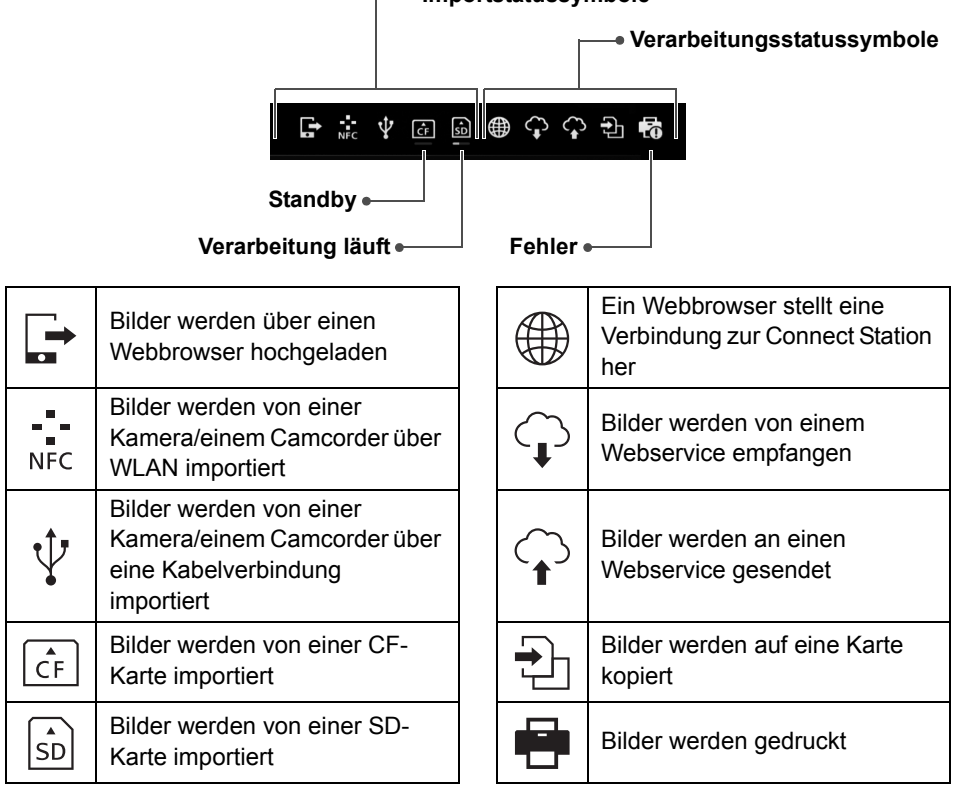

#### **Importstatussymbole**

#### <span id="page-27-1"></span>**Wenn ein Fehler (0) angezeigt wird**

- $\bullet$  Wenn das Importstatussymbol eingeblendet ist, das einen Fehler ( $\bullet$ ) anzeigt, überprüfen Sie den Fehlerstatus auf dem Bildschirm [**Importstatus**] (S. [26\)](#page-25-0). Wenn Sie das Fehlerelement auswählen und <MENU> drücken, können Sie den Import stoppen und den Fehler löschen.
- $\bullet$  Wenn das Verarbeitungsstatussymbol eingeblendet ist, das einen Fehler ( $\bullet$ ) anzeigt, wählen Sie [**Präferenzen**] 9 Registerkarte [b] 9 [**Status anzeigen**] (S. [57\)](#page-56-2), und überprüfen Sie den Fehlerstatus.
- Wenn ein Fehler vorliegt, wird unter [**Importstatus**] oder unter [**Präferenzen**] und [Status anzeigen] das Symbol [<sup>0</sup>] angezeigt.
- Wenn mindestens ein Symbol angezeigt wird, können Sie die folgenden Funktionen nicht ausführen:

[**Sicherungskopie**], [**Daten wiederherstellen**], [**Systemfestplatte formatieren**], [**Firmware aktualisieren**] und [**Alle Bld im Sys. löschen**]

#### <span id="page-28-0"></span>**Neue Bilder anzeigen**

Um die neu importierten Bilder anzuzeigen, wählen Sie auf dem Startbildschirm [**Neue Bilder**]. Auf dem Bildschirm [**Neue Bilder**] werden alle gleichzeitig importierten Bilder in einer Gruppe verwaltet (neue Bildgruppe).

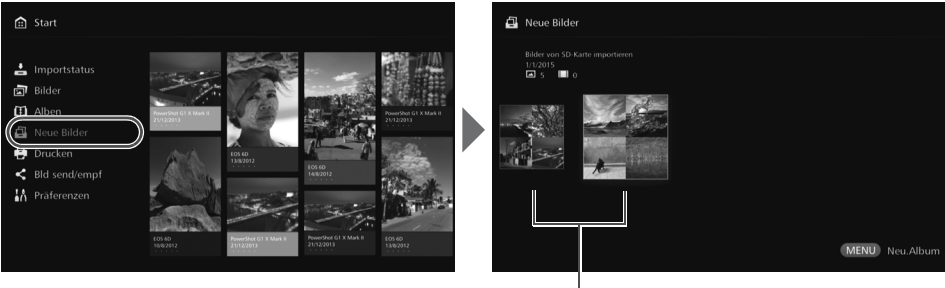

Neue Bildgruppe

- Bis zu fünf neue Bildgruppen, die im letzten Monat importiert wurden, werden in der Reihenfolge ihrer Importtermine verwaltet.
- <span id="page-28-1"></span> Wenn neue Bilder hinzukommen, wird auf dem Startbildschirm bei der Option [**Neue Bilder**] das Symbol [u] angezeigt, und die Neue-Bilder-Anzeigelampe (blau) blinkt. Wenn Sie [**Neue Bilder**] wählen und <SET> drücken, wird [<sup>o</sup>] ausgeblendet, und die Lampe erlischt.
- $\bullet$  Wenn Sie eine neue Bildgruppe auswählen und <SET> drücken, werden die Bilder in dieser Gruppe als Miniaturansichten angezeigt.
- $\bullet$  Wenn Sie eine neue Bildgruppe auswählen und < $\sf MENU$ > drücken, können Sie die neue Bildgruppe in einem Album zusammenfassen. Wenn Sie jedes Mal Bilder importieren, nachdem ein Ereignis abgeschlossen ist, können Sie unter [**Neue Bilder**] einfach ein Album für dieses Ereignis erstellen.

#### **Einstellungen im Untermenü**

口 22/07/2014 00:14-00:14  $\sum_{i=1}^{n}$  Wenn Sie <MENU> drücken, während neue Bildgruppen als Miniaturansichten angezeigt werden, wird das folgende Menü aufgerufen.

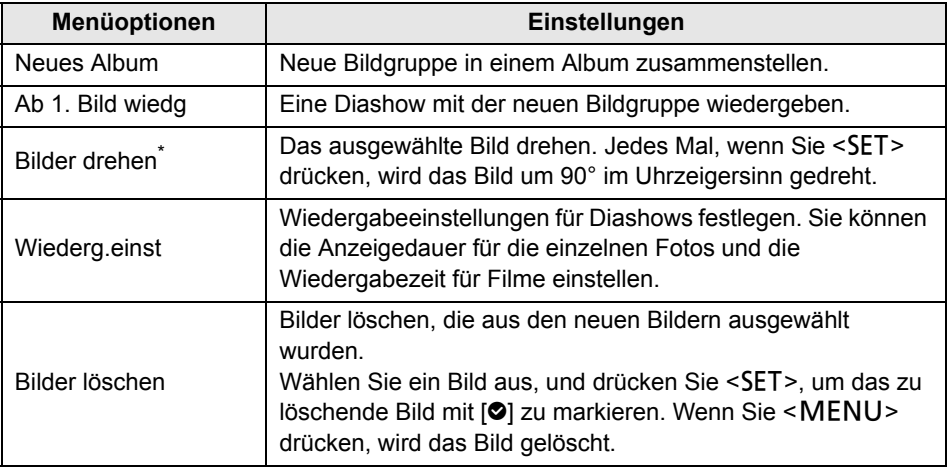

\* Nicht verfügbar, wenn ein Film ausgewählt ist.

# <span id="page-30-0"></span>**Bilder anzeigen**

Um Bilder auf einem TV-Gerät anzuzeigen, wählen Sie auf dem Startbildschirm [**Bilder**] oder [**Alben**].

#### <span id="page-30-1"></span>**Bilder aus der Bildliste anzeigen**

Um die Bilder von einem bestimmten Aufnahmemonat oder Gerät (Kamera/ Camcorder) anzuzeigen, um mehrere Bilder auf einmal zu löschen oder auf eine Speicherkarte zu kopieren, wählen Sie auf dem Startbildschirm die Option [**Bilder**].

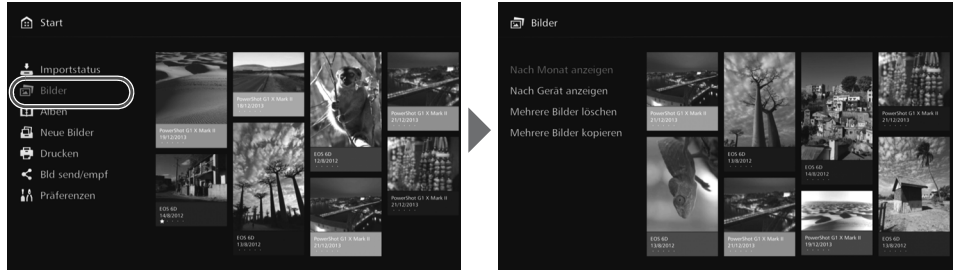

- Sortieren Sie die Bilder, die angezeigt werden sollen, nach dem Aufnahmemonat oder dem Gerät (Kamera/Camcorder), das für die Aufnahme verwendet wurde.
- Sie können ein Album erstellen, Bilder zu einem Album hinzufügen, Bilder drucken, an einen Webservice senden, drehen, löschen usw. Dazu wählen Sie die Bilder aus der angezeigten Liste aus. Sie können auch eine Diashow mit aufgelisteten Bildern betrachten oder ausschließlich Bilder mit Bewertung anzeigen.
- Um mehrere Bilder auf einer Karte gleichzeitig zu löschen oder auf eine Karte zu kopieren, können Sie die Bilder nach Aufnahmemonat sortieren.

#### **Bilder nach Aufnahmemonat oder Kamera/Camcorder anzeigen**

Suchen Sie nach Bildern, indem Sie den Aufnahmemonat oder das Gerät (Kamera/ Camcorder) auswählen, das für die Aufnahme verwendet wurde.

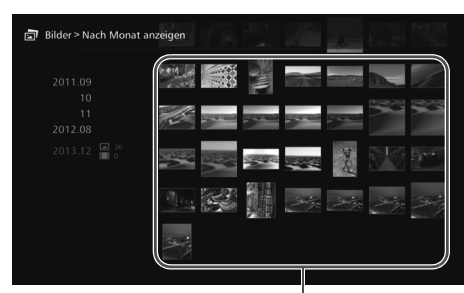

Miniaturansichtenbereich

- Wenn Sie den Aufnahmemonat oder das für Aufnahmen verwendete Gerät (Kamera/ Camcorder) im linken Seitenbereich auswählen, werden die entsprechenden Bilder als Miniaturansichten im rechten Seitenbereich des Bildschirms angezeigt.
- $\bullet$  Wenn Sie <SET > oder die < $\bullet$  >-Taste drücken, können Sie die Bilder im Miniaturansichtenbereich auswählen.
- Um die ausgewählten Bilder zu drucken, eine Diashow zu starten oder andere Funktionen auszuführen, drücken Sie <MENU>.
- Ħ Bei Bildern, die mit [<sup>3</sup>] gekennzeichnet sind, ist [Schützen] eingestellt (S. [37](#page-36-1)).  $\bullet$  Wenn Sie die < $\diamondsuit$  >-Taste gedrückt halten, um die Bilder zu durchsuchen, überspringt der Auswahlrahmen möglicherweise Bilder.

#### **Einstellungen im Untermenü**

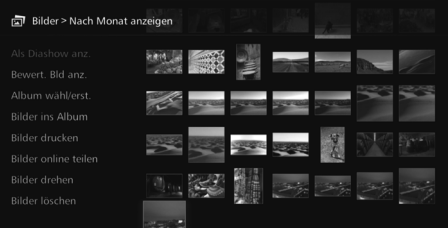

Wenn der Aufnahmemonat oder das Aufnahmegerät (Kamera/ Camcorder) ausgewählt ist oder wenn Bilder im Miniaturansichtenbereich markiert sind, und Sie drücken <MENU>, wird das folgende Menü angezeigt.

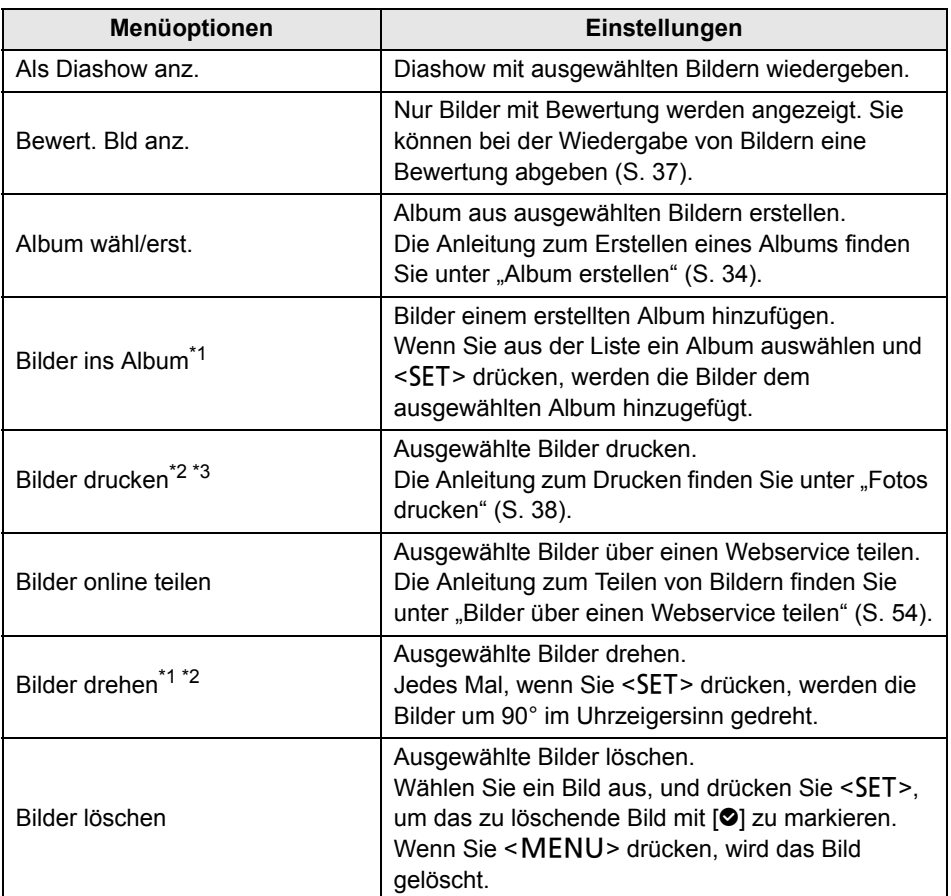

\*1 Wird nur angezeigt, wenn Bilder im Miniaturansichtenbereich ausgewählt sind.

\*2 Nicht verfügbar, wenn ein Film ausgewählt ist.

\*3 Nicht verfügbar, wenn kein Drucker festgelegt ist.

#### <span id="page-32-0"></span>**Mehrere Bilder auf einmal löschen oder kopieren**

Sie können mehrere Bilder nach Aufnahmemonat auflisten und sie gleichzeitig löschen oder auf eine Karte kopieren. Sie können von den angezeigten Bildern auch einzelne Bilder nacheinander auswählen.

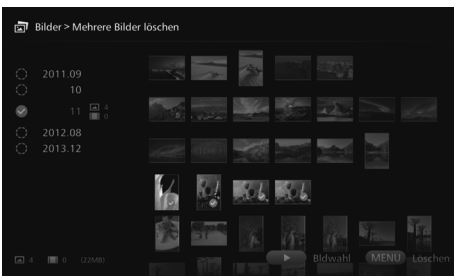

- Sortieren Sie die gewünschten Bilder nach Aufnahmemonat, und markieren Sie die Bilder, die gelöscht oder kopiert werden sollen, mit einem [O].
- Wählen Sie im linken Seitenbereich einen Aufnahmemonat aus, und drücken Sie <SET>, um alle gewünschten Bilder mit [<sup>o]</sup> zu markieren.
- Drücken Sie die < $\blacktriangleright$ >-Taste, um Bilder im Miniaturansichtenbereich auszuwählen. Wählen Sie ein Bild aus, und drücken Sie <SET>, um das Bild mit [<sup>o</sup>] zu markieren.
- $\bullet$  Wenn Sie < MENU > drücken, werden die Bilder gelöscht bzw. kopiert.

#### **[Mehrere Bilder kopieren]**

Die Funktion zum Kopieren von Bildern auf eine Karte ist für die Übertragung von Bildern auf einen Computer oder andere Geräte sinnvoll. Wenn Sie Bilder auf eine Karte kopieren und diese Karte in die Kamera/den Camcorder einsetzen, kann die Kamera/der Camcorder die Bilder nicht anzeigen.

Befolgen Sie beim Kopieren von Bildern die nachstehenden Anweisungen.

- **Verwenden Sie eine SDXC-Karte oder CF-Karte. SD- oder SDHC-Karten können nicht zum Kopieren von Bildern mit der Connect Station verwendet werden.**
- **Die Karte wird möglicherweise formatiert. Verwenden Sie keine Karte, auf der Bilder oder Daten gespeichert sind, die Sie noch brauchen.**
- Wenn Sie [**Mehrere Bilder kopieren**] wählen, wird der Kartenauswahl-Bildschirm zuerst angezeigt. Wählen Sie mithilfe der <▲> <▼>-Tasten die Karte aus, auf die Bilder kopiert werden sollen.

Schreibschutzschieber nach oben schieben

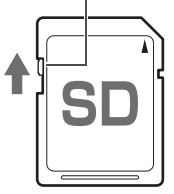

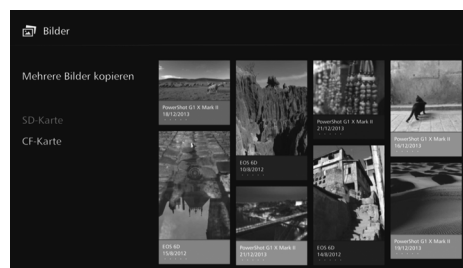

- Auch wenn Sie die Funktion [**Mehrere Bilder löschen**] ausführen, werden geschützte Bilder nicht gelöscht.
	- Wenn Sie Bilder von der Connect Station auf eine Karte kopieren, können Sie die Bilder von der Karte nicht wieder zur Connect Station zurück importieren.
- ħ Die Option [**Mehrere Bilder kopieren**] ist nicht verfügbar, wenn keine Karte in der Connect Station eingesteckt ist. Karten, die sich nicht im Steckplatz befinden, können auch nicht ausgewählt werden.
	- Wenn Sie eine SDXC- oder CF-Karte, die in der Connect Station formatiert wurde, für Aufnahmen verwenden möchten, formatieren Sie die Karte mit der Kamera/dem Camcorder.

#### <span id="page-33-0"></span>**Album erstellen und anzeigen**

Wenn Sie ein Album erstellen, können Sie:

- Ihre Lieblingsbilder auf einmal anzeigen und mit anderen teilen
- Bilder von einer Reise oder einem anderen Ereignis auf einmal anzeigen und mit anderen teilen
- Bilder über einen Webbrowser anzeigen

Wenn Sie ein Album anzeigen, erstellen oder bearbeiten möchten, wählen Sie auf dem Startbildschirm [**Alben**].

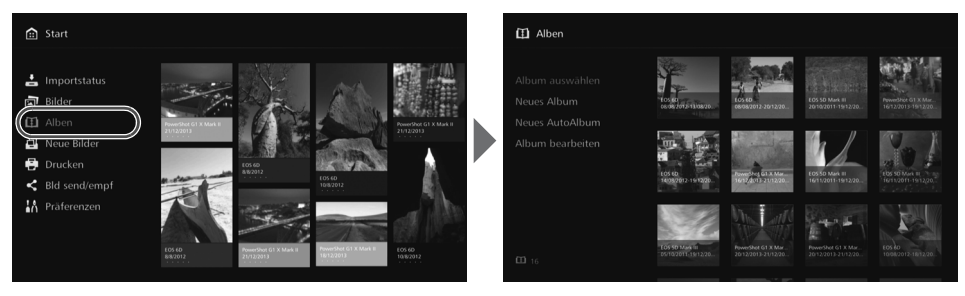

#### <span id="page-33-1"></span>**Album erstellen**

Wählen Sie die gewünschten Bilder aus den zur Connect Station importierten Bildern aus, und erstellen Sie ein Album.

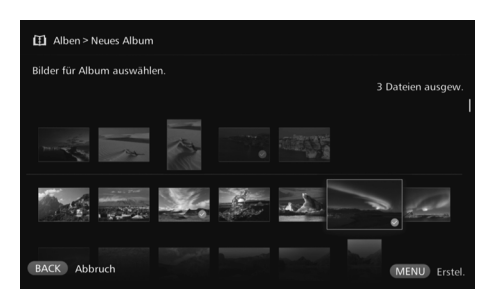

#### Wenn Sie [**Neues Album**] wählen, wird der Bildauswahl-Bildschirm angezeigt.

- Wählen Sie Bilder aus, und drücken Sie <SET>, um die Bilder, die im Album zusammengestellt werden sollen, mit  $[③]$  zu markieren.
- Wenn Sie <MENU> drücken. wird ein Album erstellt.

#### **Album automatisch erstellen**

Die Connect Station wählt automatisch Bilder aus und erstellt daraus ein Album.

 Wenn Sie [**Neues AutoAlbum**] wählen, wird der Einstellungsbildschirm für automatisch erstellte Alben angezeigt.

Wenn Sie [**Auto Album Wiedergabezeit**] und [**Bildertyp**] und [**OK**] wählen, wird automatisch ein Album erstellt.

#### **Album auswählen**

Wenn Sie ein Album auswählen und <SET> drücken, wird eine Diashow des Albums wiedergegeben.

#### **Einstellungen im Untermenü**

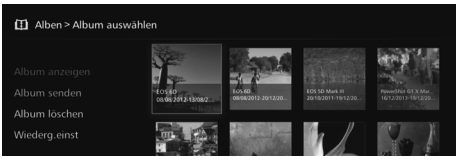

Wenn ein Album ausgewählt ist und Sie <MENU> drücken, wird das folgende Menü aufgerufen.

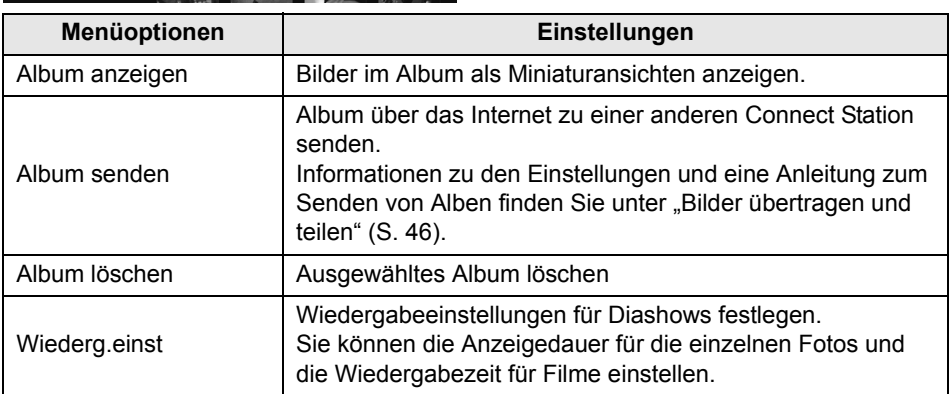

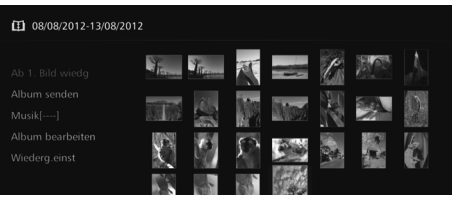

Wenn Sie <MENU> drücken, während ein Album mit Miniaturansichten angezeigt wird, erscheint das folgende Menü.

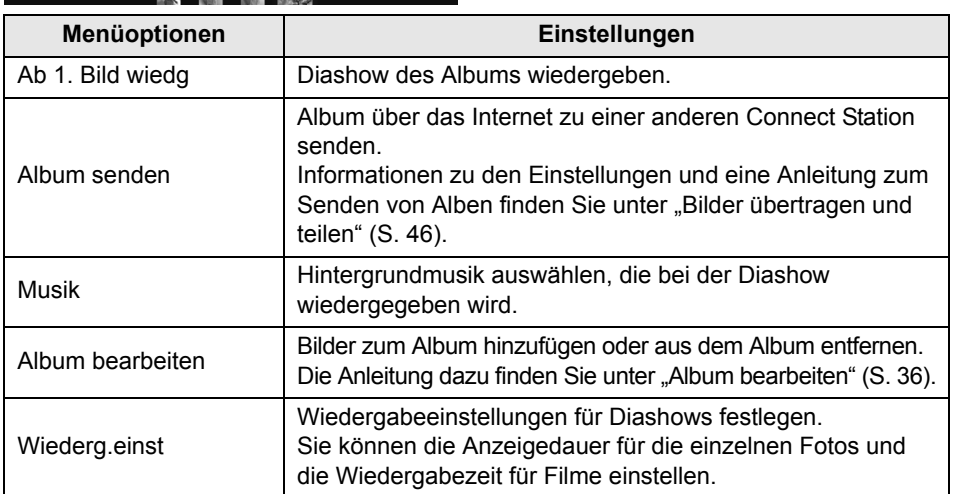

#### <span id="page-35-0"></span>**Album bearbeiten**

Sie können Bilder zum Album hinzufügen oder aus dem Album entfernen. Die Bilder werden nicht von der Connect Station gelöscht, auch wenn Sie diese aus dem Album entfernen.

● Wenn Sie ein Album auswählen und <SET> drücken, wird der Bearbeitungsbildschirm angezeigt.

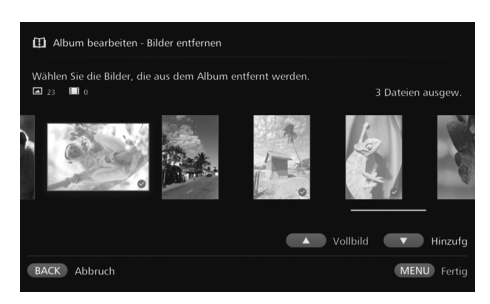

#### **Bild zum Entfernen auswählen**

 Wählen Sie ein Bild aus, und drücken Sie <SET>, um das zu entfernende Bild mit [<sup>o]</sup> zu markieren.

#### **Bild zum Hinzufügen auswählen**

- Drücken Sie die <v>-Taste, um den Bildauswahl-Bildschirm anzuzeigen. Wählen Sie ein Bild aus, und drücken Sie <SET $>$ , um das hinzuzufügende Bild mit  $[③]$ zu markieren.
- Wenn Sie <MENU> drücken. wird das Bild akzeptiert, das hinzugefügt werden soll, und der Bearbeitungsbildschirm wird wieder angezeigt.

#### **Bearbeitete Daten sichern**

• Wenn Sie <MENU> drücken. werden die bearbeiteten Daten gesichert, und der Albumauswahl-Bildschirm wird wieder angezeigt.

Wenn ein Album ausgewählt ist und Sie <MENU> drücken, wird das folgende Menü aufgerufen.

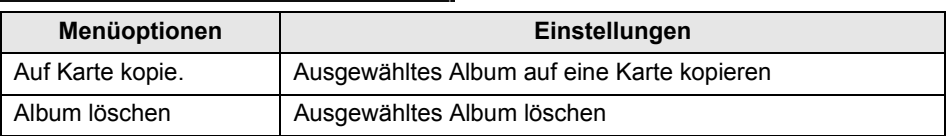

#### **Einstellungen im Untermenü**
### **Funktionen bei der Wiedergabe**

Bei der Wiedergabe eines ausgewählten Bilds oder einer Diashow können Sie mit der Fernbedienung die folgenden Funktionen ausführen.

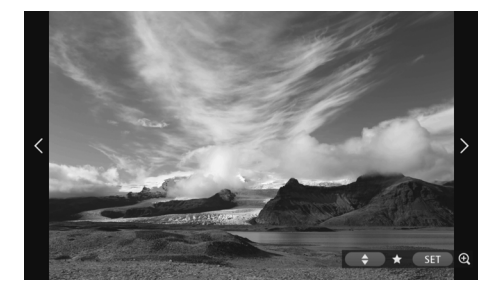

### **Einstellungen im Untermenü**

- <h> : Vorheriges Bild anzeigen
- <g> : Nächstes Bild anzeigen
- <span id="page-36-1"></span> $\langle 4 \rangle \langle 7 \rangle$  : Bilder in fünf Stufen bewerten  $(S. 32)^*$  $(S. 32)^*$  $(S. 32)^*$ <sup>1</sup>.
- $\leq$ SET> : (Foto) Bild vergrößern<sup>\*2</sup> (Film) Pause
- \*1 Kann während der Wiedergabe des Albums nicht eingestellt werden.
- \*2 Um das vergrößerte Bild wieder zu verkleinern, drücken Sie <MENU>.

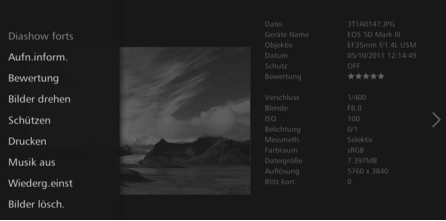

Wenn Sie bei der Wiedergabe einzelner Bilder oder bei einer Diashow <MENU> drücken, wird das folgende Menü aufgerufen.

<span id="page-36-7"></span><span id="page-36-3"></span><span id="page-36-2"></span><span id="page-36-0"></span>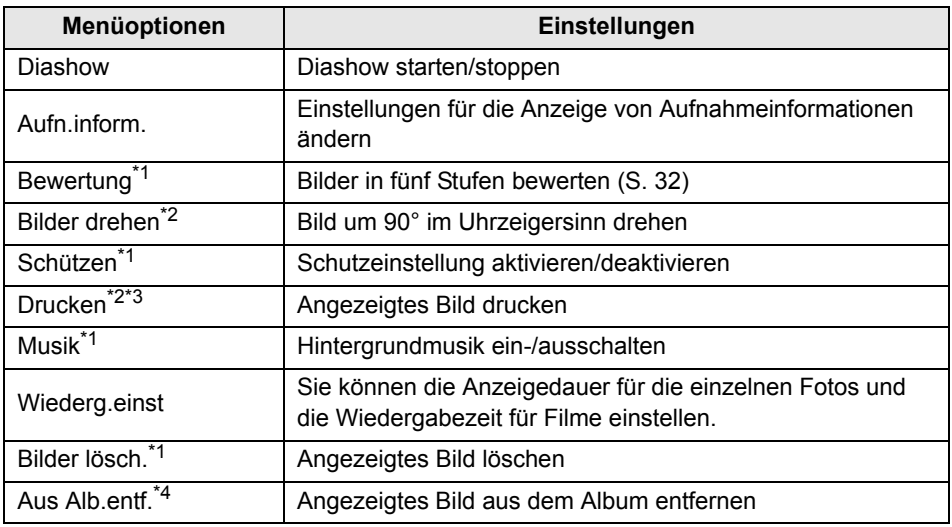

<span id="page-36-8"></span><span id="page-36-6"></span><span id="page-36-5"></span><span id="page-36-4"></span>\*1 Wird während der Wiedergabe eines Albums nicht angezeigt.

- \*2 Wird nicht angezeigt, wenn ein Film ausgewählt ist.
- \*3 Nicht verfügbar, wenn kein Drucker festgelegt ist.
- \*4 Wird nur während der Wiedergabe eines Albums angezeigt.

## <span id="page-37-0"></span>**Fotos drucken**

Sie können die Fotos drucken, die zur Connect Station importiert wurden.

#### <span id="page-37-2"></span>**Geeignete Drucker**

<span id="page-37-3"></span>Sie können drucken, wenn Sie die Connect Station über einen Zugriffspunkt oder Router mit einem Drucker verbinden, der PictBridge (WLAN) oder PictBridge (LAN) unterstützt.

### <span id="page-37-1"></span>**Drucker einrichten**

Wählen Sie den Drucker aus, zu dem die Verbindung hergestellt werden soll. Bevor Sie diese Schritte ausführen, verbinden Sie den Drucker mit demselben Zugangspunkt oder Router, mit dem die Connect Station verbunden ist.

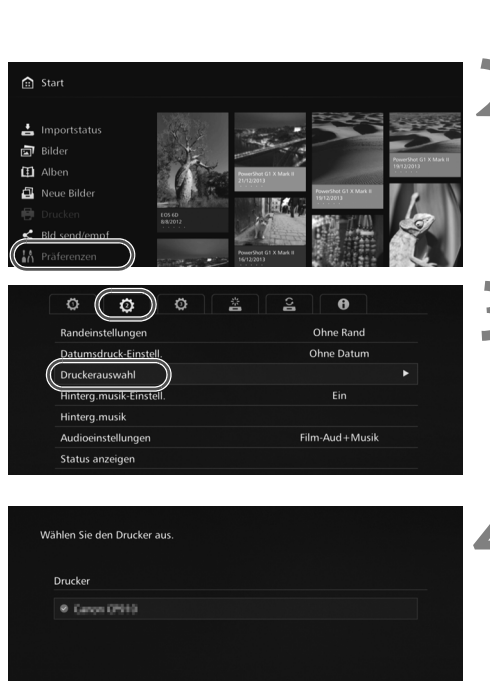

**1 Führen Sie die erforderlichen Schritte aus, um den Drucker mit dem Zugangspunkt, Router usw. zu verbinden.**

# **2 Wählen Sie [Präferenzen].** Wählen Sie auf dem

Startbildschirm [**Präferenzen**].

### **3 Wählen Sie [Druckerauswahl].**

- Wählen Sie auf der Registerkarte [b] die Option [**Druckerauswahl**].
- Die Drucker, die mit der Connect Station verbunden werden können, werden in einer Liste angezeigt.

#### **4 Wählen Sie einen Drucker aus.**

- $\bullet$  Wählen Sie mithilfe der  $\leq \blacktriangle$  > <**▼**>-Tasten den Drucker aus, und drücken Sie dann  $\leq$ ET $>$ . sodass der zu verbindende Drucker mit [<sup>o]</sup> markiert wird.
- Wenn nur ein Drucker erkannt wird, hat dieser bereits die Markierung [O].
- Vergewissern Sie sich, dass der Drucker mit [<sup>o]</sup> markiert ist, und drücken Sie <BACK> oder <e>> um den Einstellungsbildschirm zu beenden.

### **Drucken**

Die ausgewählten Bilder werden gedruckt.

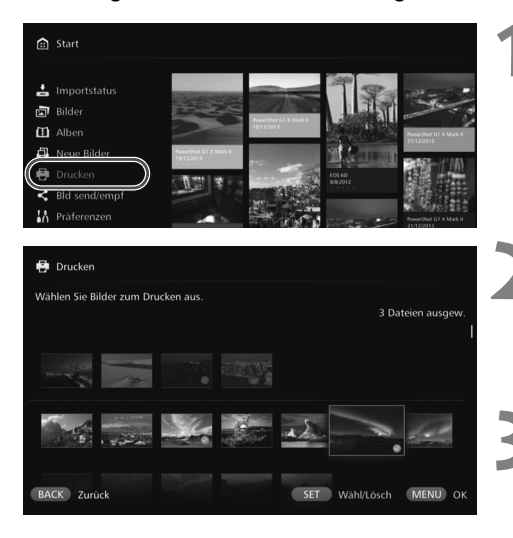

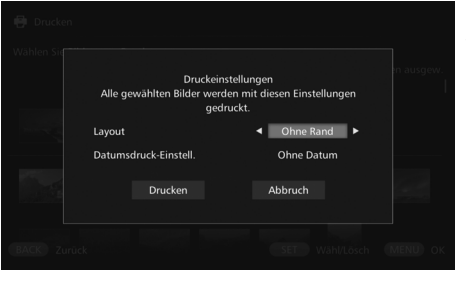

#### **1 Wählen Sie [Drucken].**

- Wählen Sie auf dem Startbildschirm [**Drucken**].
- Der Bildauswahl-Bildschirm wird angezeigt.

#### **2 Wählen Sie ein Bild zum Drucken aus.**

 Wählen Sie ein Bild aus, und drücken Sie <SET>, um das zu druckende Bild mit [<sup>o</sup>] zu markieren.

### **Drücken Sie <MENU>.**

- Wenn Sie ein Bild zum Drucken ausgewählt haben, drücken Sie <MENU>.
- Der Bildschirm [**Druckeinstellungen**] wird angezeigt.

### **4 Starten Sie den Druckvorgang.**

● Stellen Sie auf dem Bildschirm [**Druckeinstellungen**] die folgenden Optionen ein.

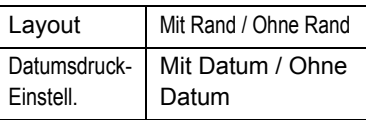

- Wenn Sie [**Drucken**] wählen und <SET> drücken, wird der Druckvorgang gestartet.
- **Filme können nicht gedruckt werden.** 
	- Bei manchen Druckermodellen kann es vorkommen, dass der Bildschirm [**Druckeinstellungen**] der Connect Station nicht angezeigt wird oder der Datumsdruck nicht möglich ist.
	- In Abhängigkeit vom Druckermodell und von den Einstellungen kann es vorkommen, dass das eingestellte [**Layout**] nicht mit dem Druckergebnis übereinstimmt.
	- Das Drucken ist ggf. nicht möglich, selbst wenn Sie die Connect Station und den Drucker mit einem USB-Kabel verbinden.
	- An der Connect Station können ausschließlich die Einstellungen für die Optionen [**Layout**] und [**Datumsdruck-Einstell.**] festgelegt werden. Die Anleitung zur Einstellung von Papiergröße, Papiertyp usw. finden Sie in der Bedienungsanleitung des Druckers.

<span id="page-39-0"></span>**Bedienung über den Webbrowser**

<span id="page-39-2"></span>Mit Endgeräten wie Smartphone, Tablet oder Computer können Sie Alben anzeigen und Fotos senden. Um eine Funktion auszuführen, rufen Sie im Webbrowser des Endgeräts den Bedienungsbildschirm auf.

- **Bevor Sie diese Funktion verwenden, müssen Sie die Connect Station mit einem Zugangspunkt oder Router usw. verbinden (S. [16,](#page-15-0) [49\)](#page-48-0). Sie müssen auch das Endgerät mit demselben Zugangspunkt, Router usw. verbinden, mit dem die Connect Station verbunden ist.**
- Auf dem Endgerät können nur Bilder angezeigt werden, die in der Connect Station als Alben verwaltet werden.
- **Bis zu fünf Endgeräte können gleichzeitig mit der Connect Station verbunden** werden.

#### **Browser**

Die folgenden Betriebssysteme und Webbrowser sind geprüft worden und mit diesem Gerät kompatibel. Die Funktionsweise kann in den verschiedenen Umgebungen von einander abweichen.

- Windows 8, Windows 7: Chrome Version 38
- iOS (OS Version 6/7): Safari
	- \* Die Funktion ist nicht verfügbar, wenn der private Modus (Private Browsing) aktiviert ist.
- Android (OS Version 4.2): Chrome Version 28
- \* Der einwandfreie Betrieb kann mit den oben genannten Betriebssystemen und Webbrowsern nicht für alle Endgeräte garantiert werden.
- \* Wenn JavaScript im Webbrowser deaktiviert ist, werden die Bilder nicht ordnungsgemäß angezeigt.

### **Bedienungsbildschirm anzeigen**

### <span id="page-39-1"></span>**Anzeige mithilfe der NFC-Funktion**

Mit einem NFC-kompatiblen Android-Smartphone oder -Tablet (OS Version 4.2 oder höher), das Android Beam unterstützt, können Sie den Betriebsbildschirm über die NFC-Funktion aufrufen.

- <span id="page-39-3"></span>**Endgeräte mit der N-Markierung (** $\mathbb{N}$ **) sind mit NFC kompatibel. Beachten Sie,** dass manche NFC-kompatiblen Endgeräte keine N-Markierung ( $\mathbb{N}$ ) besitzen. Wenn Sie nicht sicher sind, ob Ihr Endgerät NFC unterstützt, wenden Sie sich an den Hersteller.
- Richten Sie das Endgerät im Voraus so ein, dass die NFC-Funktion verwendet werden kann, und vergewissern Sie sich, an welcher Stelle sich die NFC-Antenne befindet. Informationen zur Einrichtung finden Sie in der Bedienungsanleitung des Endgeräts.
- Der einwandfreie Betrieb mit der NFC-Funktion kann nicht für alle Endgeräte garantiert werden. Wenn Sie den Bedienungsbildschirm mit der NFC-Funktion nicht anzeigen können, lesen Sie den Abschnitt "Bildschirm durch Eingabe einer IP-Adresse anzeigen" (S. [42\)](#page-41-0).

<span id="page-40-1"></span>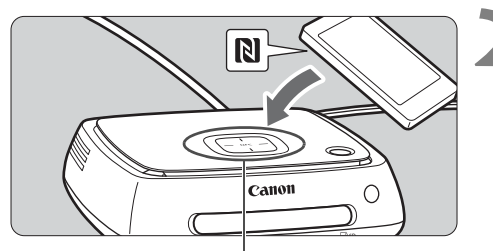

NFC-Verbindungspunkt

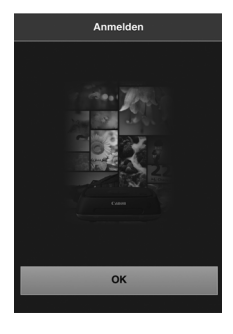

**1 Führen Sie die erforderlichen Schritte aus, um das Endgerät mit dem Zugangspunkt, Router usw. zu verbinden, mit dem die Connect Station verbunden ist.**

#### **2 Halten Sie das Endgerät in die Nähe des NFC-Verbindungspunkts an der Connect Station.**

- Halten Sie die N-Markierung des Endgeräts vorsichtig nah an den NFC-Verbindungspunkt der Connect Station.
- Die Connect Station gibt zwei kurze Signaltöne von sich, und die WLAN-Lampe blinkt zweimal. Wenn der Browser auf dem Endgerät gestartet wird und der Anmeldebildschirm erscheint, wird die Verbindung über WLAN aufgebaut, auch wenn das Endgerät von der Connect Station fort bewegt wird.
- <span id="page-40-0"></span>**3 Führen Sie die erforderlichen Schritte aus, um das Endgerät bei der Connect Station anzumelden.**
	- Wählen Sie auf dem Endgeräte-Bildschirm die Option [**OK**].
	- Der Albumlisten-Bildschirm wird angezeigt (S. [43\)](#page-42-0).
- Wenn Sie das Endgerät nah an die Connect Station heran halten, lassen Sie das Endgerät nicht fallen, und vermeiden Sie Kollisionen mit der Connect Station. Anderenfalls kann die eingebaute Festplatte beschädigt werden.
	- Wenn eine Tasche usw. am Endgerät angebracht ist, kann möglicherweise keine Verbindung hergestellt werden. In diesem Fall entfernen Sie die Tasche usw., und halten Sie das Endgerät nah an die Connect Station heran.
	- Wenn das Endgerät nicht sofort erkannt wird, halten Sie das Endgerät vorsichtig nah an den NFC-Verbindungspunkt der Connect Station heran, während Sie das Endgerät horizontal drehen.
	- Wenn Sie das Endgerät nur in der Nähe der Connect Station halten, wird möglicherweise keine Verbindung hergestellt. In diesem Fall berühren Sie die Connect Station sanft mit dem Endgerät.
	- Wenn die Connect Station drei kurze Signaltöne abgibt und die Betriebslampe rot blinkt, vergewissern Sie sich, dass die Connect Station mit dem Zugangspunkt, Router usw. verbunden ist.

### <span id="page-41-0"></span>**Bildschirm durch Eingabe einer IP-Adresse anzeigen**

Wenn das Endgerät keine NFC unterstützt, können Sie den Bedienungsbildschirm auch durch Eingabe der IP-Adresse im Webbrowser aufrufen.

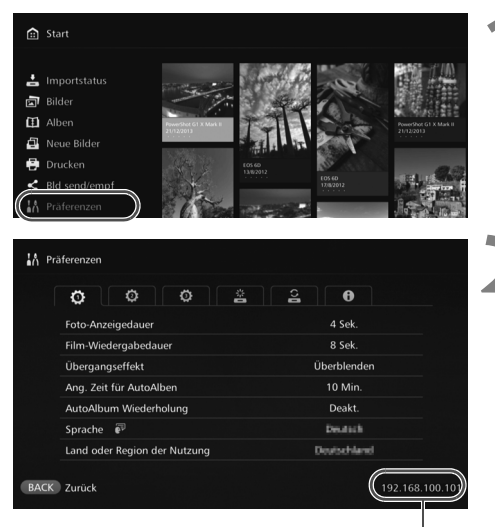

Beispiel einer IP-Adresse

#### **1 Wählen Sie an der Connect Station die Option [Präferenzen].**

 Wählen Sie auf dem Startbildschirm [**Präferenzen**].

# **2 Prüfen Sie die IP-Adresse.**<br>
Die IP-Adresse ist die rechts

unten auf dem Bildschirm [**Präferenzen**] angezeigte Nummer.

**3 Führen Sie die erforderlichen Schritte aus, um das Endgerät mit dem Zugangspunkt, Router usw. zu verbinden, mit dem die Connect Station verbunden ist.**

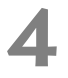

**4 Starten Sie den Webbrowser auf dem Endgerät.**

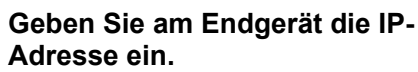

 Geben Sie im Adressfeld des Webbrowsers die in Schritt 2 abgelesene IP-Adresse ein.

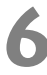

<span id="page-41-1"></span>**6 Führen Sie die erforderlichen Schritte aus, um das Endgerät bei der Connect Station anzumelden.**

- Wählen Sie auf dem Endgeräte-Bildschirm die Option [**OK**].
- Der Albumlisten-Bildschirm wird angezeigt (S. [43](#page-42-0)).

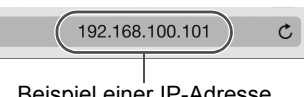

Beispiel einer IP-Adresse

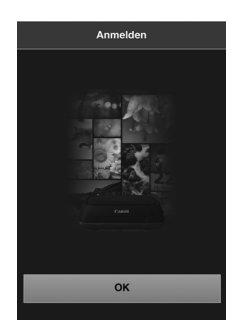

### <span id="page-42-1"></span>**Album anzeigen**

Sie können sich Alben auf der Connect Station über den Webbrowser des Endgeräts ansehen.

### **Navigation auf dem Bildschirm**

#### <span id="page-42-4"></span>**Streichen**

- Um auf der Seite zu blättern, streichen Sie waagerecht über den Bildschirm.
- Um die Diashow eines Albums auf dem TV-Bildschirm wiederzugeben, streichen Sie senkrecht über das Album.

### <span id="page-42-5"></span>**Tippen**

Ħ

- Wenn Sie ein Album oder ein Bild aus der Liste auswählen, wechselt der Bildschirm in der folgenden Reihenfolge:
- Alben > Miniaturansichtenanzeige > Einzelbildanzeige ● Wenn Sie links oben auf dem Bildschirm das Symbol [ < ] auswählen, wechselt der Bildschirm in der folgenden Reihenfolge:
- Einzelbildanzeige > Miniaturansichtenanzeige > Alben > Anmeldebildschirm
- $\bullet$  Wenn Sie rechts oben das Symbol  $[\equiv]$  auswählen, wird das Menü angezeigt.
- Wenn Sie auf der Einzelbildanzeige das Symbol [밀] auswählen, wird eine Diashow des Albums wiedergegeben. Das Symbol [[9] ] wird eingeblendet, wenn Sie auf den Rand des Bilds tippen.

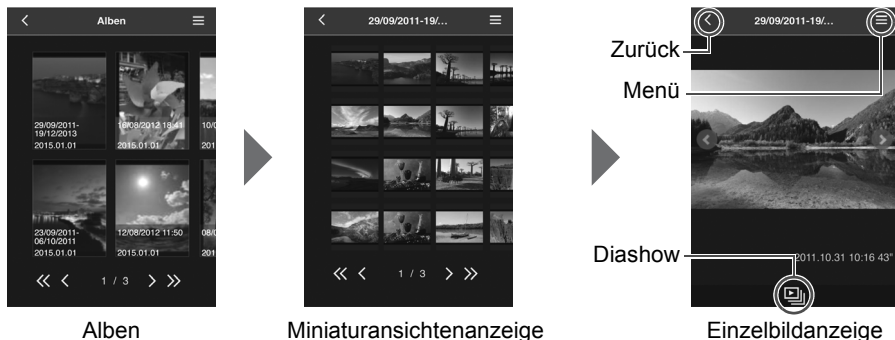

eines Fotos

- <span id="page-42-3"></span><span id="page-42-2"></span><span id="page-42-0"></span>Wenn Sie ein Album während der Anzeige im Webbrowser mit der Connect Station löschen oder bearbeiten, werden die Bilder möglicherweise nicht korrekt auf dem Endgerät angezeigt.
	- Bilder, die nicht als Alben in der Connect Station verwaltet werden, können nicht angezeigt werden.
	- Obwohl auch Filme auf der Liste angezeigt werden, können diese nicht wiedergegeben werden. Bei der Einzelbildanzeige wird links oben im Film das Symbol [',] angezeigt.
	- Wenn der Bildschirm [**Präferenzen**] (S. [55\)](#page-54-0) angezeigt wird, können Sie durch senkrechtes Streichen über ein Album keine Diashow auf dem TV-Bildschirm wiedergeben.
	- Wenn ein Endgerät angemeldet ist, können Sie keine Bilder auf der Connect Station löschen.
	- Die Bilder auf der Connect Station können je nach Funktion des Browsers auch auf dem Endgerät gesichert werden.
		- Wenn Sie in der Einzelbildanzeige auf ein Bild tippen, können Sie das Bild in der tatsächlichen Größe anzeigen. Wählen Sie [K], um zur Einzelbildanzeige zurückzukehren.

### <span id="page-43-0"></span>**Fotos vom Endgerät hochladen**

Sie können Fotos, die sich auf einem Endgerät befinden, zur Connect Station hochladen.

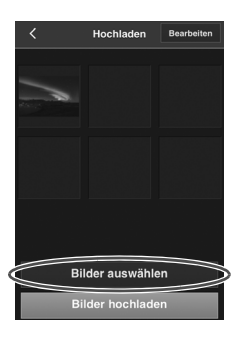

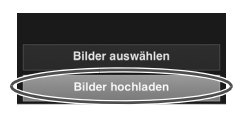

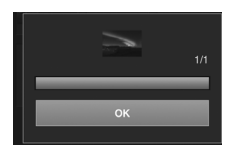

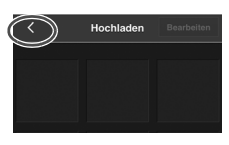

### **1 Rufen Sie am Endgerät den Ladebildschirm auf.**

- Wählen Sie im Menü die Option [**Hochladen**].
- **2 Wählen Sie [Bilder auswählen].**

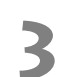

### **3 Wählen Sie ein Bild aus.**

- Wenn Sie ein Bild auf dem Endgerät auswählen, wird dieses Bild dem Ladebildschirm hinzugefügt.
	- Um ein weiteres Bild zu selektieren, wählen Sie erneut [**Bilder auswählen**].
	- Bis zu sechs Bilder können ausgewählt werden.

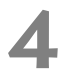

#### **4 Wählen Sie [Bilder hochladen].**

- Die Bilder werden zur Connect Station gesendet.
- Wenn der Ladevorgang abgeschlossen ist, wählen Sie [**OK**].
- Um weitere Bilder zu senden, wählen Sie erneut [**Bilder auswählen**].

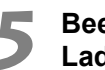

#### **5 Beenden Sie den Ladebildschirm.**

 Wenn Sie links oben auf dem Bildschirm das Symbol [< ] wählen, wird der vorherige Bildschirm wieder aufgerufen.

**O** • Filme können nicht hochgeladen werden.

- Wenn während des Ladevorgangs eine Energiesparfunktion am Endgerät aktiviert wird, kann ein Übertragungsfehler auftreten.
- Wenn die Energiesparfunktion des Endgeräts aktiviert ist, wird die Kommunikation mit der Connect Station unterbrochen.
- Während des Herunterladens von Bildern von der Kamera/dem Camcorder oder der Karte können Sie nicht gleichzeitig Bilder vom Endgerät hochladen. Ebenso ist das Hochladen von Bildern von zwei oder mehr Endgeräten gleichzeitig nicht möglich.

### **Menübildschirm des Endgeräts**

Sie können Bilder hochladen oder verschiedene Einstellungen am Menübildschirm des Endgeräts vornehmen.

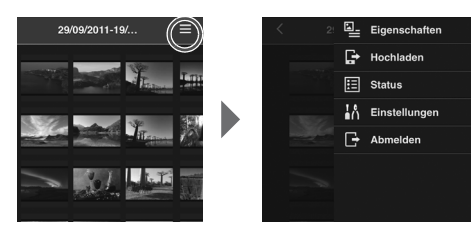

 Wenn Sie rechts oben auf dem Bildschirm das Symbol  $E1$ auswählen, wird der Menübildschirm angezeigt.

### <span id="page-44-3"></span>**Eigenschaften**

<span id="page-44-1"></span>Sie können Titel und Kommentare von Alben und Bildern bearbeiten.

- Auf der Miniaturansichtenanzeige können Sie die Titel und Kommentare der Alben bearbeiten.
- In der Einzelbildanzeige können Sie den Bildkommentar bearbeiten.

### <span id="page-44-4"></span>**Hochladen**

Sie können Fotos, die sich auf einem Endgerät befinden, zur Connect Station hochladen. Informationen über die Vorgehensweise finden Sie unter "Fotos vom Endgerät hochladen" (S. [44\)](#page-43-0).

### <span id="page-44-5"></span>**Status**

Sie können den Betriebsstatus der Connect Station überprüfen (z. B. freier Speicherplatz auf der Festplatte, Bildimportstatus).

### <span id="page-44-7"></span>**Einstellungen**

Hier legen Sie die Wiedergabeeinstellungen für Diashows fest.

<span id="page-44-6"></span><span id="page-44-2"></span>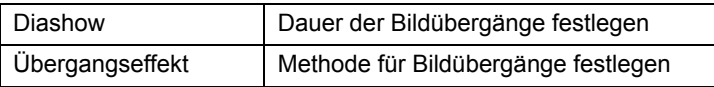

### <span id="page-44-0"></span>**Abmelden**

Nach dem Trennen der Verbindung zwischen Connect Station und Endgerät kehren Sie zum Anmeldebildschirm zurück.

Für die [**Eigenschaften**] können nur folgende Einzelbytezeichen eingegeben werden: Groß- und Kleinbuchstaben von A bis Z, Unterstriche (\_), Bindestriche (-), Doppelpunkte (:), Schrägstriche (/), Leerzeichen und Zahlen.

# <span id="page-45-1"></span>**Bilder übertragen und teilen**

Sie können die Connect Station mit dem Internet verbinden, um Ihre Bilder mit anderen zu teilen oder zwischen verschiedenen Connect Stations zu übertragen, sodass sie Ihrer Familie und Ihren Freunden zugänglich werden.

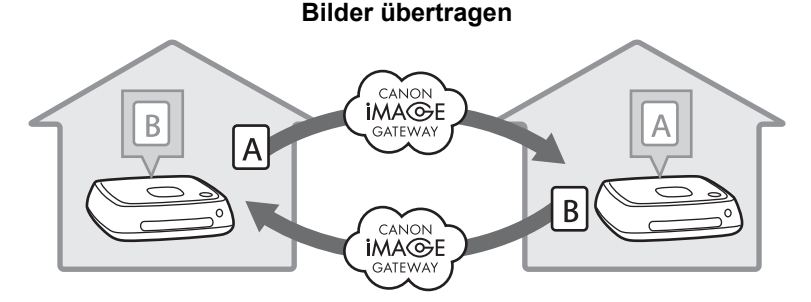

### <span id="page-45-0"></span>**Als Mitglied anmelden**

<span id="page-45-2"></span>Um Bilder über das Internet zu übertragen und für andere freizugeben, müssen Sie sich als Mitglied des CANON iMAGE GATEWAY anmelden (kostenlos) und Ihr Konto bei der Connect Station registrieren.

<span id="page-45-3"></span>Sobald Sie Mitglied beim CANON iMAGE GATEWAY sind, können Sie Ihre Fotos, die Sie in Online-Alben zusammengestellt haben, mit anderen teilen und für verschiedene Webservices verwenden. Auch wenn Sie Ihre Bilder mit einer anderen Connect Station austauschen oder über einen registrierten Webservice teilen, dient das CANON iMAGE GATEWAY als Vermittlungszentrale für die Bilder.

- **Um sich als Mitglied des CANON iMAGE GATEWAY anzumelden, benötigen Sie ein Endgerät, das E-Mails empfangen kann (Smartphone, Tablet, Computer usw.).**
- Wenn Sie andere Webservices als CANON iMAGE GATEWAY verwenden, müssen Sie dort über ein Konto verfügen. Einzelheiten erfahren Sie auf der Website des jeweiligen Webservice-Anbieters.
- Wenn Sie der Connect Station ein CANON iMAGE GATEWAY-Konto hinzufügen, wird eine Meldung zur Erfassung von Geräteinformationen angezeigt, sobald ein neues Gerät erkannt wird (S. [58](#page-57-0)).
- ü Die Services des CANON iMAGE GATEWAY werden in bestimmten Ländern und Gebieten nicht unterstützt. Informationen über Länder und Gebiete, die diese Services unterstützen, finden Sie auf der Website von Canon (http://www.canon.com/cig).
	- Zum Übertragen und Teilen von Bildern brauchen Sie eine Internetverbindung. (Dazu müssen Sie ein Konto bei einem Internetdienstanbieter und eine funktionsfähige Internetverbindung besitzen.)
	- Die Gebühren Ihres Internetanbieters und Verbindungsgebühren für den Zugang zum Zugangspunkt Ihres Anbieters werden gesondert berechnet.
	- Wenn sich die Dienstmerkmale der registrierten Webservices ändern, kann die Vorgehensweise von der Beschreibung in dieser Bedienungsanleitung abweichen, oder die Funktion ist ggf. nicht mehr verfügbar.
	- Hinweise über die Mitgliederregistrierung finden Sie in der Hilfe auf der Website des CANON iMAGE GATEWAY.

### <span id="page-46-0"></span>**Neues Konto erstellen**

Melden Sie sich als Mitglied beim CANON iMAGE GATEWAY an, und richten Sie ein Konto auf der Connect Station ein.

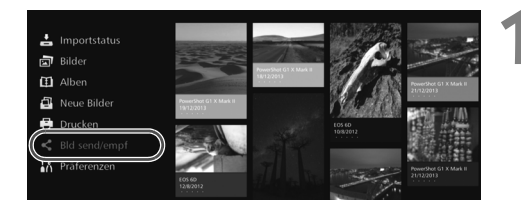

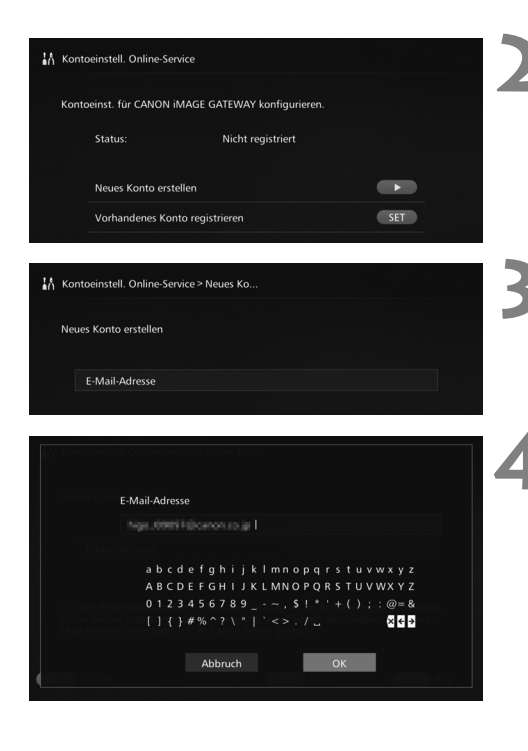

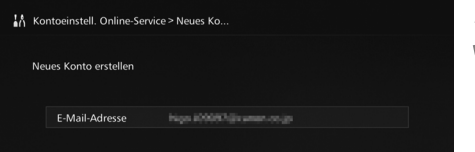

### **1 Wählen Sie [Bld send/empf].**

- Wenn Sie zum ersten Mal ein Konto einrichten, wählen Sie auf dem Startbildschirm [**Bld send/ empf**].
- Wenn Sie ein Konto auf der Connect Station eingerichtet haben, wählen Sie [**Präferenzen**]  $\rightarrow$  Registerkarte [ $\ddot{\bullet}$ ]  $\rightarrow$ [**Kontoeinstell. Online-Service**].
- **2 Drücken Sie die <**g**>-Taste.**
- Drücken Sie die <►>-Taste, und wählen Sie dann [**Neues Konto erstellen**].

### **3 Drücken Sie <**S**>.**

 Daraufhin wird eine Bildschirmtastatur eingeblendet.

#### **4 Geben Sie die E-Mail-Adresse ein.**

- Geben Sie die E-Mail-Adresse Ihres Computers, Smartphones usw. ein.
- Zur Eingabe der Zeichen wählen Sie mit den  $\leq$  >-Tasten jeweils ein Zeichen aus, und drücken Sie dann <SET>, um das Zeichen einzufügen.
- Wenn Sie fertig sind, wählen Sie [**OK**].

### **Drücken Sie <MENU>.**

**Das CANON IMAGE GATEWAY** sendet eine E-Mail an die registrierte E-Mail-Adresse.

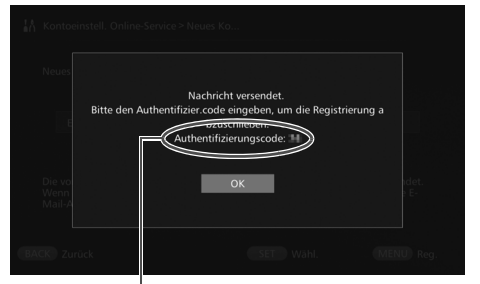

Authentifizierungscode Notieren Sie sich unbedingt den Code.

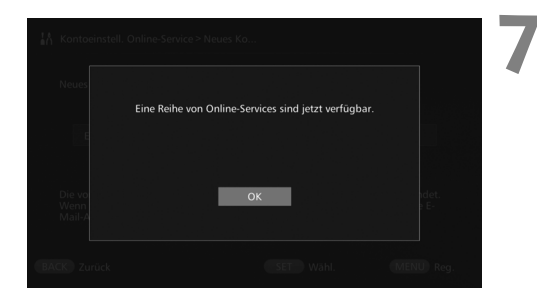

### <span id="page-47-1"></span>**Vorhandenes Konto registrieren**

### **6 Melden Sie sich als Mitglied an.**

- Folgen Sie dem Link in der E-Mail, die Sie auf Ihrem Computer, Smartphone usw. erhalten haben, um die Website des CANON iMAGE GATEWAY aufzurufen. Registrieren Sie sich als Mitglied nach den Anweisungen auf der Website.
- <span id="page-47-0"></span> **Für die Anmeldung brauchen Sie den Authentifizierungscode, der auf dem TV-Bildschirm angezeigt wird.**
- Wenn Sie fertig sind, drücken Sie an der Connect Station <SET>.

### **7 Schließen Sie die Einrichtung ab.**

- Wenn der links dargestellte Bildschirm am TV-Gerät angezeigt wird, sind die Anmeldung beim CANON iMAGE GATEWAY und die Einrichtung des Kontos auf der Connect Station abgeschlossen. Drücken Sie <SET>, um den Einstellungsbildschirm zu beenden.
- Wenn die Einrichtung abgeschlossen ist, wird eine Meldung zur Erfassung von Geräteinformationen angezeigt (S. [58](#page-57-0)).

Wenn Sie bereits ein Konto beim CANON iMAGE GATEWAY besitzen, können Sie dieses Konto auf der Connect Station registrieren.

- **Drücken Sie in Schritt 2 <SET>, und wählen Sie [Vorhandenes Konto registrieren**].
- In den Schritten 3 bis 5 geben Sie die Angaben für E-Mail-Adresse und Kennwort ein, die Sie beim CANON iMAGE GATEWAY registriert haben.
- Zum Einrichten eines registrierten Kontos ist keine Registrierung auf der Website des CANON iMAGE GATEWAY erforderlich. Wenn die Einrichtung abgeschlossen ist, wird der unter Schritt 7 dargestellte Bildschirm angezeigt.

### **Registriertes Konto löschen**

Sie können ein Konto löschen, das auf der Connect Station eingerichtet ist. Wenn Sie die Kontoeinstellungen gelöscht haben, können Sie keine Bilder mehr über das Internet teilen.

- Wenn Sie in Schritt 2 <MENU> drücken und die Option [**Registr. Kontoeinstellungen löschen**] wählen, wird die Kontoeinstellung gelöscht.
- Selbst wenn Sie von der Connect Station aus Ihr Konto löschen, bleibt Ihre Mitgliedschaft beim CANON iMAGE GATEWAY bestehen.
- Wenn Sie den Authentifizierungscode vergessen, müssen Sie die Schritte unter [**Neues Konto erstellen**] erneut von Beginn an ausführen. Sie können den Vorgang bis zu zehn mal ausführen.

### <span id="page-48-0"></span>**Bilder übertragen**

Um Bilder mit einer anderen Connect Station auszutauschen, wählen Sie auf dem Startbildschirm [**Bld send/empf**]. Sie können unter anderem Alben übertragen, übertragene Alben prüfen, Kontakte registrieren und bearbeiten.

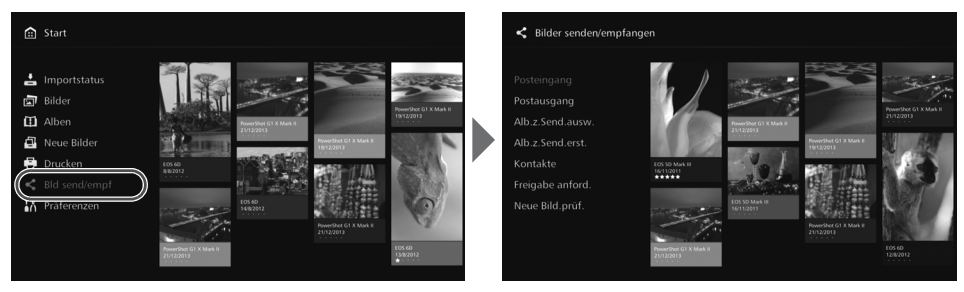

### <span id="page-48-1"></span>**Übertragungsgenehmigung anfordern**

<span id="page-48-2"></span>Um mit einer anderen Connect Station Bilder auszutauschen, müssen Sie vorher den Kontakt in Ihrer Connect Station registrieren.

 Zum Registrieren eines Kontakts sendet die Connect Station eine Genehmigungsanforderung an eine andere Connect Station. Sobald die empfangende Connect Station diese Anforderung genehmigt hat, ist die Registrierung für den Datenaustausch zwischen diesen beiden Geräten abgeschlossen.

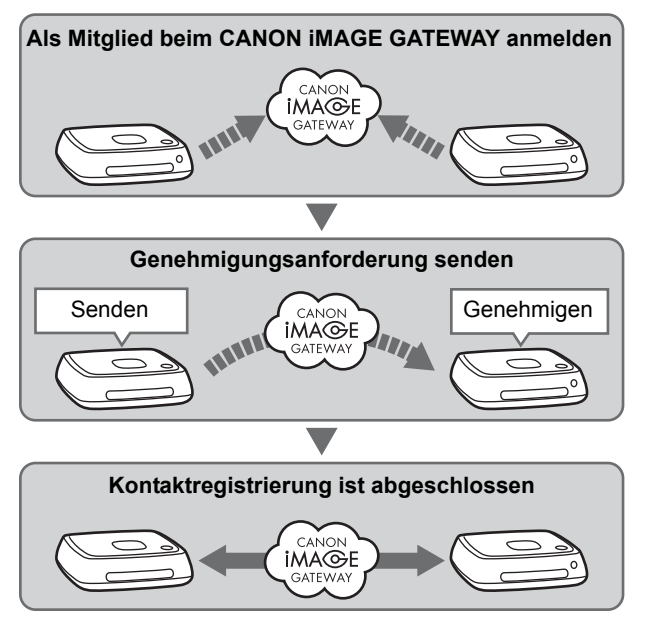

#### **Genehmigungsanforderung senden**

Senden Sie zunächst eine Genehmigungsanforderung von der Connect Station zu der Connect Station des Kontakts.

 Bevor Sie diesen Vorgang ausführen, überprüfen Sie die E-Mail-Adresse des Empfängers (die Adresse, mit der die empfangende Connect Station beim CANON iMAGE GATEWAY registriert ist).

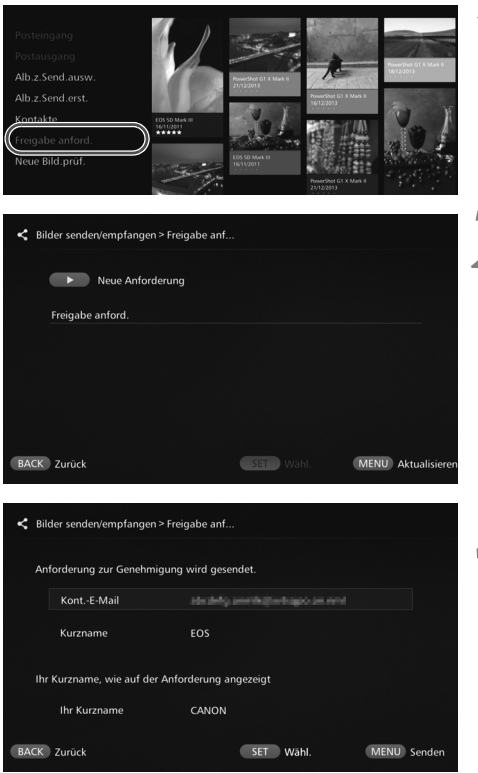

**1 Wählen Sie [Freigabe anford.].**

**2 Drücken Sie die <**g**>-Taste.**

#### **3 Geben Sie die E-Mail-Adresse ein.**

- Wählen Sie [**Kont.-E-Mail**], drücken Sie <SET>, und geben Sie die E-Mail-Adresse des Empfängers ein.
- Bei Bedarf können Sie auch Ihren Spitznamen und den Spitznamen des Empfängers eingeben (die angezeigten Namen).

### **Drücken Sie <MENU>.**

- Eine Genehmigungsanforderung wird gesendet.
- Beachten Sie, dass der Kontakt allein durch das Senden einer Genehmigungsanforderung noch nicht registriert ist.

 $\overline{5}$  Bis zu zehn Genehmigungsanforderungen, die gesendet bzw. empfangen wurden, können gespeichert werden. Insgesamt können bis zu 20 registrierte Kontakte und Genehmigungsanforderungen gespeichert werden. Die Anzahl der Genehmigungsanforderungen, die gespeichert werden können, kann aufgrund der Spezifikationsänderung des CANON iMAGE GATEWAY geändert werden.

#### **Empfangene Genehmigungsanforderung genehmigen**

Führen Sie den Genehmigungsvorgang an der Connect Station aus, die eine Genehmigungsanforderung erhalten hat.

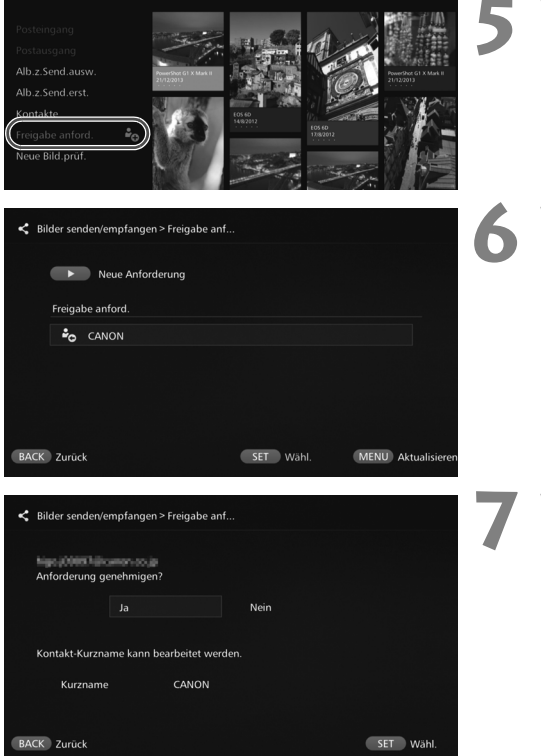

### **5 Wählen Sie [Freigabe anford.].**

 Wenn eine Genehmigungsanforderung eingegangen ist, wird [**Freigabe**  anford.] mit einem [<sup>2</sup><sub>0</sub>]-Symbol angezeigt.

## **6 Wählen Sie eine eingegangene Genehmigungsanforderung aus.**

 Wählen Sie in der Liste die Anforderung aus, die genehmigt werden soll, und drücken Sie  $d$ ann  $\le$ SFT $>$ .

#### **7 Wählen Sie [Ja].**

- Wenn Sie [**Ja**] wählen und <SET> drücken, wird die Registrierung des Kontakts abgeschlossen.
- Bei Bedarf können Sie auch den Spitznamen ändern.
- Wenn die Registrierung des Kontakts abgeschlossen ist, können mit dem registrierten Kontakt Alben übertragen werden. Die registrierten E-Mail-Adressen werden auf beiden Connect Station-Einheiten zu [**Kontakte**] hinzugefügt und können beim Senden von Bildern ausgewählt werden.

### **Posteingang/Postausgang**

<span id="page-50-0"></span>Eine Liste der empfangenen oder gesendeten Alben wird angezeigt.

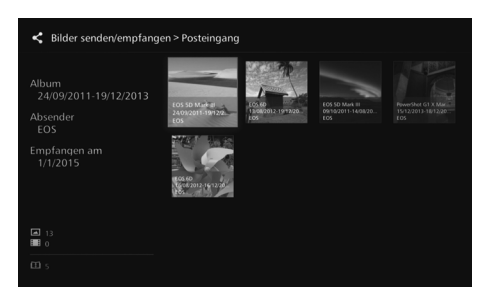

- Wenn Sie ein Album mit den <  $\triangle$  >-Tasten auswählen, können Sie den Namen des Albums, die Anzahl der Bilder, den Absender und Empfänger, den Zeitpunkt der Übertragung, die Album-Kommentare usw. überprüfen.
- Wenn Sie ein Album auswählen und <SET> drücken, wird der Album-Anzeigebildschirm mit dem Inhalt des Albums angezeigt.

### <span id="page-51-1"></span>**Album auswählen und senden**

Wählen und senden Sie ein vorhandenes Album.

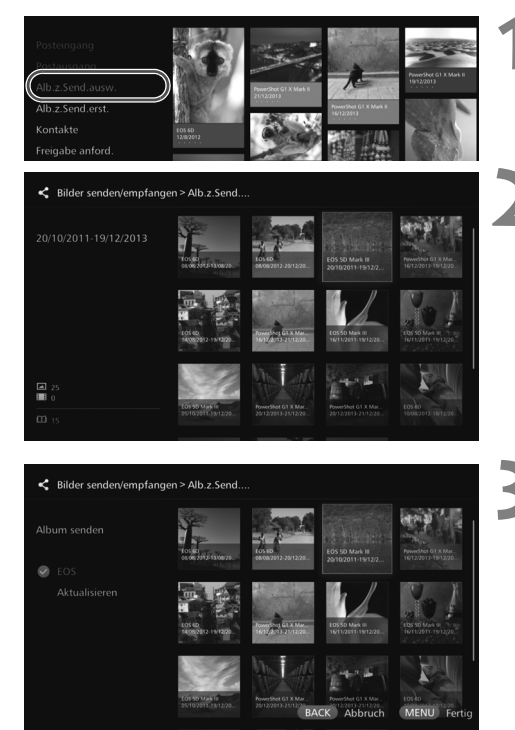

**1 Wählen Sie [Alb.z.Send.ausw.].**

### **2 Wählen Sie das zu sendende Album aus.**

- Wenn Sie die Taste <MENU> drücken und [**Album anzeigen**] wählen, können Sie die Bilder im Album überprüfen.
- Wählen Sie das zu sendende Album aus, und drücken Sie  $<$ SET $>$ .

### **3 Wählen Sie einen Empfänger aus der Liste aus.**

- Die registrierten Empfänger sind unter [**Kontakte**] aufgeführt.
- $\bullet$  Wählen Sie mithilfe der < $\bullet$  > < $\bullet$  >-Tasten den Empfänger aus, und drücken Sie dann <SET >, sodass der Empfänger mit [<sup>o</sup>] markiert wird.
- Sie können mehrere Empfänger auswählen und das Album an alle gleichzeitig senden.

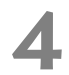

### **Drücken Sie <MENU>.**

 Wenn Sie mit der Empfängerauswahl fertig sind, drücken Sie <MENU>. um das Album zu senden.

### <span id="page-51-0"></span>**Album empfangen**

Wenn sich die Connect Station in Betrieb oder im Standbymodus befindet, prüft sie regelmäßig die Website des CANON iMAGE GATEWAY und empfängt die vorhandenen Bilder automatisch.

- Sobald ein Album eingegangen ist, blinkt die Neue-Bilder-Anzeigelampe (blau).
- Sie können das empfangene Album ansehen, indem Sie [**Neue Bilder**] oder [**Bld**  send/empf] → [Posteingang] auf dem Startbildschirm wählen.
- Wenn Sie ein Album nicht innerhalb von 30 Tagen abrufen, ist es nicht mehr für Sie verfügbar.
- Wenn Sie die Bilder sofort empfangen möchten, wählen Sie [**Neue Bild.prüf.**] (S. [53\)](#page-52-0).

### <span id="page-52-0"></span>**Album erstellen und senden**

Erstellen und senden Sie ein neues Album.

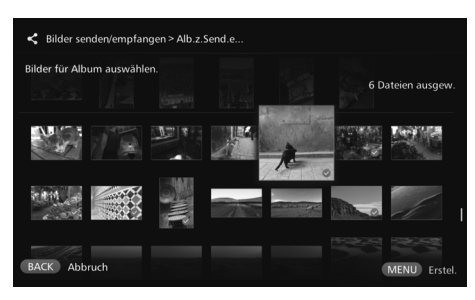

- Die Anleitung zum Erstellen eines Albums finden Sie unter "Album erstellen" (S. [34](#page-33-0)).
- Wenn Sie <MENU> drücken. wird ein Album erstellt und der Sendebildschirm angezeigt. Senden Sie das Album gemäß Schritt 3 und 4 auf der vorherigen Seite.

### <span id="page-52-1"></span>**Kontakte**

Eine Liste der registrierten Kontakte wird angezeigt.

Sie können die registrierten Kontakte überprüfen, löschen und die Spitznamen (die Namen, die angezeigt werden) bearbeiten.

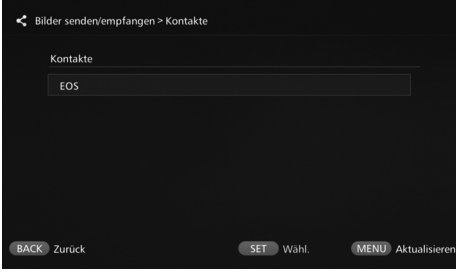

- Wenn Sie einen registrierten Kontakt auswählen und <SFT> drücken, wird der Bearbeitungsbildschirm angezeigt. Hier können Sie den Spitznamen des Kontakts ändern und den Kontakt löschen.
- Bis zu 20 Kontakte können registriert werden. Die Anzahl der Kontakte, die registriert werden können, kann aufgrund der Spezifikationsänderung des CANON iMAGE GATEWAY geändert werden.

### <span id="page-52-2"></span>**Eingang neuer Bilder prüfen**

Sie können auf dem CANON iMAGE GATEWAY nachschauen, ob Bilder von einer anderen Connect Station eingegangen sind.

- Wenn sich die Connect Station in Betrieb oder im Standbymodus befindet, werden die Bilder automatisch abgerufen. Nutzen Sie diese Funktion, wenn Sie zeitnah prüfen möchten, ob Bilder eingegangen sind, oder wenn die Connect Station für längere Zeit abgeschaltet war.
- h Wenn ein gesendetes Album nicht empfangen wurde, wird eine Woche vor dem Ablaufdatum an die E-Mail-Adresse des Absenders eine E-Mail gesendet.
	- Die Größe der übertragenen Dateien, das Ablaufdatum für den Empfang von Bildern und das Benachrichtigungsdatum können geändert werden. Die neuesten Informationen finden Sie auf der Website des CANON iMAGE GATEWAY (http://www.canon.com/cig).

### <span id="page-53-0"></span>**Bilder über einen Webservice teilen**

Wenn Sie im Untermenü die Option [**Bilder online teilen**] wählen, während Bilder unter [**Bilder**] angezeigt werden, können Sie die Bilder über das CANON iMAGE GATEWAY oder einen registrierten Webservice mit anderen teilen.

 Um Bilder über einen anderen Webservice als CANON iMAGE GATEWAY freizugeben, greifen Sie über einen Computer oder ein anderes Endgerät auf das CANON iMAGE GATEWAY zu, und registrieren Sie den verwendeten Webservice.

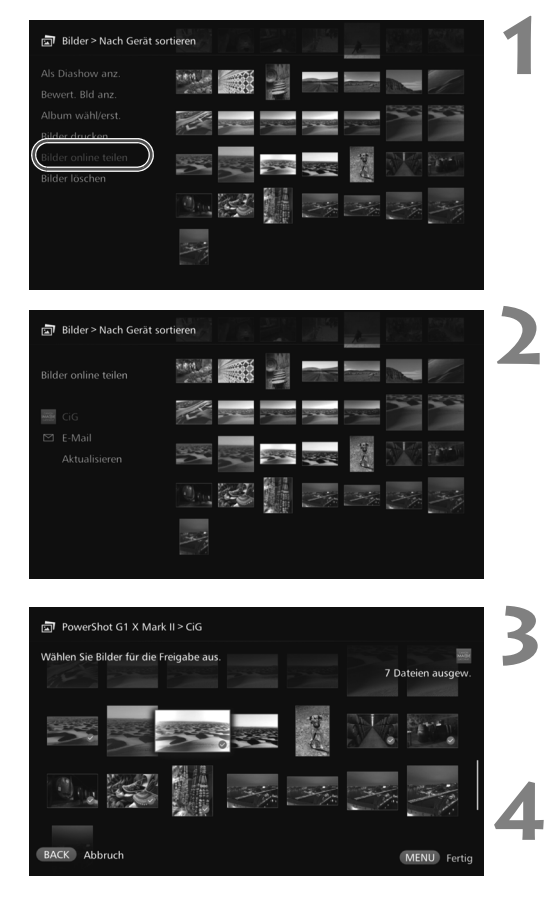

### **1 Wählen Sie [Bilder online teilen].**

 Rufen Sie das Untermenü [**Bilder**] auf (S. [32\)](#page-31-1), und wählen Sie dann [**Bilder online teilen**].

### **2 Wählen Sie einen Webservice aus.**

- Die beim CANON iMAGE GATEWAY registrierten Webservices werden nun aufgelistet.
- Wählen Sie einen Webservice aus, und drücken Sie dann  $<$ SFT $>$ .

### **3 Wählen Sie Bilder aus.**

 Wählen Sie Bilder aus, und drücken Sie <SET>, um den Bildern, die geteilt werden sollen, ein [<sup>o</sup>] anzuhängen.

### **Drücken Sie <MENU>.**

- Wenn Sie mit der Bildauswahl fertig sind, drücken Sie <MENU>, um die Bilder zu teilen.
- Wenn der Bildschirm [**Nutzungsbedingungen**] angezeigt wird, lesen Sie sorgfältig den Inhalt, und wählen Sie [**Akzept.**].

# **Einstellungen überprüfen oder ändern**

#### <span id="page-54-2"></span>Um die Einstellungen zu überprüfen oder zu ändern, wählen Sie auf dem Startbildschirm die Option [**Präferenzen**].

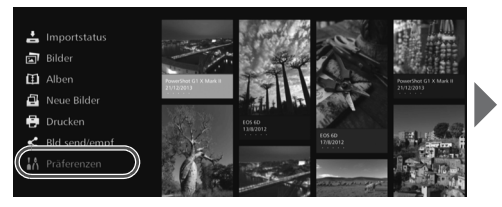

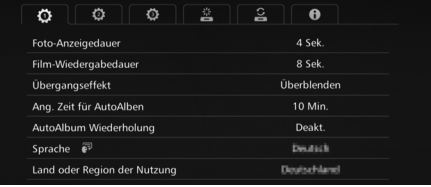

### <span id="page-54-0"></span>**Präferenzenliste**

<span id="page-54-4"></span><span id="page-54-3"></span>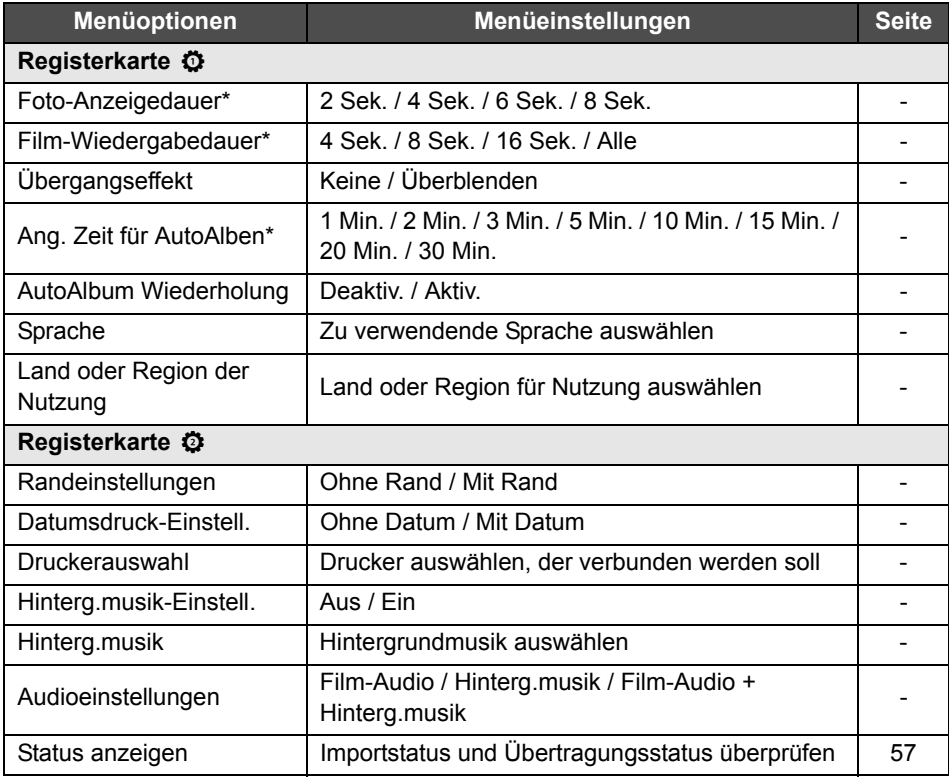

<span id="page-54-1"></span>\* Die tatsächliche Zeit ist möglicherweise nicht exakt.

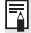

[**Ang. Zeit für AutoAlben**] und [**AutoAlbum Wiederholung**] sind bei den Alben aktiviert, die mit [**Neues AutoAlbum**] erstellt wurden (S. [34](#page-33-1)).

<span id="page-55-0"></span>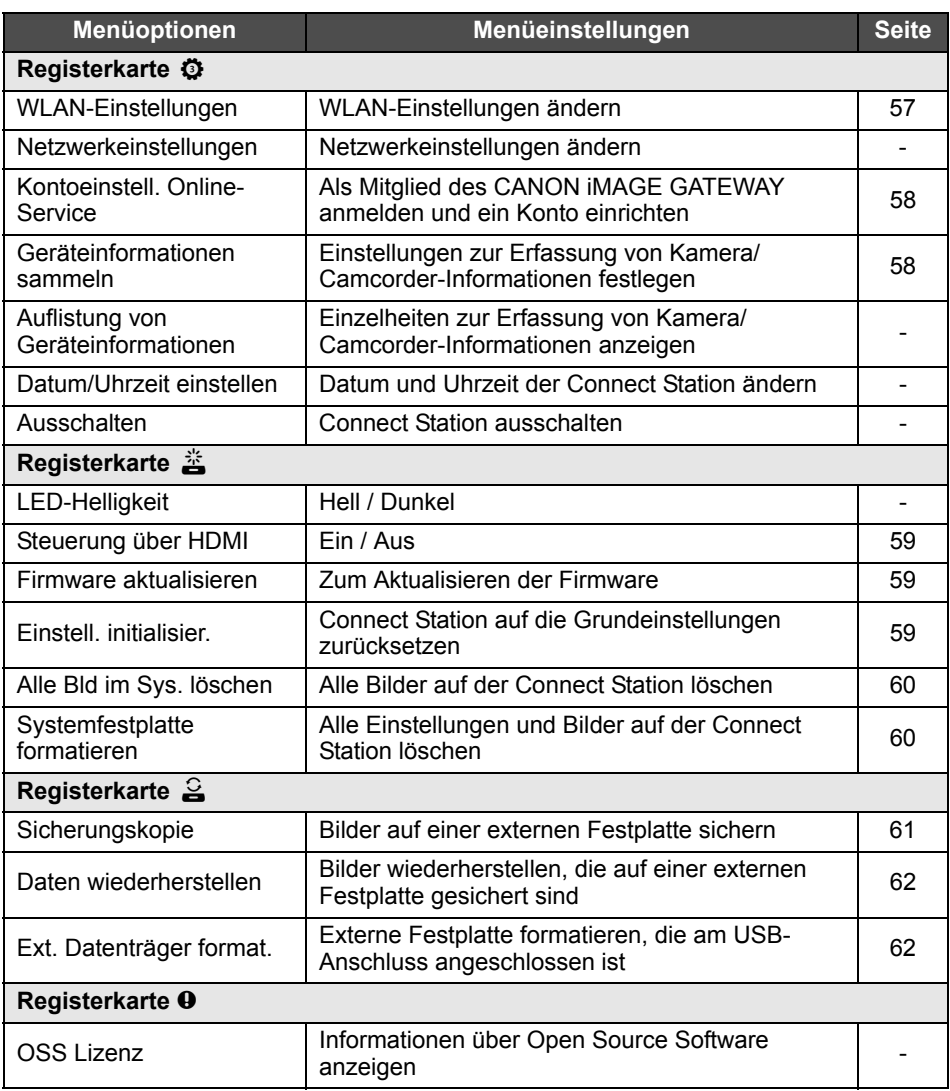

### **Zusatzinformationen zu den Präferenzen**

Im folgenden Abschnitt sind die Optionen in den Präferenzen beschrieben, für die zusätzliche Informationen erforderlich sind.

### **Registerkarte ©**

#### <span id="page-56-0"></span>**[Status anzeigen]**

Überprüfen Sie den Status der laufenden Verarbeitung (wie Bildübertragung oder Drucken).

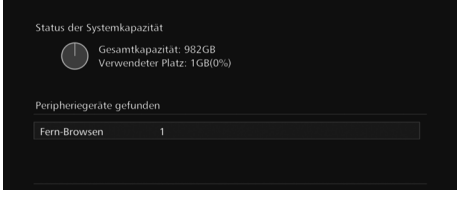

- $\bullet$  Wenn Sie mit den  $\leq$   $\blacktriangle$   $\geq$   $\leq$   $\blacktriangledown$   $\geq$  -Tasten ein verarbeitetes Element auswählen und <MENU> drücken, können Sie die Verarbeitung abbrechen.
- Bei Elementen, die mit dem Symbol [<sup>3</sup>] markiert sind, ist ein Fehler aufgetreten. In diesem Fall brechen Sie die Verarbeitung des Elements ab, und versuchen Sie es erneut.

### **Registerkarte**  $\ddot{\mathbf{Q}}$

### <span id="page-56-1"></span>**[WLAN-Einstellungen]**

Ändern Sie die Verbindungseinstellung für den Zugangspunkt. Wenn Sie beim Einrichten der Grundeinstellungen noch keine WLAN-Einstellungen vorgenommen haben, können Sie dies in diesem Menü nachholen.

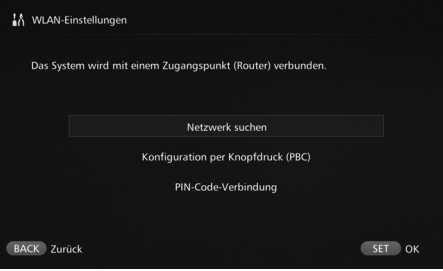

<span id="page-56-2"></span> Wählen Sie aus den folgenden drei Optionen die Verbindungsmethode aus: [**Netzwerk suchen**], [**Konfiguration per Knopfdruck (PBC)**] und [**PIN-Code-Verbindung**].

### <span id="page-57-1"></span>**[Kontoeinstell. Online-Service]**

Als Mitglied des CANON iMAGE GATEWAY anmelden und ein Konto einrichten. Die Anleitung dazu finden Sie unter "Als Mitglied anmelden" (S. [46\)](#page-45-0).

### <span id="page-57-0"></span>**[Geräteinformationen sammeln]**

Um Sie mit Informationen über Produkte und Dienstleistungen von Canon zu versorgen, und um Produkte und Dienstleistungen entwickeln zu können, die Kundenansprüche besser erfüllen, ist es erforderlich, Informationen über Ihr Nutzungsverhalten des Produkts und daran angeschlossene Kameras/Camcordern, Objektiven und Zubehör regelmäßig via Internet an Canon zu übertragen.

Wenn Sie der Übermittlung der oben aufgeführten Informationen nicht zustimmen, dürfen Sie das Produkt trotzdem nutzen. Und auch nachdem Sie zugestimmt haben, können Sie jederzeit entscheiden, die Übertragung von Informationen zu stoppen, indem Sie die Einstellungen für dieses Produkt ändern. Näheres darüber, wie die übertragenen Informationen behandelt werden, erfahren Sie in der Datenschutzerklärung von CANON iMAGE GATEWAY.

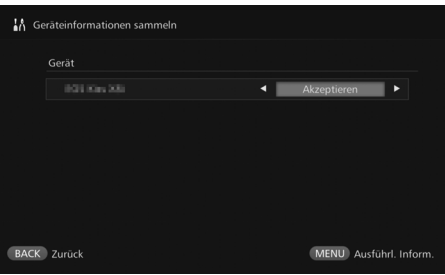

- Dies ist nur dann möglich, wenn Sie Ihr CANON iMAGE GATEWAY-Konto auf der Connect Station eingerichtet haben.
- $\bullet$  Wenn Sie auf <MENU> drücken, werden detaillierte Informationen zur Erfassung von Kamera/Camcorder-Informationen angezeigt.
- Sie können für jedes Produkt einzeln entscheiden, ob Sie der Informationsübermittlung zustimmen möchten.
- $\bullet$  Wählen Sie mit den  $\leq$   $\blacktriangle$   $\geq$   $\lt$   $\blacktriangledown$   $\succ$ Tasten das Zielprodukt aus, und wählen Sie dann mit den  $\leq \leq \geq$ <g>-Tasten, ob Sie einverstanden sind oder nicht.
- Wenn ein neues Produkt erkannt wird, wird es der Liste hinzugefügt.

### **I** Registerkarte  $\triangle$

### <span id="page-58-0"></span>**[Steuerung über HDMI]**

Wenn Sie die Connect Station an ein TV-Gerät anschließen, das mit den HDMI-Gerätesteuerungsfunktionen (HDMI-CEC\* ) kompatibel ist, können Sie die Connect Station auch mit der Fernbedienung des TV-Geräts bedienen.

Wenn Sie ein kompatibles TV-Gerät nutzen und die Connect Station mit der Fernbedienung des TV-Geräts bedienen möchten, wählen Sie [**Ein**].

- \* Mit der HDMI-Standardfunktion können sich HDMI-Geräte untereinander steuern, so dass man sie mit einer einzigen Fernbedienung bedienen kann.
- Wenn Sie die Connect Station mit der Fernbedienung des TV-Geräts bedienen, werden den Fernbedienungstasten folgende Connect Station-Funktionen zugewiesen: <BACK>: Blaue Taste / <MENU>: Rote Taste / <@>>< Gelbe Taste / <(<sup>l</sup>)>: Ein/Aus-Taste

#### <span id="page-58-1"></span>**[Firmware aktualisieren]**

Aktualisieren Sie die Firmware der Connect Station.

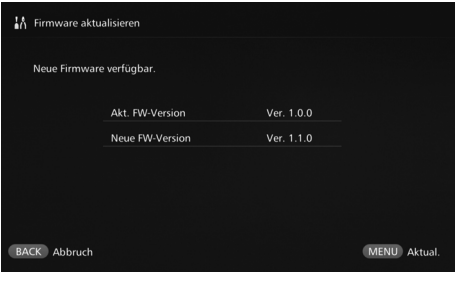

- Wenn die Connect Station mit dem Internet verbunden ist und die Firmware aktualisiert werden muss, wird das vorhandene Aktualisierungspaket automatisch erkannt. In diesem Fall wird das Symbol [**0**] unter [Präferenzen] und [**Firmware aktualisieren**] angezeigt.
- Wenn Sie <MENU> drücken, wird das Aktualisierungspaket heruntergeladen und die Firmware aktualisiert.

### <span id="page-58-2"></span>**[Einstell. initialisier.]**

Sie können die Einstellungen auf der Connect Station löschen und sie auf die Einstellungen zurücksetzen, die sie im Lieferzustand hatte. Wenn Sie die Einstellungen initialisieren, werden die Netzwerk- und Druckereinstellungen ebenfalls gelöscht. Sie müssen diese Einstellungen dann komplett neu einrichten.

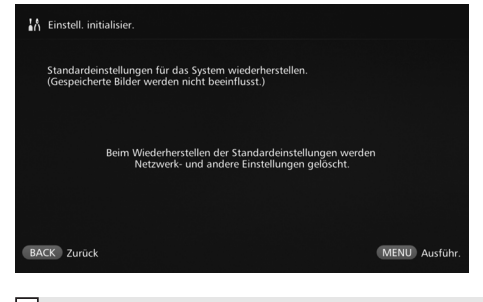

- $\bullet$  Wenn Sie < $MENU$  arücken, werden die Einstellungen initialisiert, und der Grundeinstellungsbildschirm wird angezeigt.
- Wenn Sie die Funktion [**Einstell. initialisier.**] ausführen, bleiben die importierten Bilder und Alben erhalten und werden nicht gelöscht.

Bei manchen TV-Geräten (unter anderem auch bei Geräten, die HDMI CEC unterstützen) funktioniert dies nicht ordnungsgemäß. In diesem Fall bedienen Sie das TV-Gerät mit der Fernbedienung der Connect Station.

### <span id="page-59-0"></span>**[Alle Bld im Sys. löschen]**

Hiermit löschen Sie alle Bilder auf der Connect Station.

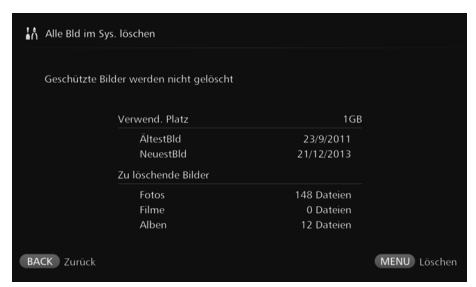

- Geschützte Bilder werden nicht gelöscht.
- Gelöschte Bilder können nicht wiederhergestellt werden. Es wird daher empfohlen, die Bilder vor dem Löschen zu sichern.
- Wenn Sie <MFNU> drücken. beginnt der Löschvorgang.

### <span id="page-59-1"></span>**[Systemfestplatte formatieren]**

Hiermit löschen Sie alle Bilder sowie alle Einstellungen auf der Connect Station.

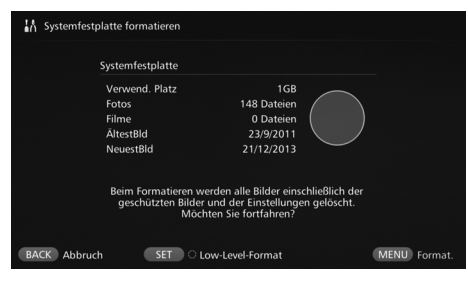

- $\bullet$  Wenn Sie <MENU> drücken. beginnt die Formatierung.
- <span id="page-59-2"></span> Bei der normalen Formatierung werden die Daten auf der Festplatte der Connect Station nicht vollständig gelöscht. Um die Daten vollständig zu löschen, drücken Sie <SET>, sodass die Option [**Low-Level-Format**] mit einem [<sup>o</sup>] markiert wird. Führen Sie dann die Formatierung aus.
- Wenn die Formatierung abgeschlossen ist, wird die Connect Station neu gestartet.
- Die Dauer einer Formatierung beträgt in der Regel:
	- Normale Formatierung: ca. 1 Minute
	- Low-Level-Formatierung:
		- ca. 10 Stunden

 **Wenn Sie die Funktion [Systemfestplatte formatieren] ausführen, werden alle zur Connect Station importierten Bilder gelöscht. Auch geschützte Bilder werden gelöscht. Stellen Sie sicher, dass Sie keine Daten mehr brauchen. Sichern Sie die aufgezeichneten Daten, die Sie noch brauchen, bevor Sie die Formatierung ausführen.**

- Wenn Sie die Festplatte vor der Weitergabe an andere Personen oder vor dem Entsorgen der Connect Station formatieren möchten, lesen Sie "Produkt entsorgen oder an andere Personen weitergeben" (S. [9](#page-8-0)).
- Während der Formatierung oder Firmware-Aktualisierung dürfen keine Speicherkarten oder USB-Kabel entfernt oder eingesteckt werden.
- Wenn bei der Formatierung der Systemfestplatte ein Fehler auftritt, kann die Festplatte beschädigt werden. Wenden Sie sich in diesem Fall an den nächstgelegenen Canon-Kundendienst.

### **Daten sichern und wiederherstellen**

Sie können die Daten auf der Connect Station sichern (kopieren) und gesicherte Daten auf der Connect Station wiederherstellen. Um die Funktionen zum Sichern und Wiederherstellen auszuführen, wechseln Sie zur Registerkarte [ $\leq$ ] unter [**Präferenzen**].

### <span id="page-60-0"></span>**[Sicherungskopie]**

<span id="page-60-1"></span>Sichern Sie die Daten, die sich auf der Connect Station befinden, auf einer externen Festplatte, die am USB-Anschluss angeschlossen ist. Wenn die Daten auf der Connect Station beschädigt sind, können keine Bilder angezeigt werden. Daher wird eine regelmäßige Sicherung der Daten empfohlen.

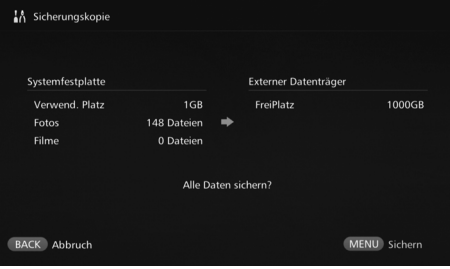

- Wenn Sie <MENU> drücken. beginnt die Datensicherung.
- Wenn Sie Daten auf einer externen Festplatte sichern, die erstmalig angeschlossen wurde, wird ein Bildschirm zur Initialisierung der externen Festplatte angezeigt.

#### **Hinweise zur Datensicherung**

- Es wird empfohlen, zur Datensicherung eine neue externe Festplatte zu verwenden.
- Bei der Datensicherung wird die externe Festplatte formatiert, und der gesamte Inhalt der Festplatte wird durch die Daten von der Connect Station ersetzt. Verwenden Sie keine externe Festplatte, auf der sich Daten befinden, die Sie noch brauchen.
- Nach der Datensicherung wird die externe Festplatte möglicherweise nicht erkannt, auch wenn sie an einen Computer angeschlossen wird.
- Von den auf einer externen Festplatte gesicherten Daten dürfen weder Daten gelöscht werden, noch dürfen Daten zu ihnen hinzugefügt werden (z. B. mit einem Computer usw.). Anderenfalls werden die Daten möglicherweise für die Wiederherstellung unbrauchbar.

#### <span id="page-61-0"></span>**[Daten wiederherstellen]**

Wenn die Connect Station Funktionsstörungen aufweist oder wenn Daten verloren gehen, können Sie die gesicherten Daten wiederherstellen.

Sie haben auch die Möglichkeit, die Connect Station auf dem Stand der letzten Sicherungskopie wiederherzustellen, wenn Sie versehentlich Bilder auf der Connect Station gelöscht haben.

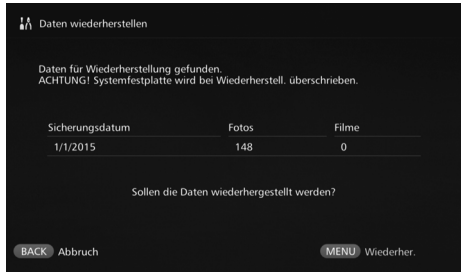

· Wenn Sie <MENU> drücken. beginnt die Wiederherstellung der Daten.

### <span id="page-61-1"></span>**[Ext. Datenträger format.]**

Bei der Formatierung werden alle auf der externen Festplatte gespeicherten Daten gelöscht.

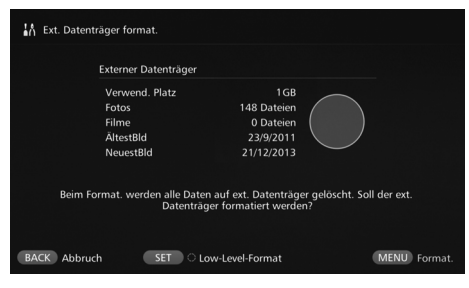

- Wenn Sie <MENU> drücken, beginnt die Formatierung der externen Festplatte.
- <span id="page-61-2"></span> Bei der normalen Formatierung werden die Daten auf der externen Festplatte nicht vollständig gelöscht. Um die Daten vollständig zu löschen, drücken Sie <SET>, sodass die Option [**Low-Level-Format**] mit einem [<sup>o]</sup> markiert wird. Führen Sie dann die Formatierung aus.
- Die Dauer einer Formatierung beträgt in der Regel:
	- Normale Formatierung: ca. 4 Minuten
	- Low-Level-Formatierung: ca. 11 Stunden und 30 Minuten
	- \* Wenn Sie eine Festplatte mit einer Kapazität von 1 TB verwenden.

#### **Hinweise zur Datenwiederherstellung**

**Führen Sie die Datenwiederherstellung aus, bevor Sie Bilder importieren. Alle vor der Wiederherstellung importierten Bilder werden gelöscht.**

### **Leitfaden zur Fehlersuche**

Wenn ein Problem auftritt, lesen Sie zuerst diesen Leitfaden zur Fehlersuche. Wenn das Problem auf diese Weise nicht gelöst werden kann, wenden Sie sich an den nächstliegenden Canon-Kundendienst.

#### **Probleme bei der Stromversorgung**

#### **Das Gerät lässt sich nicht einschalten.**

- Schließen Sie das Netzkabel fest am Netzteil und an der Steckdose an (S. [15\)](#page-14-0).
- Schließen Sie den Gleichstromstecker des Netzteils fest an der Connect Station an.

#### **Das Gerät wird über die Fernbedienung des TV-Geräts ein- oder ausgeschaltet.**

 Wenn Sie auf der Registerkarte [**Präferenzen:** e] die Funktion [**Steuerung über HDMI**] auf [**Aus**] setzen, reagiert die Connect Station nicht mehr auf die Fernbedienung des TV-Geräts (S. [59\)](#page-58-0).

#### **Das Gerät lässt sich nicht ausschalten, auch wenn die EIN/AUS-Taste an der Connect Station gedrückt wird.**

 Möglicherweise können Sie das Gerät nicht ausschalten, weil die Firmware gerade aktualisiert wird. Warten Sie eine Weile, bevor Sie das Gerät ausschalten.

#### **Die Connect Station wird heiß.**

 Die Connect Station kann während des Betriebs heiß werden. Dies ist keine Funktionsstörung.

#### **Lüfter und eingebaute Festplatte sind ständig in Betrieb.**

 Der Lüfter und die eingebaute Festplatte sind auch im Standbymodus ständig in Betrieb. Dies ist keine Funktionsstörung.

#### **Die Connect Station wird abgeschaltet.**

- Die Connect Station ist möglicherweise zu heiß geworden und wurde von dem Sicherheitsmechanismus abgeschaltet. Wenn sich am Einlass oder Auslass der Innenkühlung Staub angesammelt hat, entfernen Sie diesen.
- Warten Sie eine Weile, bis die Connect Station abgekühlt ist, bevor Sie sie wieder verwenden.

#### **Importieren von Bildern**

**Es dauert einige Zeit, bis die Karte oder eine angeschlossene Kamera bzw. ein Camcorder vom Gerät erkannt wird.**

 Es kann ca. eine Minute dauern, bis die Karte oder ein Gerät (Kamera/Camcorder) erkannt wird, das mit dem USB-Anschluss verbunden ist.

#### **Die Bilder werden nicht importiert.**

- Die bereits zur Connect Station importierten Bilder werden nicht erneut importiert.
- Falls keine neuen Bilder importiert werden, entfernen Sie die Karte bzw. das Gerät (Kamera/Camcorder), das mit dem USB-Anschluss verbunden ist, und starten Sie die Connect Station neu. Versuchen Sie nach dem Start der Connect Station, die Bilder erneut zu importieren.
- Wenn Sie die NFC- oder WLAN-Funktion verwenden, vergewissern Sie sich, dass die Funktion richtig eingestellt ist (S. [22\)](#page-21-0).
- Prüfen Sie, ob das Dateiformat des Bilds, das Sie importieren möchten, für die Connect Station geeignet ist (S. [21\)](#page-20-0).
- Wenn auf mehreren Speichermedien einer Kamera (die mehrere Karten unterstützt) oder auf einem Camcorder mit eingebautem Speicher dasselbe Bild mehrfach aufgezeichnet ist, wird das Bild nur einmal auf der Connect Station gespeichert. Deshalb kann die Anzahl der übertragenen Bilder, die auf der Kamera bzw. auf dem Camcorder angezeigt wird, von der Anzahl der Bilder abweichen, die tatsächlich auf der Connect Station gespeichert werden.
- Wenn sich unter den herunterzuladenden Daten beschädigte Bilddateien befinden, kann das Herunterladen von Bildern möglicherweise nicht abgeschlossen werden. Löschen Sie die beschädigten Bilddateien vor dem Herunterladen.

#### **Es dauert einige Zeit, um Bilder über das WLAN zu importieren.**

- Wenn das Datenvolumen der zu importierenden Bilddateien groß ist, nimmt der Import einige Zeit in Anspruch.
- Kameras/Camcorder sollten sich beim Importieren so nah wie möglich an der Connect Station befinden.
- Smartphones sollten sich beim Importieren so nah wie möglich am Zugangspunkt befinden.
- Wenn mehrere Geräte über ein WLAN mit dem Zugangspunkt verbunden sind, ist das Zielgerät möglicherweise nicht in der Lage, eine Verbindung herzustellen. Nähere Einzelheiten finden Sie in der Bedienungsanleitung des Zugangspunkts.
- Wenn sich ein Mikrowellenherd, ein Bluetooth-Gerät oder andere Geräte in der Nähe befinden, die das 2,4-GHz-Band nutzen, vergrößern Sie den Abstand zu diesem Gerät, oder schalten Sie es aus.

#### **Anzeige auf einem TV-Gerät**

#### **Der Bildschirm der Connect Station wird nicht auf dem TV-Bildschirm angezeigt.**

- Stellen Sie sicher, dass der Stecker des HDMI-Kabels vollständig eingesteckt ist (S. [14\)](#page-13-0).
- Wählen Sie am TV-Bildschirm den Videoeingang des TV-Geräts aus, an dem die Connect Station angeschlossen ist.

#### **Filme mit einer Auflösung von mehr als 1920x1080 können nicht wiedergegeben werden.**

 Filme mit einer Auflösung von mehr als 1920x1080 können nicht wiedergegeben werden.

#### **Filme werden nicht ruckelfrei wiedergegeben.**

- Bei einigen Filmen können Motivbewegungen möglicherweise nicht problemlos wiedergegeben werden.
- Wenn die Connect Station während der Filmwiedergabe einen weiteren Vorgang ausführt, wird der Film möglicherweise nicht ruckelfrei wiedergegeben.

#### **Der Betrieb wurde deaktiviert.**

 Halten Sie die EIN/AUS-Taste mindestens 2 Sekunden lang gedrückt, um das Gerät auszuschalten. Schalten Sie anschließend das Gerät wieder ein.

### **NFC-Funktion und WLAN**

#### **Die Connect Station reagiert nicht, wenn ich Kamera/Camcorder, Smartphone usw. nah an den NFC-Verbindungspunkt der Connect Station halte.**

- Vergewissern Sie sich, dass Sie das N-Symbol an der Kamera/am Camcorder bzw. die NFC-Antenne des Smartphones/ Tablets in der geeigneten Position halten.
- Wenn die Connect Station drei kurze Signaltöne abgibt und die Betriebslampe rot blinkt, vergewissern Sie sich, dass die Einstellungen für die NFC-Funktion und die WLAN-Funktion an der Connect Station, der Kamera/dem Camcorder, dem Smartphone usw. korrekt eingerichtet sind (S. [22](#page-21-0), [40\)](#page-39-1).
- Stellen Sie sicher, dass das Smartphone/ Tablet mit der NFC-Funktion kompatibel ist.
- Informieren Sie sich beim nächstgelegenen Canon-Kundendienst, ob die Kamera/der Camcorder mit der NFC-Funktion der Connect Station kompatibel ist.

#### **Die Connect Station kann keine Verbindung zum Zugangspunkt herstellen.**

- Stellen Sie sicher, dass der Zugangspunkt mit Strom versorgt wird und eingeschaltet ist.
- Wenn Sie keine Verbindung zum Zugangspunkt herstellen können, obwohl dies vorher bereits möglich war, schalten Sie Connect Station, Smartphone, Tablet, Drucker und Zugangspunkt aus und anschließend wieder ein. Wenn die Connect Station zu weit vom Zugangspunkt entfernt ist, verringern Sie den Abstand zwischen beiden Geräten.
- Wenn sich ein Mikrowellenherd, ein Bluetooth-Gerät oder andere Geräte in der Nähe befinden, die das 2,4-GHz-Band nutzen, vergrößern Sie den Abstand zu diesem Gerät, oder schalten Sie es aus.

#### **Die Connect Station kann nicht direkt mit einem Smartphone oder Tablet verbunden werden.**

 Ein Smartphone oder Tablet kann nicht direkt mit der Connect Station verbunden werden. Verbinden Sie das Gerät über einen Zugangspunkt (S. [40\)](#page-39-0).

#### **Bilder übertragen**

#### **Sie erhalten keine E-Mail vom CANON iMAGE GATEWAY, wenn Sie sich als neues Mitglied angemeldet haben.**

 Es kann vorkommen, dass Sie vom CANON iMAGE GATEWAY keine E-Mails empfangen können, wenn Ihr E-Mail-Konto so eingerichtet ist, dass E-Mails von bestimmten Domänen nicht akzeptiert werden. Weitere Details zu den E-Mail-Einstellungen finden Sie in der Hilfefunktion auf der Website des CANON iMAGE GATEWAY (http://www.canon.com/cig).

#### **Drucken**

#### **Bilder können nicht gedruckt werden.**

- **Stellen Sie sicher, dass Drucker,** Zugangspunkt, Router usw. eingeschaltet sind.
- Vergewissern Sie sich, dass kein Fehler am Drucker angezeigt wird.
- Vergewissern Sie sich, dass der Drucker mit demselben Zugangspunkt oder Router wie die Connect Station verbunden ist.

#### **Bilder auf eine Speicherkarte kopieren**

#### **Bilder können nicht auf eine Speicherkarte kopiert werden.**

- Überprüfen Sie, ob eine CF- oder SDXC-Karte eingesetzt ist (S. [33](#page-32-0)).
- Schieben Sie den Schreibschutzschieber der SDXC-Karte in die Schreiben/ Löschen-Position.
- Überprüfen Sie die verbleibende Speicherkapazität der Karte.

#### **Datensicherung und Wiederherstellung**

#### **Daten können nicht gesichert werden.**

 Schließen Sie eine externe Festplatte mit einer Kapazität von 1 TB oder mehr an, und schalten Sie die Stromversorgung der Festplatte ein.

#### **Nach der Datenwiederherstellung sind Bilder verschwunden.**

 Wenn Sie die Daten wiederherstellen, werden ungesicherte Bilder gelöscht.

#### **Blinken der Lampen**

#### **Alle Lampen blinken.**

 Die Firmware wird aktualisiert (S. [59\)](#page-58-1). Die Lampen hören auf zu blinken, wenn die Aktualisierung abgeschlossen ist.

### <span id="page-64-0"></span>**Fehlermeldungen**

#### **Ein Fehler mit Bezug zur Connect Station wird auf dem TV-Bildschirm angezeigt.**

 Befolgen Sie die Anweisungen in der Fehlermeldung.

Wenn Sie unsicher sind, wie Sie mit dem Problem umgehen sollen, notieren Sie sich die Fehlermeldung, und wenden Sie sich an den nächstgelegenen Canon-Kundendienst.

#### **Bei der Firmware-Aktualisierung wird eine Fehlermeldung angezeigt.**

 Wählen Sie auf der Registerkarte **[Präferenzen: 當 ] die Option [Firmware aktualisieren**], um die Firmware erneut zu aktualisieren (S. [59\)](#page-58-1). Wenn die Fehlermeldung nach der Aktualisierung der Firmware weiterhin angezeigt wird, wenden Sie sich an den nächstgelegenen Canon-Kundendienst.

### **Technische Daten**

#### **Eingebaute Festplatte**

#### **Speicherkapazität**

- 1 TB
- \* Da ein Teil des Speicherplatzes vom System genutzt wird, liegt die tatsächliche Speicherkapazität unter 1 TB.

#### **WLAN**

- **Erfüllte Normen** IEEE802.11b/g/n
- **Übertragungsmethode** DS-SS-Modulation (IEEE 802.11b) OFDM-Modulation (IEEE 802.11g/n)
- **Reichweite**
	- ca. 15 m
	- \* Wenn sich zwischen Sende- und Empfangsantenne keine Hindernisse befinden und keine Hochfrequenzstörungen auftreten
- **Sendefrequenz (Zentralfrequenz)** Frequenz: 2412 bis 2462 MHz Kanal: 1 bis 11
- **Sicherheit** WEP, WPA-PSK (TKIP), WPA-PSK (AES), WPA2-PSK (TKIP), WPA2-PSK (AES)

#### **Kabelgebundenes LAN**

 **Ethernet** 10BASE-T, 100BASE-TX, 1000BASE-T

#### **Schnittstelle**

- **USB** Hi-Speed USB (USB 2.0)
- **HDMI-Ausgang** Typ A, CEC-Unterstützung
- **Kartensteckplatz** CF-Kartensteckplatz, SD-Speicherkartensteckplatz
	- Unterstützte Karten: CF-Karte (kompatibel mit Typ I und II), SD-Speicherkarte, SDHC-Speicherkarte, SDXC-Speicherkarte (nicht kompatibel mit UHS-I)
	- \* CFast-Karten werden nicht unterstützt.

#### **Zur Wiedergabe geeignete Formate**

- **Fotos**
	- JPEG, RAW (nur CR2-Format)
- **Filme** MP4, MOV, AVCHD (Full HD-, HD- und VGA (SD)- Aufnahmequalität)

#### **Abmessungen und Gewicht**

- **Abmessungen (B x H x T)** ca. 155,6 x 51,1 x 155,6 mm (einschließlich hervorstehender Teile)
- **Gewicht** ca. 570 g (nur Gehäuse, ohne Kartensteckplatz-Abdeckung)

#### **Betriebsumgebung**

 **Betriebstemperatur und Luftfeuchtigkeit** 0 °C bis 35 °C; relative Luftfeuchtigkeit 20 % - 85 % (keine Betauung zulässig)

#### **Leistungsaufnahme**

 **Eingeschaltet / Standby / ausgeschaltet** Max. 10 W / 9,5 W / 0,5 W

#### **Fernbedienung**

- **Fernbedienung (CS-RC1)**
- **Reichweite** ca. 10 m
- **Empfangswinkel (für Connect Station)** Oben/unten/links/rechts: 25° in alle Richtungen
- **Abmessungen (B x H x T)** ca. 41,3 x 15,1 x 125,5 mm
- **Gewicht** ca. 42 g (ohne Batterien/Akkus)

#### **Netzteil**

#### **Netzteil (CA-PS700)**

- **Nenneingangsspannung** 100 V bis 240 V Wechselstrom (50/60 Hz)
- **Nennausgangsspannung** 7,4 V Gleichspannung / 2 A
- **Gleichstromkabel** ca. 1,8 m
- **Abmessungen (B x H x T)** ca. 112,0 x 29,0 x 45,0 mm (ohne Netzkabel)
- **Gewicht** ca. 185 g (ohne Netzkabel)
- Alle genannten technischen Daten basieren auf den Canon-Prüfnormen.
- Änderungen der technischen Produktdaten und des äußeren Erscheinungsbilds sind vorbehalten.

#### **Länder und Regionen, in denen die Nutzung von WLAN/NFC zugelassen ist**

Die Nutzung von WLAN/NFC wird in einigen Ländern und Regionen eingeschränkt und kann unter nationaler oder lokaler Gesetzgebung strafbar sein. Um zu vermeiden, dass Sie gesetzliche Bestimmungen zur WLAN/NFC-Nutzung verletzen, wenden Sie sich an den nächstgelegenen Canon-Kundendienst. Beachten Sie, dass Canon keine Haftung für etwaige Probleme übernimmt, die aus der Nutzung von WLAN/NFC in anderen Ländern und Regionen entstehen.

#### **Modellnummer**

CS100: DS586021 (mit WLAN-Modul, Modell: AW-NU173) (mit NFC-Modul, Modell: CH9-1372)

Hiermit erklärt Canon Inc., dass sich das Gerät CS100, CH9-1372 in Übereinstimmung mit den grundlegenden Anforderungen und den übrigen einschlägigen Bestimmungen der Richtlinie 1999/5/EG befindet.

Das Original der Konformitätserklärung erhalten Sie unter folgender Adresse:

#### **CANON EUROPA N.V.**

Bovenkerkerweg 59, 1185 XB Amstelveen, The Netherlands **CANON INC.**

 $\epsilon$ 

30-2, Shimomaruko 3-chome, Ohta-ku, Tokyo 146-8501, Japan

#### **Hinweise zur WLAN-Nutzung**

- Gemäß Devisen- und Außenhandelsvorschriften ist eine Exporterlaubnis (oder Serviceübertragungserlaubnis) der japanischen Regierung erforderlich, um strategische Ressourcen oder Dienstleistungen (einschließlich diesem Produkt) aus Japan zu exportieren.
- Da dieses Produkt amerikanische Verschlüsselungssoftware enthält, unterliegt es den U.S. Export Administration Regulations und kann nicht an ein Land exportiert oder in ein Land gebracht werden, dem ein US-Handelsembargo auferlegt wurde.
- Notieren Sie sich die verwendeten WLAN-Einstellungen.

Die in diesem Produkt gespeicherten WLAN-Einstellungen können durch einen falschen Betrieb des Produkts, durch Auswirkungen von Funkwellen oder statischer Elektrizität oder durch Versehen oder Fehlfunktionen geändert oder gelöscht werden. Deshalb sollten Sie die WLAN-Einstellungen vorsichtshalber unbedingt notieren. Beachten Sie, dass Canon keinerlei Haftung für direkte oder indirekte Schäden oder Umsatzverluste übernimmt, die durch Beeinträchtigung oder Verlust von Inhalten entstehen.

 Canon bietet keinen Ersatz für verlorene oder gestohlene Produkte.

Canon übernimmt keinerlei Haftung für Schäden oder Verluste, die aufgrund nicht autorisierten Zugriffs bzw. nicht autorisierter Nutzung von Zielgeräten, die auf diesem Produkt registriert sind, entstehen, falls das Produkt verloren geht oder gestohlen wird.

 Verwenden Sie das Produkt ausschließlich gemäß den Anweisungen in dieser Bedienungsanleitung.

Verwenden Sie die WLAN-Funktion des Produkts ausschließlich gemäß den in dieser Bedienungsanleitung dargestellten Richtlinien. Canon übernimmt keinerlei Haftung für Schäden oder Verlust, wenn die Funktion und das Produkt auf andere als die in dieser Bedienungsanleitung beschriebene Weise verwendet werden.

 Um das WLAN abzuschalten, schalten Sie die Connect Station aus.

#### **Sicherheitsvorkehrungen**

Da WLAN-Funkwellen für die Übertragung von Signalen verwendet werden, sind strengere Sicherheitsvorkehrungen als bei der Verwendung eines LAN-Kabels erforderlich. Beachten Sie bei der WLAN-Verwendung die folgenden Punkte.

 Nutzen Sie nur Netzwerke, für deren Verwendung Sie autorisiert sind.

Dieses Produkt sucht nach WLAN-Netzwerken in der Nähe und zeigt die gefundenen Netzwerke auf dem Bildschirm an. Möglicherweise werden auch Netzwerke angezeigt, für deren Verwendung Sie nicht autorisiert sind (unbekannte Netzwerke). Wenn Sie eine Verbindung zu diesen Netzwerken herstellen oder versuchen, sie zu verwenden, kann dies als nicht autorisierter Zugriff betrachtet werden. Stellen Sie sicher, dass Sie nur Netzwerke verwenden, für deren Verwendung Sie autorisiert sind, und versuchen Sie nicht, eine Verbindung zu anderen unbekannten Netzwerken herzustellen.

Wenn Sicherheitseinstellungen nicht korrekt festgelegt wurden, können die folgenden Probleme auftreten.

#### Überwachung der Datenübertragung

Dritte mit boshafter Absicht können WLAN-Übertragungen überwachen und versuchen, die von Ihnen gesendeten Daten abzufangen.

• Unberechtigter Netzwerkzugriff

Dritte mit boshaften Absichten könnten einen unberechtigten Zugriff auf das von Ihnen verwendete Netzwerk erlangen und Informationen stehlen, ändern oder zerstören.

Darüber hinaus können Sie Opfer anderer unberechtigter Zugriffe werden, darunter Identitätsdiebstahl (bei der eine Person eine Identität annimmt, um Zugriff auf nicht autorisierte Informationen zu erhalten) oder Sprungbrettangriffe (bei denen eine Person einen unberechtigten Zugriff auf Ihr Netzwerk als Sprungbrett nutzt, um seine Spuren zu verdecken, wenn sie in andere Systeme eindringt).

Um diese Art von Netzwerkproblemen zu verhindern, sollten Sie Ihr WLAN-Netzwerk unbedingt sorgfältig schützen. Verwenden Sie die WLAN-Funktion dieses Produktes nur, wenn Sie sich über die WLAN-Sicherheit ausreichend informiert haben, und wägen Sie stets Risiko und Komfort beim Anpassen der Sicherheitseinstellungen ab.

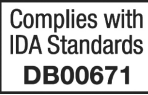

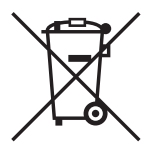

#### **Nur für Europäische Union und EWR (Norwegen, Island und Liechtenstein)**

Diese Symbole weisen darauf hin, dass dieses Produkt gemäß WEEE-Richtlinie (2012/19/EU; Richtlinie über Elektro- und Elektronik-Altgeräte), Batterien-Richtlinie (2006/66/EG) und nationalen Gesetzen zur Umsetzung dieser Richtlinien nicht über den Hausmüll entsorgt werden darf. Falls sich unter dem oben abgebildeten Symbol ein chemisches Symbol befindet, bedeutet dies gemäß der Batterien-Richtlinie, dass in dieser Batterie oder diesem Akkumulator ein Schwermetall (Hg = Quecksilber, Cd = Cadmium, Pb = Blei) in einer Konzentration vorhanden ist, die über einem in der Batterien-Richtlinie angegebenen Grenzwert liegt.

Dieses Produkt muss bei einer dafür vorgesehenen Sammelstelle abgegeben werden. Dies kann z. B. durch Rückgabe beim Kauf eines neuen ähnlichen Produkts oder durch Abgabe bei einer autorisierten Sammelstelle für die Wiederaufbereitung von Elektro- und Elektronik-Altgeräten sowie Batterien und Akkumulatoren geschehen. Der unsachgemäße Umgang mit Altgeräten kann aufgrund potenziell gefährlicher Stoffe, die generell mit Elektro- und Elektronik-Altgeräten in Verbindung stehen, negative Auswirkungen auf die Umwelt und die menschliche Gesundheit haben. Durch Ihre Mitarbeit bei der umweltgerechten Entsorgung dieses Produkts tragen Sie zu einer effektiven Nutzung natürlicher Ressourcen bei.

Um weitere Informationen über die Wiederverwertung dieses Produkts zu erhalten, wenden Sie sich an Ihre Stadtverwaltung, den öffentlich-rechtlichen Entsorgungsträger, eine autorisierte Stelle für die Entsorgung von Elektro- und Elektronik-Altgeräten oder Ihr örtliches Entsorgungsunternehmen oder besuchen Sie

www.canon-europe.com/weee, oder www.canon-europe.com/battery.

#### **Marken**

- Das SDXC-Logo ist eine Marke von SD-3C, LLC.
- HDMI, das HDMI-Logo und High-Definition Multimedia Interface sind in den USA und anderen Ländern Warenzeichen oder eingetragene Warenzeichen von HDMI Licensing LLC.
- Das Logo "Wi-Fi CERTIFIED" und die Marke "Wi-Fi Protected Setup" sind zertifizierte Marken der Wi-Fi-Alliance.
- Die auf Einstellungsbildschirmen der Connect Station und in dieser Bedienungsanleitung verwendete Abkürzung WPS steht für Wi-Fi Protected Setup.
- N-Mark ist eine Marke oder eingetragene Marke von NFC Forum, Inc. in den USA und in anderen Ländern.
- In Lizenz von Dolby Laboratories gefertigt. Dolby und das Doppel-D-Symbol sind Warenzeichen von Dolby Laboratories.

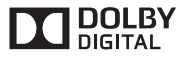

 Alle anderen Warenzeichen sind das Eigentum ihrer jeweiligen Inhaber.

### **Index**

### **A**

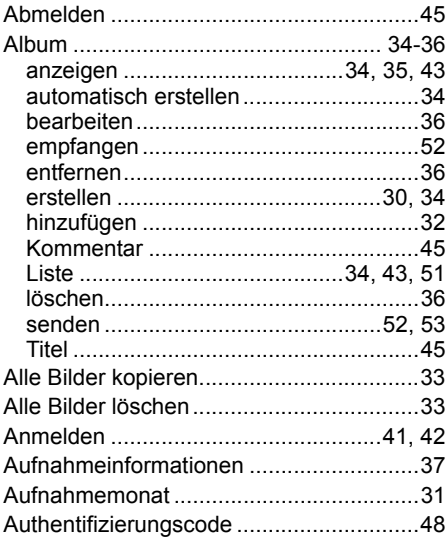

### **B**

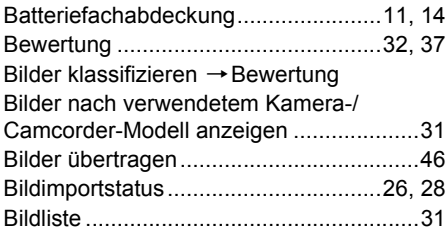

### **C**

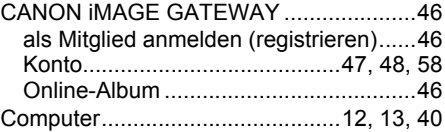

### **D**

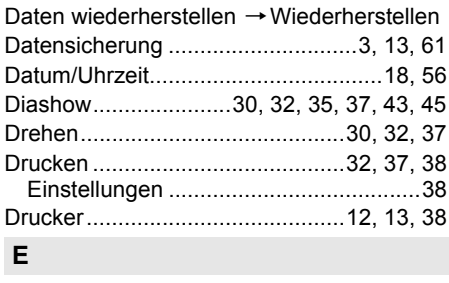

[Eigenschaften...........................................45](#page-44-3)

### EIN/AUS

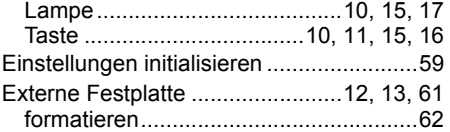

### **F**

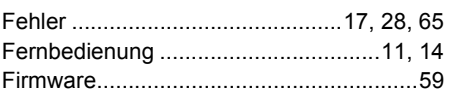

### **G**

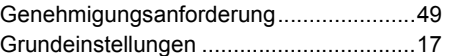

#### **H**

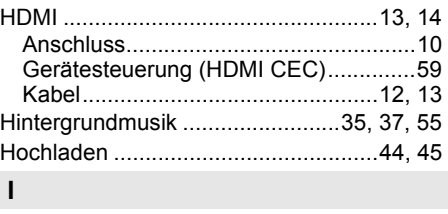

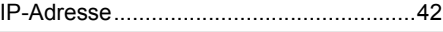

### **K**

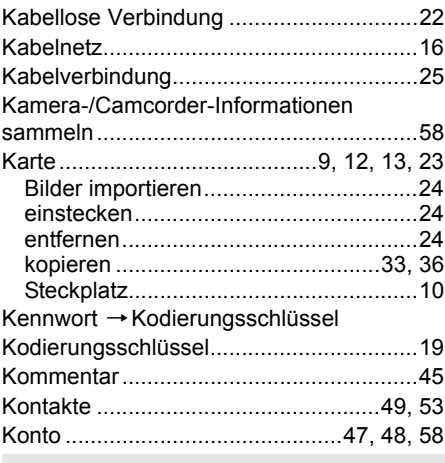

#### **L**

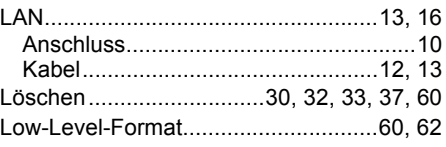

### **M**

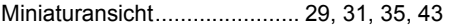

### **N**

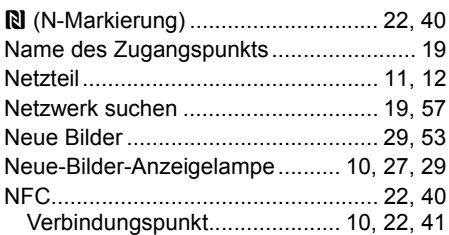

### **P**

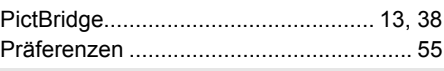

### **R**

[Router .......................................... 12,](#page-11-7) [13,](#page-12-10) [16](#page-15-2)

### **S**

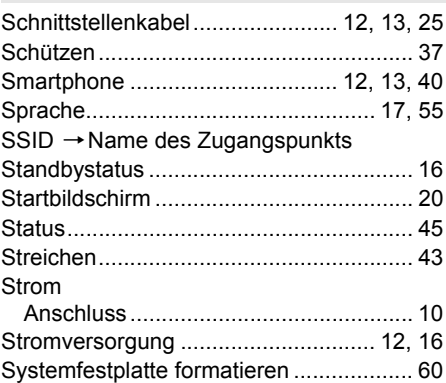

## **T**

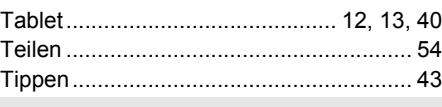

#### **U**

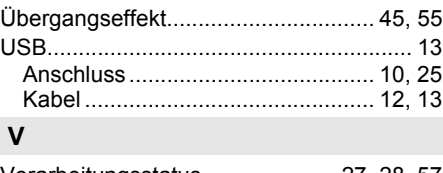

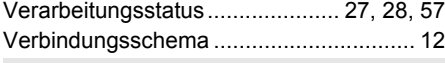

### **W**

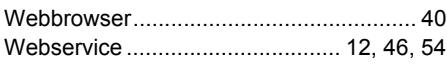

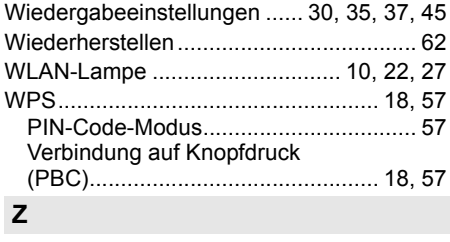

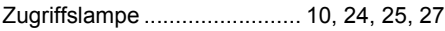

# Canon

- Die Angaben in dieser Bedienungsanleitung entsprechen dem Stand vom Februar 2015. Informationen über die Kompatibilität mit Produkten, die nach diesem Zeitpunkt auf den Markt gekommen sind, erhalten Sie beim Canon-Kundendienst.
- Änderungen an der Bedienungsoberfläche und den Funktionen des Produkts zur Produktverbesserung oder zur Firmware-Aktualisierung sind jederzeit vorbehalten. In solchen Fällen können die Bildschirmbeispiele oder Anweisungen in dieser Bedienungsanleitung von den Bildschirmen oder Funktionen des Produkts abweichen.

 Auf der Website von Canon finden Sie die aktuelle Bedienungsanleitung bzw. Firmware-Aktualisierung mit den jeweiligen Änderungen.